# **Corppass Step-by-Step Guide for Tax Agents - Corporate Tax**

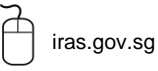

iras.gov.sg **TWINTER** Twitter.com/IRAS\_SG Facebook.com/irassg

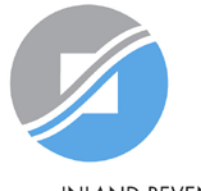

**INLAND REVENUE AUTHORITY** OF SINGAPORE

### **Who should read this guide**

- This step-by-step guide is relevant for the Corppass Admins\* of tax agent firms that need to access IRAS e-Services on behalf of their clients.
- The authorisations shown in this guide are for access to clients' Corporate Tax e-Services in *mytax.iras.gov.sg.*

\*Includes 'Sub-Admins without restricted access'. Sub-Admins with restricted access will not be able to:

- $\triangleright$  Authorise and manage third party entities
- Manage and assign Client e-Services to other users

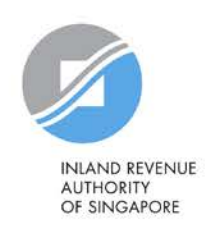

# **Content page**

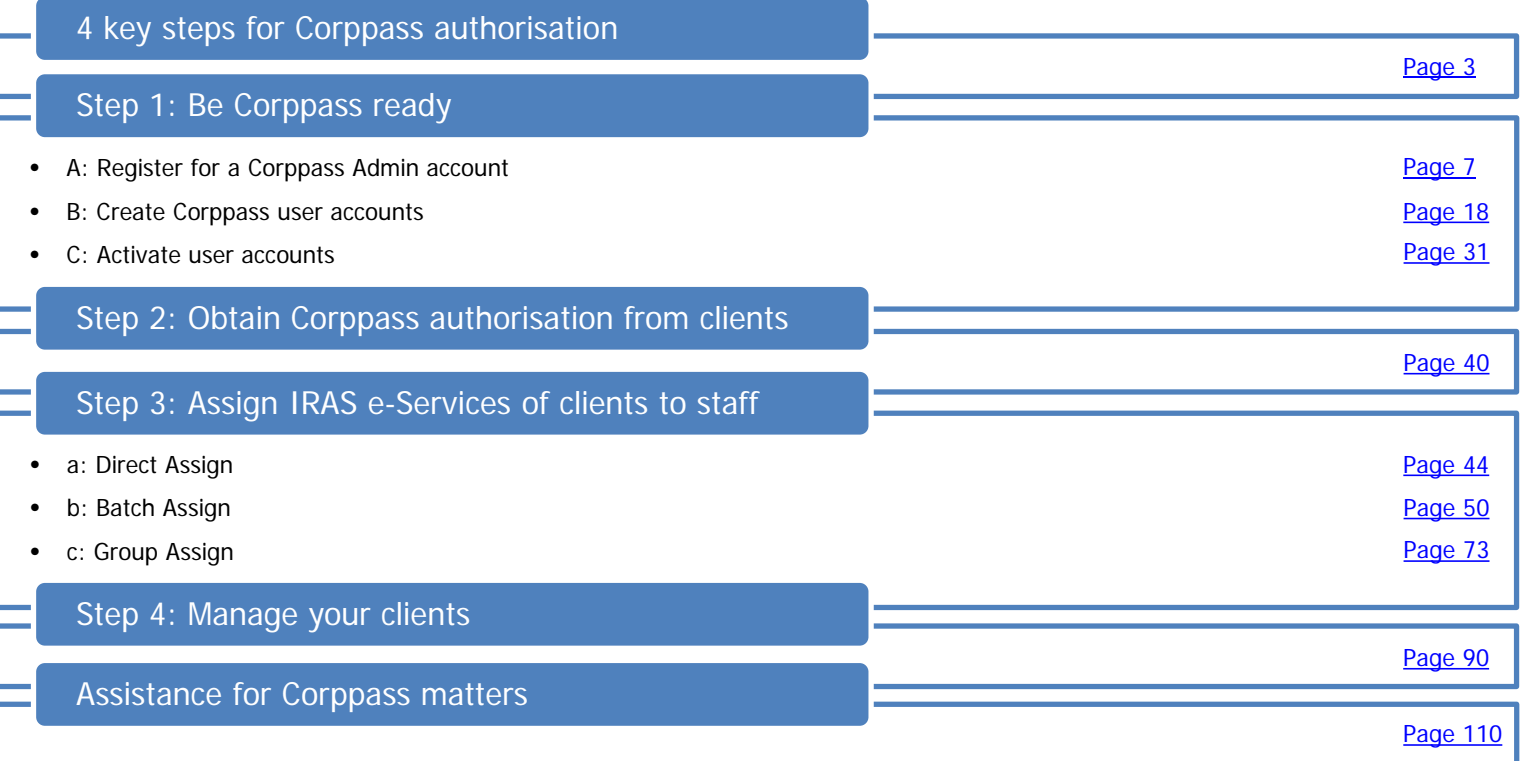

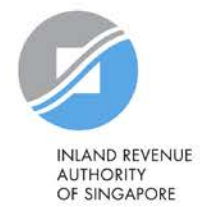

### <span id="page-3-0"></span>**4 key steps for Corppass authorisation**

### **Step 3 Ways to assign IRAS e-Services to users:** a) Direct Assign b) Batch Assign c) Group Assign **Assign IRAS e-Services of clients to staff Step 2** Remind clients to authorise and grant you both 'Preparer' and 'Approver' roles via 'Authorise Third Party Entities' in Corppass. **Obtain Corppass authorisation from clients Step 1** Set up your Corppass Admin account and create Corppass user accounts if you have not done so. **Be Corppass ready Step 4 Manage your clients**

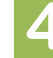

# **Step 1:**

# **Be Corppass ready**

Set up your Corppass Admin account and create Corppass user accounts if you have not done so.

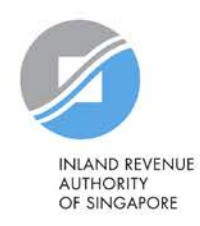

### **Important information to have on-hand**

### **Before you start Step 1, ensure that you have the following information:**

- Entity's UEN
- Last 5 characters of your Registered Officer's (RO) identity number and email address

### **OR**

Completed Letter of Authorisation [\(www.corppass.gov.sg](http://www.corppass.gov.sg/)> Help> User Guides> Admin & Sub-Admin> Register for Corppass Administrator Account> Letter of Authorisation) and RO's identity document<sup>1</sup>

• NRIC/ FIN/ Foreign ID number and email address of users

 $1$  If the RO is unavailable to approve the new appointment of the Corppass Administrator, the Letter of Authorisation may be signed off by an alternate approver (i.e. key executive officer) of the entity. Please submit the alternate approver's identity document along with the completed Letter of Authorisation.

### **1. Be Corppass ready**

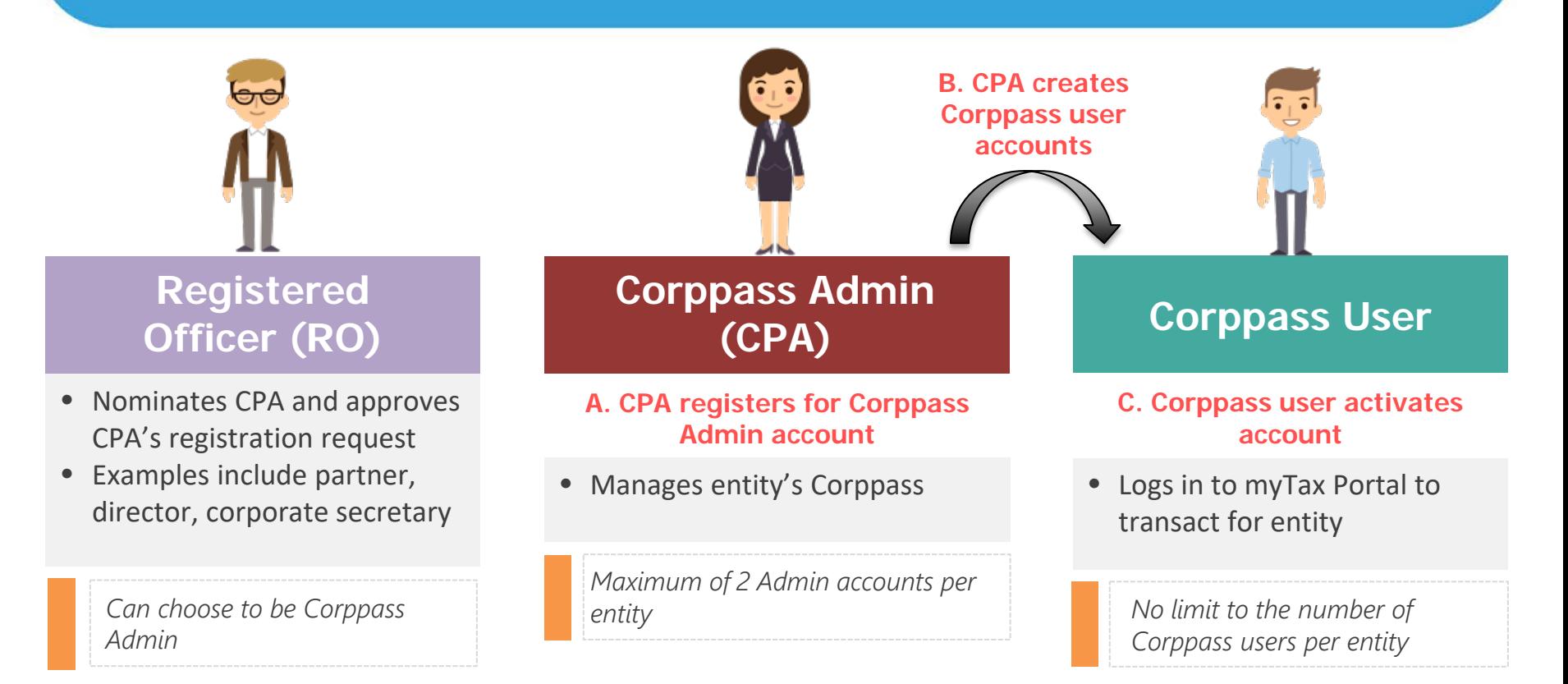

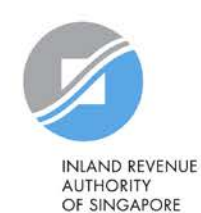

#### <span id="page-7-0"></span>**Visit [www.corppass.gov.sg](http://www.corppass.gov.sg/) and click 'Register as a Corppass Admin'.**

Services Home **About Us** 

Log in with Singpass &

 $Q$ 

### **Welcome to Corppass**

Corppass is the authorisation system for entities to manage digital service access of employees who need to perform corporate transactions. There are more than 200 government digital services available today.

Help

Sign up now to prevent any disruption to your business transactions. Find out more.

Register as a Corppass Admin ▶

#### Get started with Corppass by your role

I am the **Registered Officer ▶** 

I am the Admin >

I am a User »

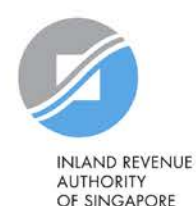

**You will be redirected to the Singpass login page. Log in by scanning the QR code using your Singpass app or by entering your Singpass ID and Password.** 

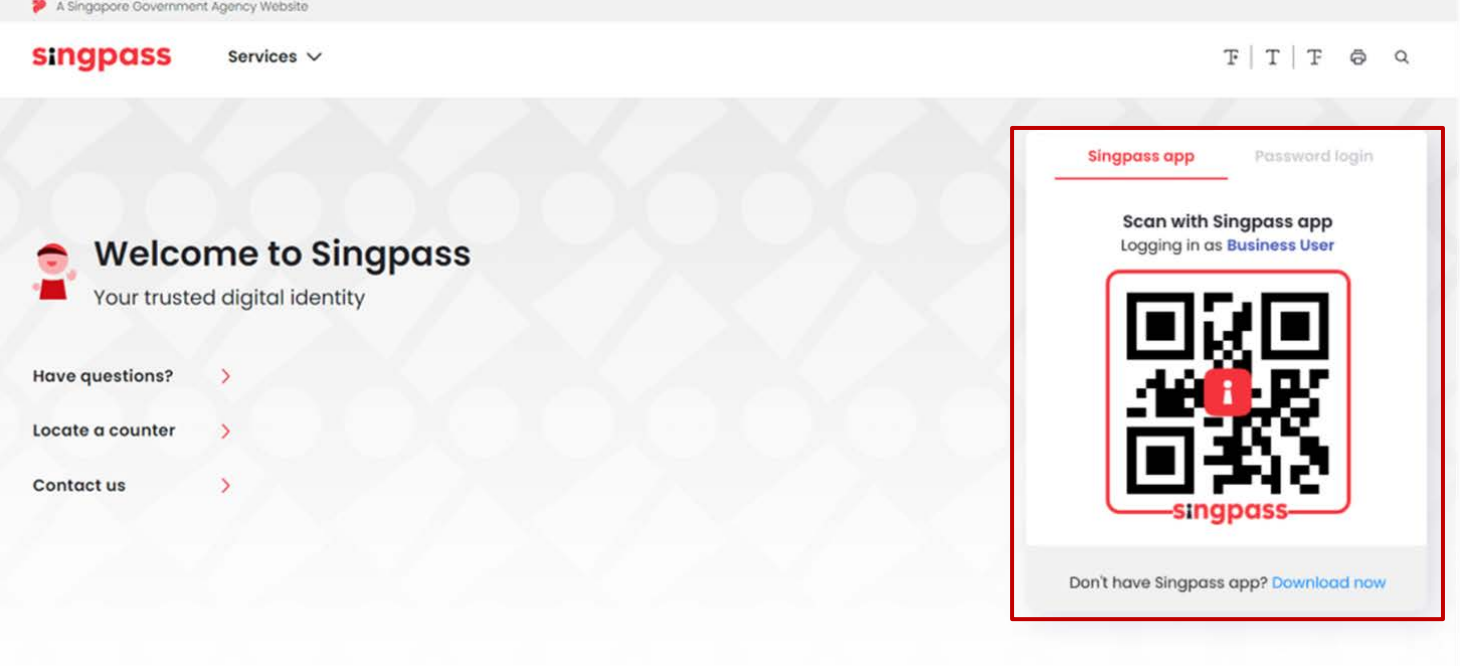

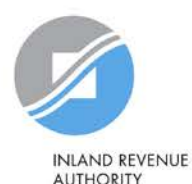

**AUTHORITY** OF SINGAPORE

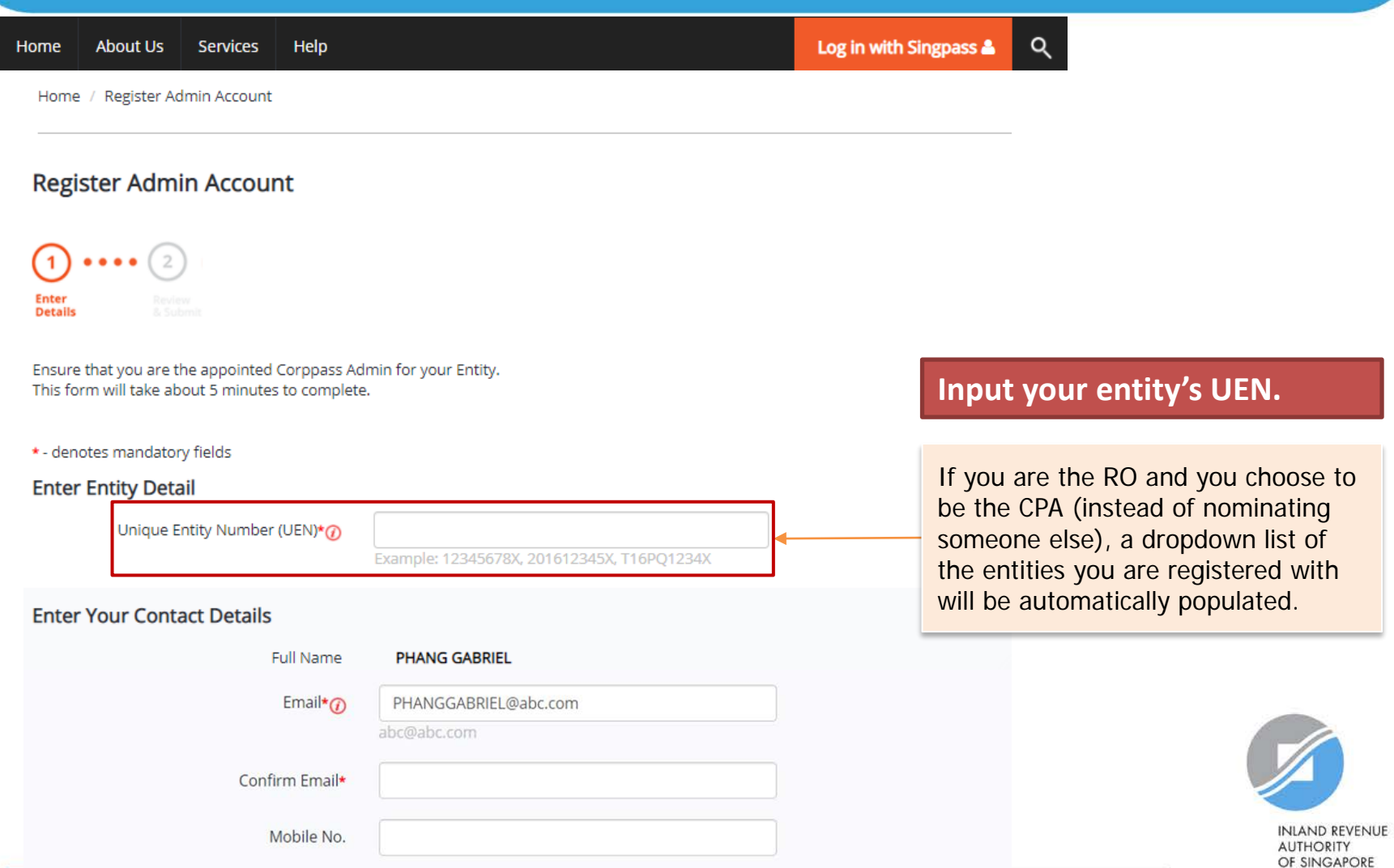

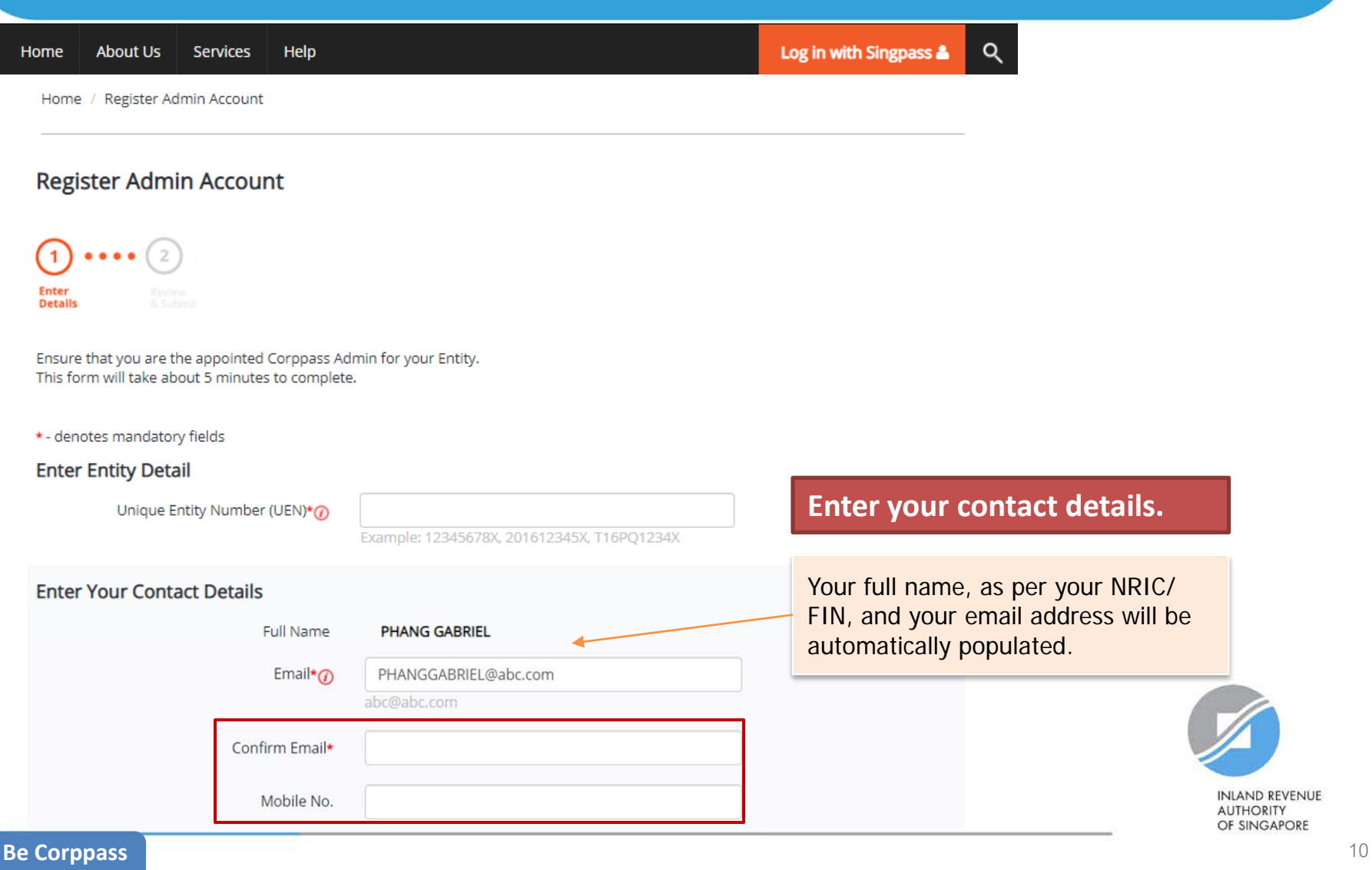

**Ready** 

Note: If the RO chooses to be the CPA (instead of nominating another staff), this section will not appear.

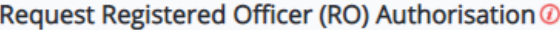

Select one of the two options.

OR Request Online Approval by Registered Officer

OUpload Letter of Authorisation and RO's Identity Document (Click here to download letter template.)

Registered Officer's Identity No. Last 5 Characters\*@

e.g 4567D of S1234567D

Registered Officer's Email\*@

abc@abc.com

Cancel

**Your RO can provide either online approval or sign a 'Letter of Authorisation', which needs to be uploaded.**

Examples of when to select 'Letter of Authorisation':

- Your RO is a foreigner without NRIC/ FIN
- Your RO does not want to provide online approval

 $\bigoplus$ Add another Registered Officer

#### Request e-Service Access <sup>7</sup>

I would like to access all e-Services available on Corppass with my Admin Account. Note: The 'Access to All e-Services' option is NOT applicable to selected e-Services such as CPF e-Submission and SSG-WSG E-Services (see full listing), as they require additional details to be set up on Corppass. To gain access, select and manually assign them to your Corppass account.

**Next** 

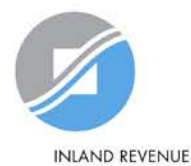

**AUTHORITY** OF SINGAPORE

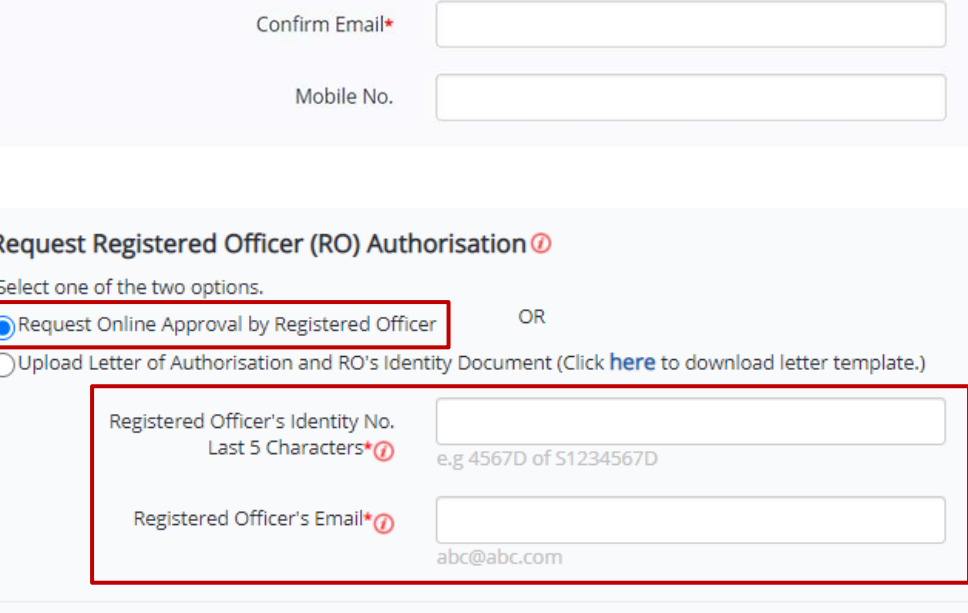

Cancel

**If you select the 'Online Approval' method, your RO will receive an email notification to approve your CPA account registration online.** 

**Enter the last 5 characters of your RO's identity number (i.e. NRIC/ FIN) and email address to which the notification will be sent.**

 $\bigoplus$ Add another Registered Officer

#### Request e-Service Access <sup>7</sup>

I would like to access all e-Services available on Corppass with my Admin Account. Note: The 'Access to All e-Services' option is NOT applicable to selected e-Services such as CPF e-Submission and SSG-WSG E-Services (see full listing), as they require additional details to be set up on Corppass. To gain access, select and manually assign them to your Corppass account.

**Next** 

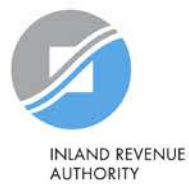

OF SINGAPORE

Confirm Email\*

Mobile No.

#### Request Registered Officer (RO) Authorisation @

Select one of the two options.

**OR** Request Online Approval by Registered Officer

O Upload Letter of Authorisation and RO's Identity Document (Click here to download letter template.)

Upload your documents in PDF, JPEG and PNG format. This file should not exceed 10mb size in total.

Cancel

Letter of Authorisation and RO's Identity Document \*

Select file

**If you select the 'Letter of Authorisation' method, download the template and upload the endorsed copy.** 

**Alternatively, you may download the template beforehand from Corppass' website.** 

#### $\bigoplus$ Add another Registered Officer

#### Request e-Service Access <sup>7</sup>

I would like to access all e-Services available on Corppass with my Admin Account. Note: The 'Access to All e-Services' option is NOT applicable to selected e-Services such as CPF e-Submission and SSG-WSG E-Services (see full listing), as they require additional details to be set up on Corppass. To gain access, select and manually assign them to your Corppass account.

**Next** 

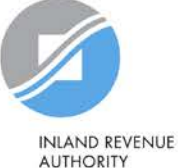

OF SINGAPORE

Confirm Email\*

Mobile No.

#### Request Registered Officer (RO) Authorisation @

Select one of the two options.

**OR** Request Online Approval by Registered Officer

(Jupload Letter of Authorisation and RO's Identity Document (Click here to download letter template.)

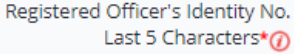

e.g 4567D of S1234567D

Registered Officer's Email\*@

abc@abc.com

Cancel

**Next** 

**Choose whether to be granted default access to ALL digital services (currently onboard and to be added in future) for your CPA account.**

#### **Click 'Next' to proceed.**

 $\bigoplus$ Add another Registered Officer

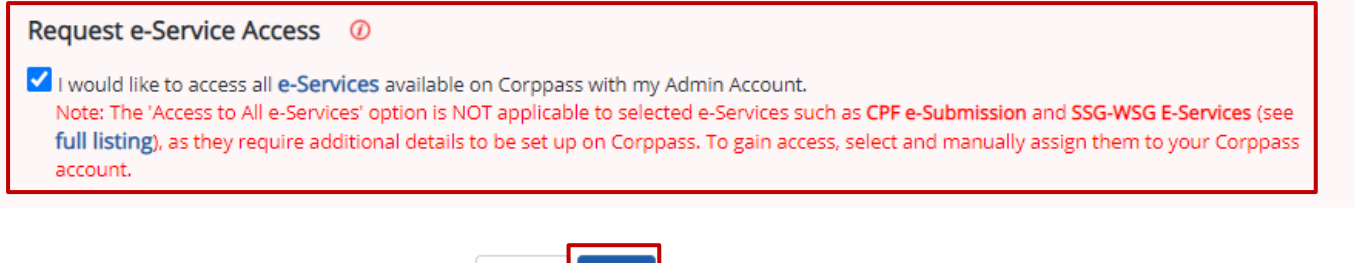

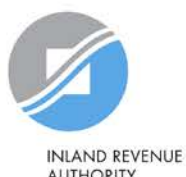

**AUTHORITY** OF SINGAPORE

#### **Register Admin Account**

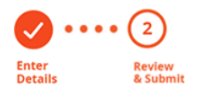

Review the following information. To amend your information after submission, you must submit a new registration.

#### **Entity Detail**

Unique Entity Number (UEN)

#### **Admin Contact Details**

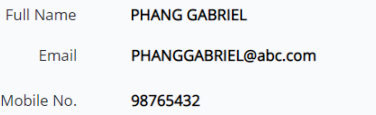

79039907E

### **Review details you have entered and click 'Submit' to proceed.**

#### **Registered Officer Authorization**

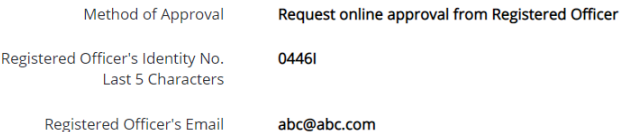

#### e-Service Access

VI would like to access all e-Services available on Corppass with my Admin Account.

In have read and given my consent to the Terms of Use.

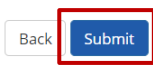

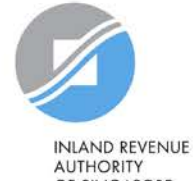

OF SINGAPORE

Home **About Us Services** Help Log in with Singpass &  $\alpha$ 

Home / Register Admin Account

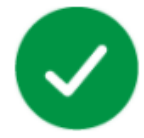

#### Your registration for a Corppass Administrator Account has been submitted.

An email to request for approval has been sent to your entity's Registered Officer.

**Next Step** 

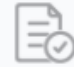

Wait for approval from your Registered Officer. Online approval must be provided within 30 days.

**If you have selected the 'Online Approval' method, you will have to await approval<sup>1</sup> from your RO.**

**If you have selected the 'Letter of Authorisation' method, you will have to await approval from Corppass (at least 5 working days).**

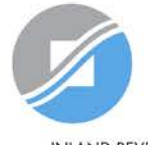

**INLAND REVENUE AUTHORITY** OF SINGAPORE

**Be Corppass 1 Ready** 

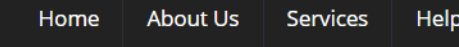

Log in with Singpass & Q

Home / Register Admin Account

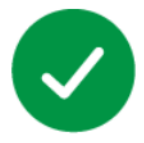

Your Corppass Admin Account is ready for use.

#### **Next Step**

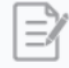

Log in to customise Corppass for your entity. Select your entity's profile and view e-Services.

**If you are the RO, your account will be activated immediately.**

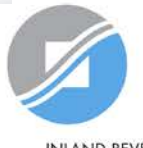

**INLAND REVENUE AUTHORITY** OF SINGAPORE

**Be Corppass 1 Ready** 

### <span id="page-18-0"></span>**Click 'Log in with Singpass'.**

Home **About Us Services Help**  Log in with Singpass &

Q

### **Welcome to Corppass**

Corppass is the authorisation system for entities to manage digital service access of employees who need to perform corporate transactions. There are more than 200 government digital services available today.

Sign up now to prevent any disruption to your business transactions. Find out more.

#### Register as a Corppass Admin ▶

#### Get started with Corppass by your role

I am the **Registered Officer ▶** 

I am the Admin  $\rightarrow$   $l$  am  $a$ 

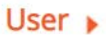

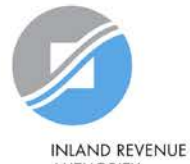

**AUTHORITY** OF SINGAPORE

**You will be redirected to the Singpass login page. Log in by scanning the QR code using your Singpass app or by entering your Singpass ID and Password.** 

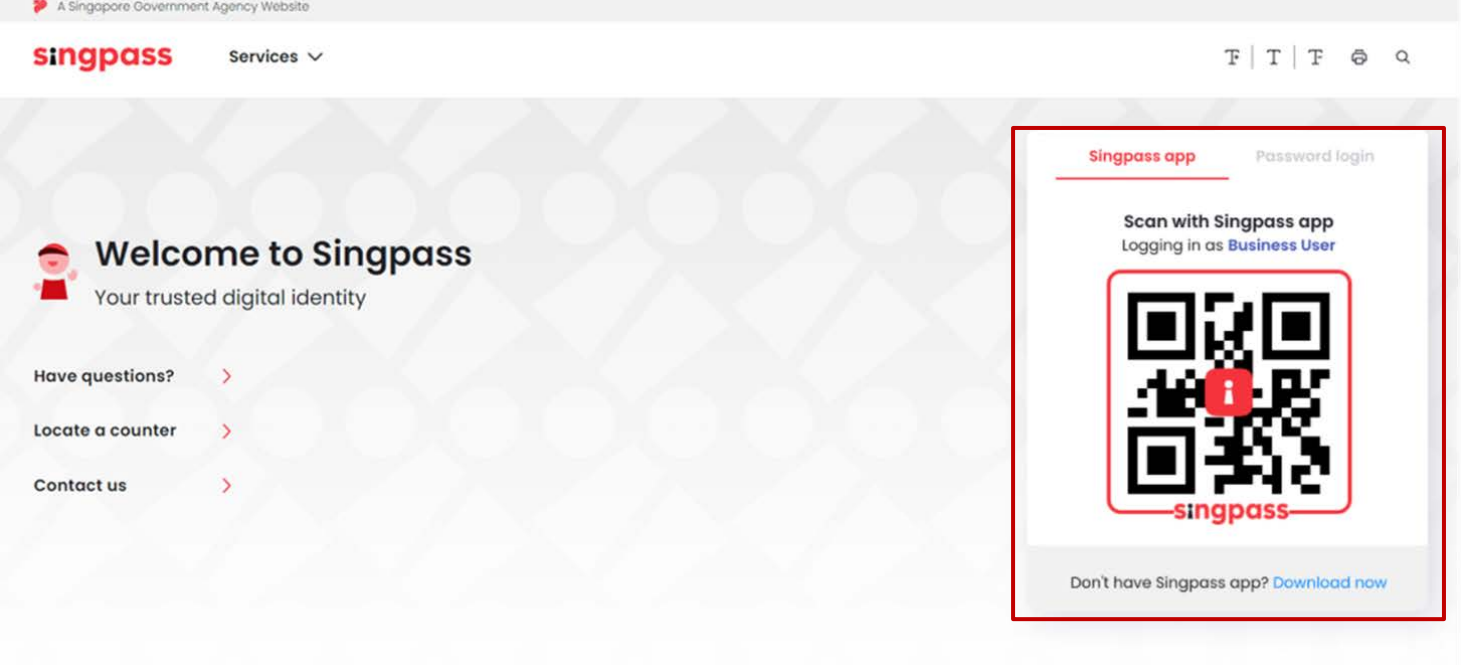

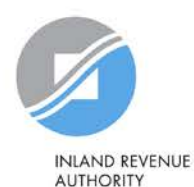

OF SINGAPORE

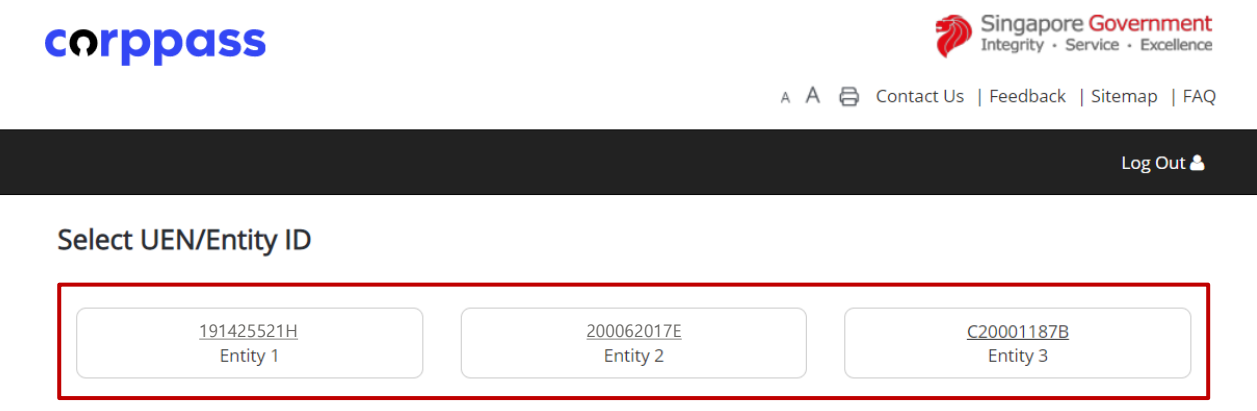

**If you have more than 1 Corppass account, select the tax agent firm that you wish to create user accounts for.** 

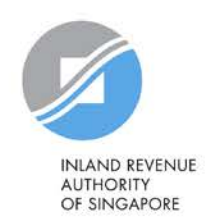

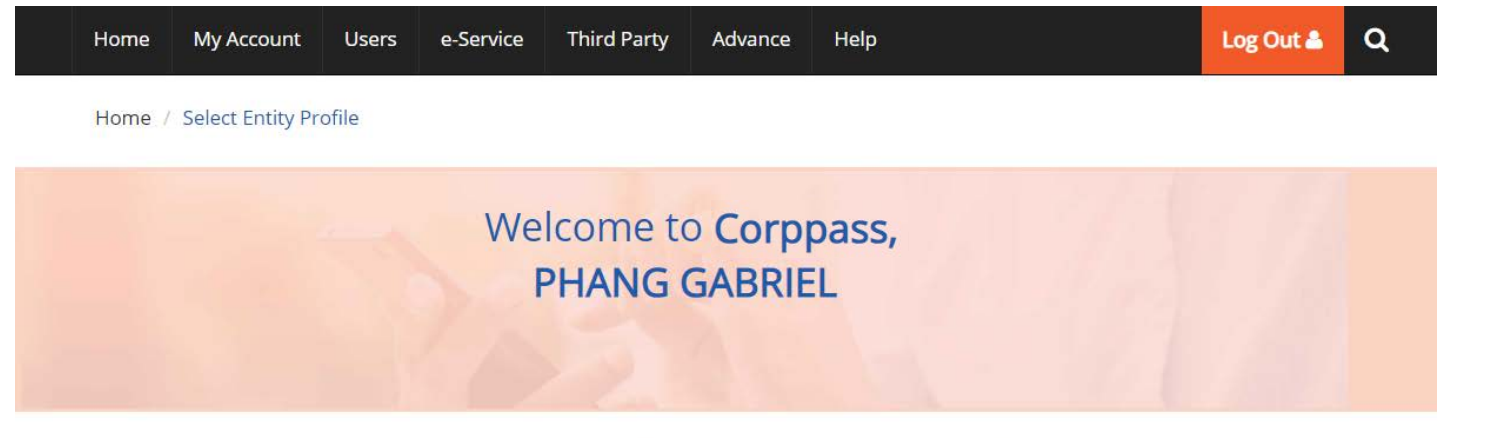

Select the profile that best describes your entity You can change your selection anytime

I am the only user

conducting e-Service transaction for my entity. E.g I am a small business owner

My entity has users

who access different e-services. E.g. My users from HR access different e-services from users in Finance **Select 'My entity has users' to create user accounts for tax agent staff to access IRAS e-Services for the tax agent firm and/or on behalf of clients.**

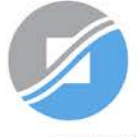

INI AND REVENUE **AUTHORITY** OF SINGAPORE

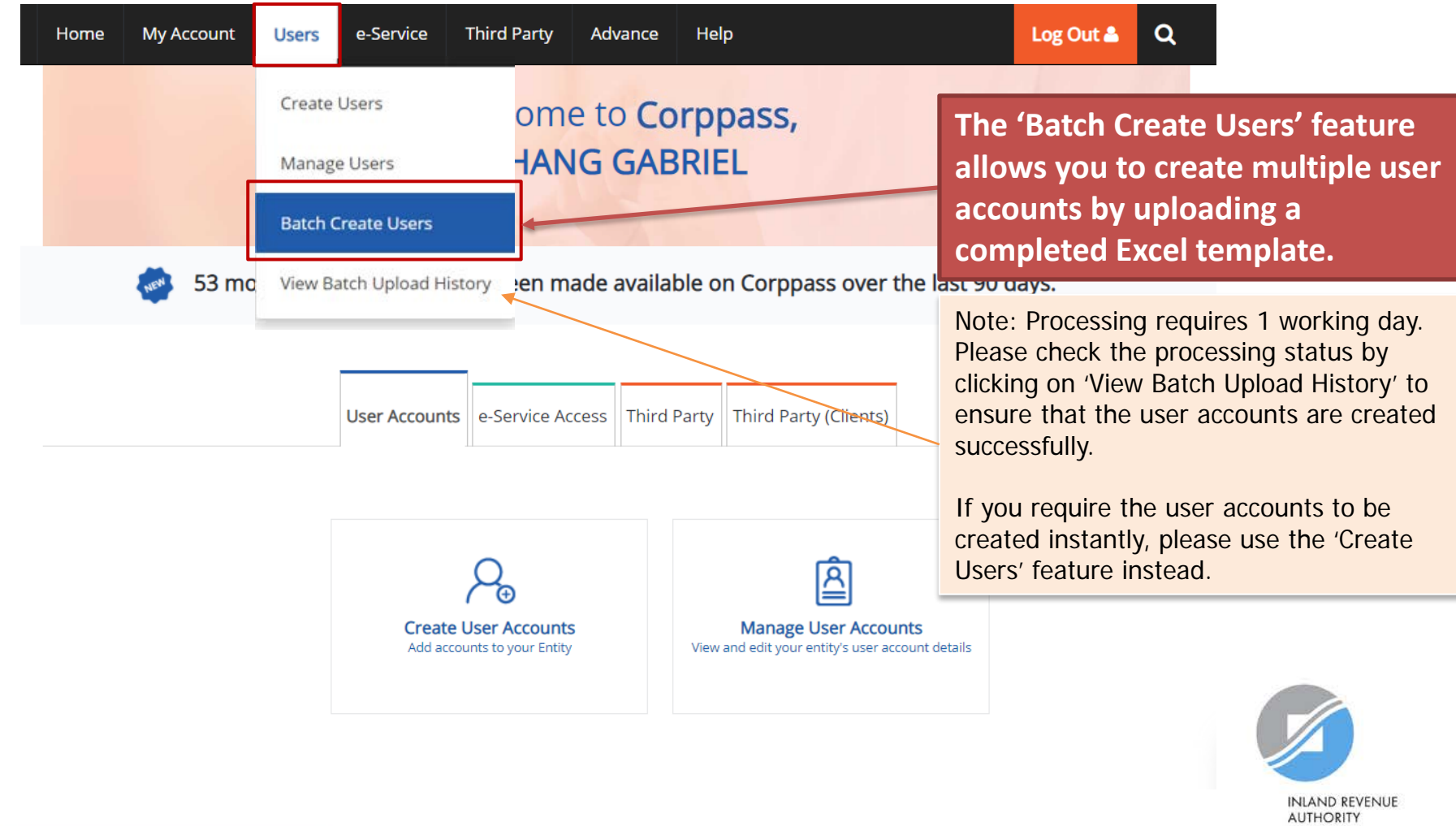

OF SINGAPORE

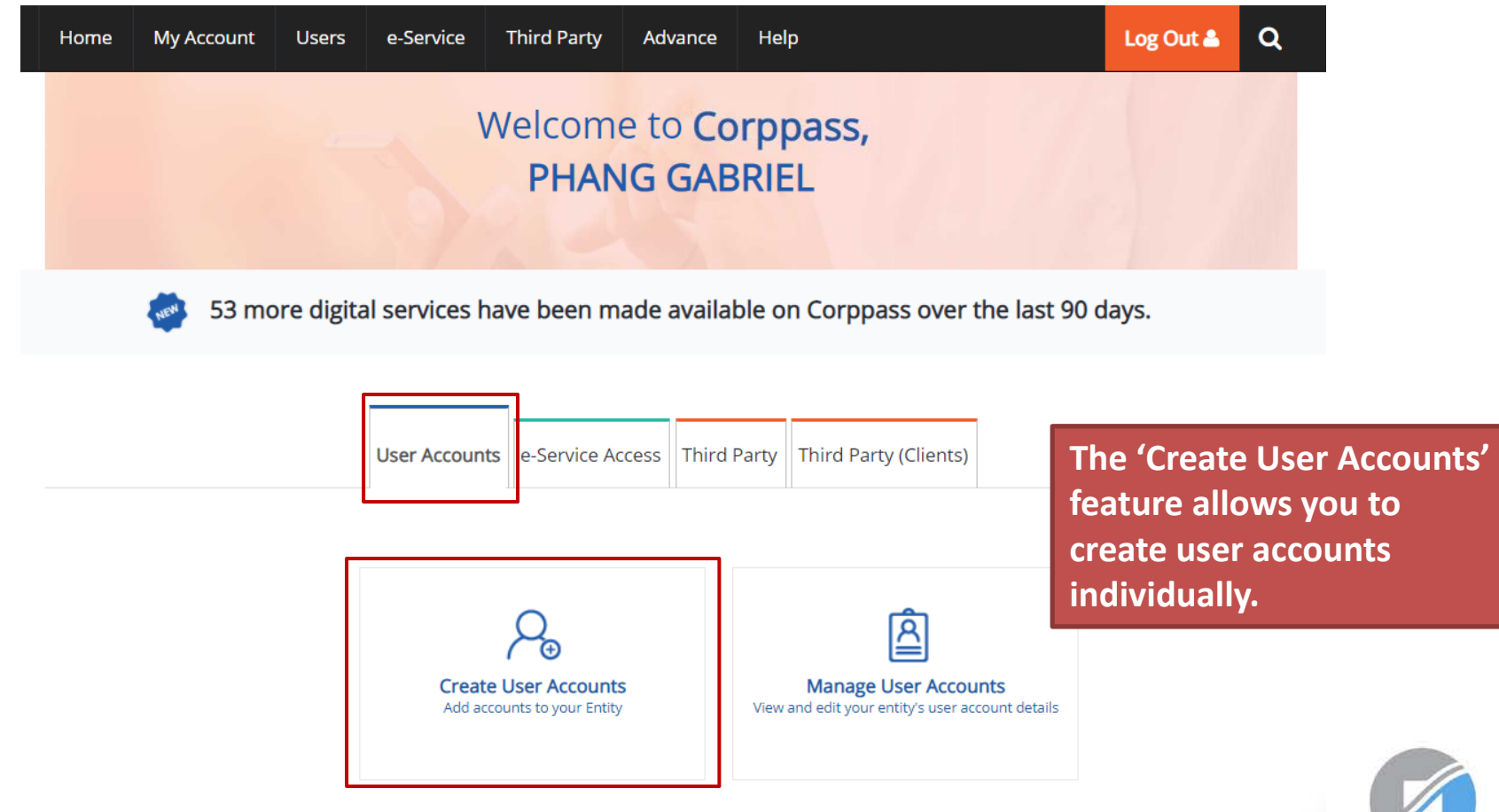

#### **Create User Accounts**

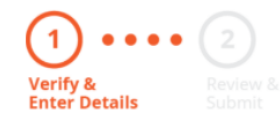

**Enter the particulars of a user for whom you wish to create an account.**

Enter user details in the table below to create Corppass Accounts. The Full Name of users who are Singpass holders will be auto-populated after submission.

By default, Sub-Admin accounts created can assign any of the entity's e-Services to users and authorise Third Party Entities. To restrict the account, go to Advance > Add Assignment Profile.

- . The 'Access to All e-Services' option is NOT applicable to selected e-Services such as CPF e-Submission and SSG-WSG E-Services (see full listing), as they require additional details to be set up on Corppass. For access, select and manually assign them to your Corppass account.
- Additional checks may also be conducted by selected e-Services, such as **MOM EPOL/WPOL** and HDB e-Services (see full listing), after logging into their websites. Contact these agencies for more information.

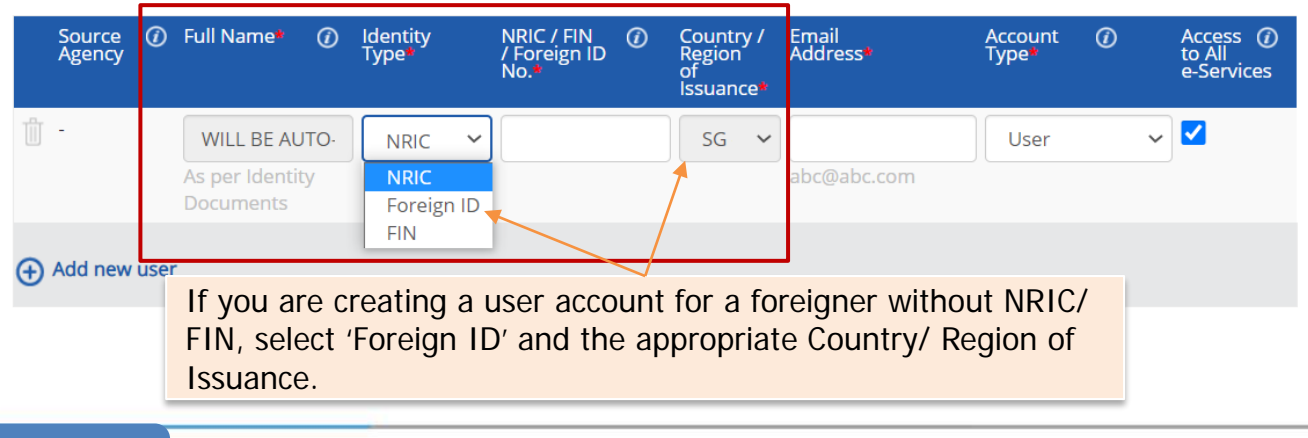

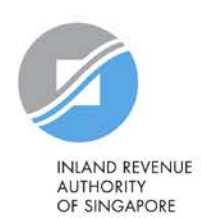

#### **Create User Accounts**

### **Verify & Enter Details**

#### **Enter the email address of the user.**

Enter user details in the table below to create Corppass Accounts. The Full Name of users who are Singpass holders will be auto-populated after submission.

By default, Sub-Admin accounts created can assign any of the entity's e-Services to users and authorise Third Party Entities. To restrict the account, go to Advance > Add Assignment Profile.

- . The 'Access to All e-Services' option is NOT applicable to selected e-Services such as CPF e-Submission and SSG-WSG E-Services (see full listing), as they require additional details to be set up on Corppass. For access, select and manually assign them to your Corppass account.
- Additional checks may also be conducted by selected e-Services, such as **MOM EPOL/WPOL** and HDB e-Services (see full listing), after logging into their websites. Contact these agencies for more information.

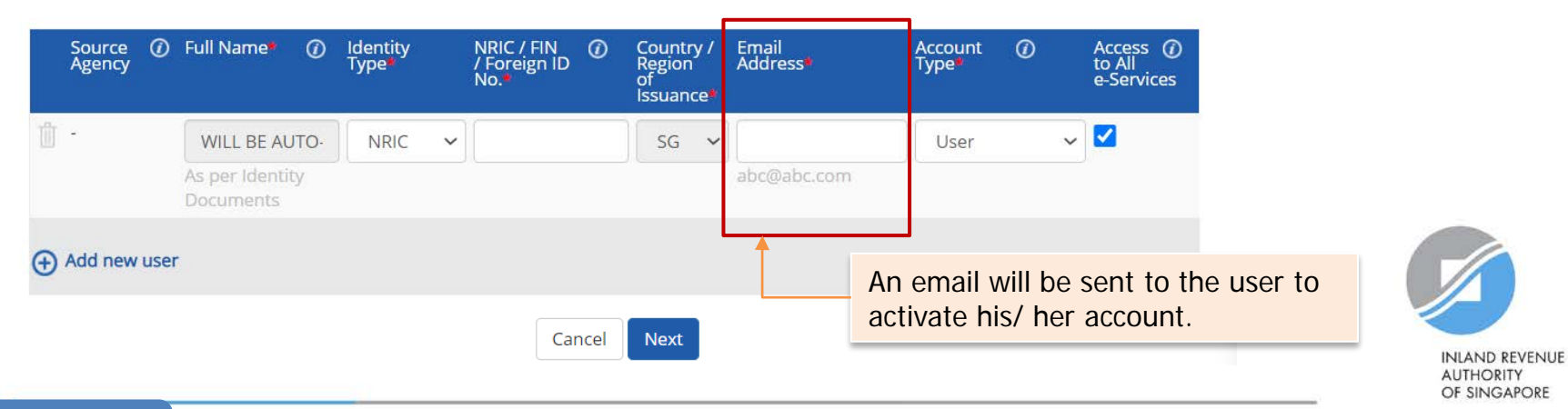

Enter user details in the table below to create Corppass Accounts. The Full Name of users who are S

By default, Sub-Admin accounts created can assign any of the entity's e-Services to users and author

. The 'Access to All e-Services' option is NOT applicable to selected e-Services such as CPF e-Sub listing), as they require additional details to be set up on Corppass. For access, select and maj

• Additional checks may also be conducted by selected e-Services, such as MOM EPOL/WPOL ar

logging into their websites. Contact these agencies for more information.

#### **Create User Accounts**

account, go to Advance > Add Assignment Profile.

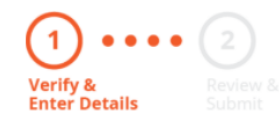

after submission.

account.

Note:

**Select an appropriate account type for the user.**

1) 'User' – An account to transact with government digital services on behalf of the entity.

2) 'Enquiry User' – An account that is able to transact with government digital services on behalf of the entity, and can search and view details of other users of the entity. Enquiry Users cannot assign digital service access or manage other accounts.

3) 'Sub-Admin' – An account that can manage other Corppass accounts in the entity. Sub-Admins can create Users and Enquiry Users and assign them digital service access.

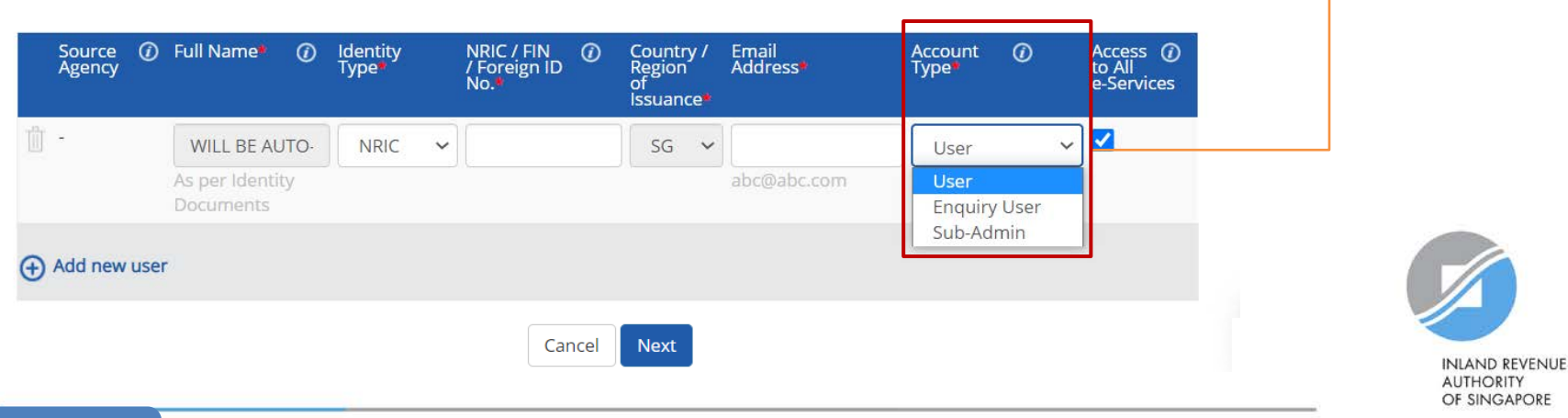

#### **Create User Accounts**

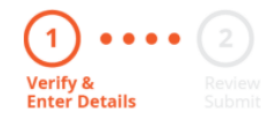

#### **The 'Access to All e-Services' box is checked by default.**

**Uncheck it if you do not wish to assign access to ALL e-Services of your tax agent firm to the user.**

Enter user details in the table below to create Corppass Ac after submission.

By default, Sub-Admin accounts created can assign any of the entity's e-Services to users and authorise Third Party Entities. To restrict the account, go to Advance > Add Assignment Profile.

- . The 'Access to All e-Services' option is NOT applicable to selected e-Services such as CPF e-Submission and SSG-WSG E-Services (see full listing), as they require additional details to be set up on Corppass. For access, select and manually assign them to your Corppass account.
- Additional checks may also be conducted by selected e-Services, such as **MOM EPOL/WPOL** and HDB e-Services (see full listing), after logging into their websites. Contact these agencies for more information.

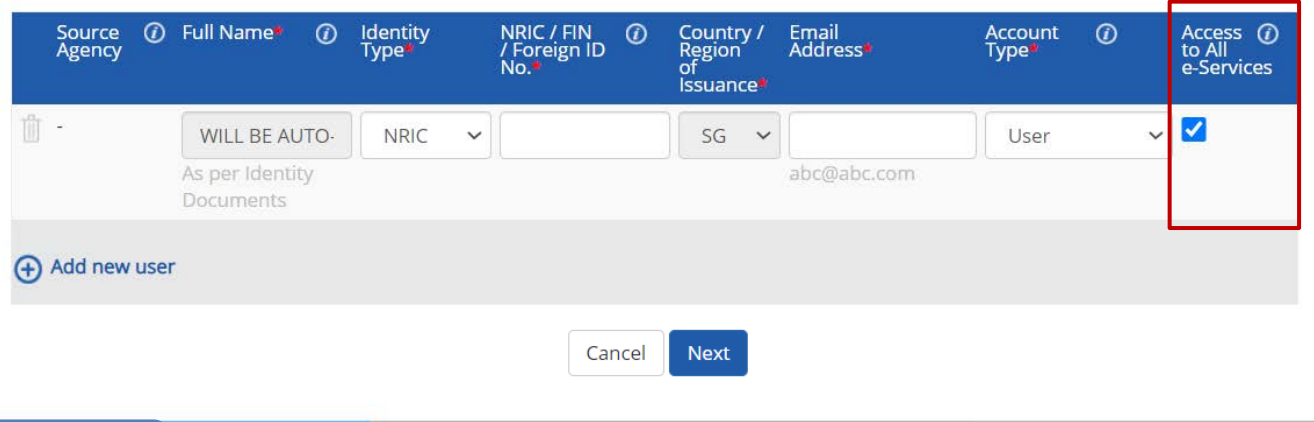

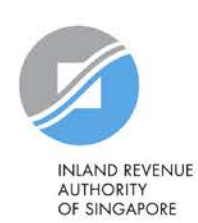

#### **Create User Accounts**

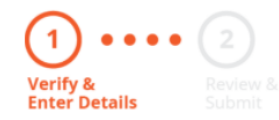

**Click 'Add new user' to create more user accounts.**

#### **Click 'Next' when you are done.**

Enter user details in the table below to create Corppass Accounts. The Full Name of users who are Singpass holders will be auto-populated after submission.

By default, Sub-Admin accounts created can assign any of the entity's e-Services to users and authorise Third Party Entities. To restrict the account, go to Advance > Add Assignment Profile.

- . The 'Access to All e-Services' option is NOT applicable to selected e-Services such as CPF e-Submission and SSG-WSG E-Services (see full listing), as they require additional details to be set up on Corppass. For access, select and manually assign them to your Corppass account.
- Additional checks may also be conducted by selected e-Services, such as MOM EPOL/WPOL and HDB e-Services (see full listing), after logging into their websites. Contact these agencies for more information.

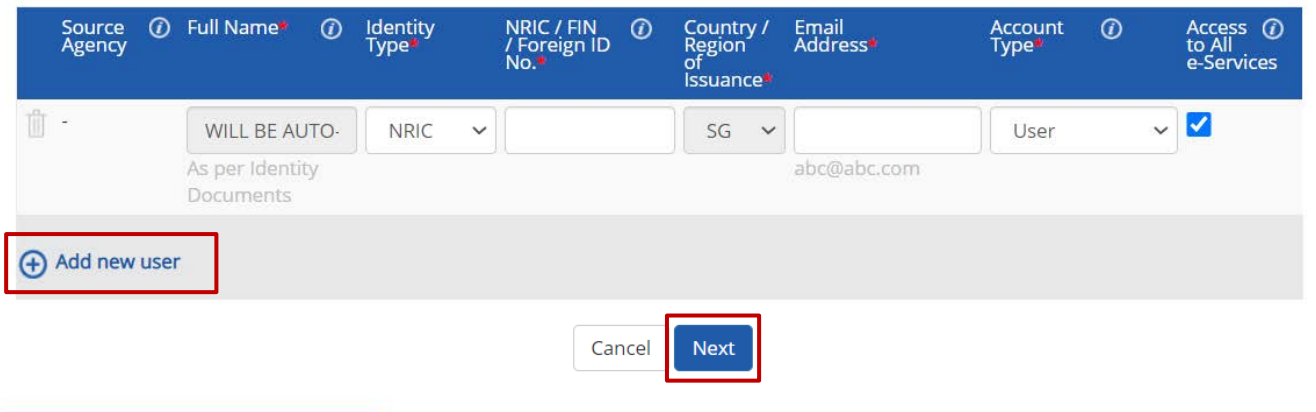

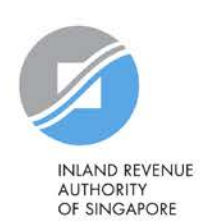

#### **Create User Accounts**

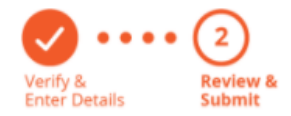

**Review the details before submission.**

**Once completed, click 'Submit'.**

Review the following information.

Full Name of Singpass holders will be auto-populated after submission.

- . The 'Access to All e-Services' option is NOT applicable to selected e-Services such as CPF e-Submission and SSG-WSG E-Services (see full listing), as they require additional details to be set up on Corppass. For access, select and manually assign them to your Corppass account.
- Additional checks may also be conducted by selected e-Services, such as MOM EPOL/WPOL and HDB e-Services (see full listing), after logging into their websites. Contact these agencies for more information.

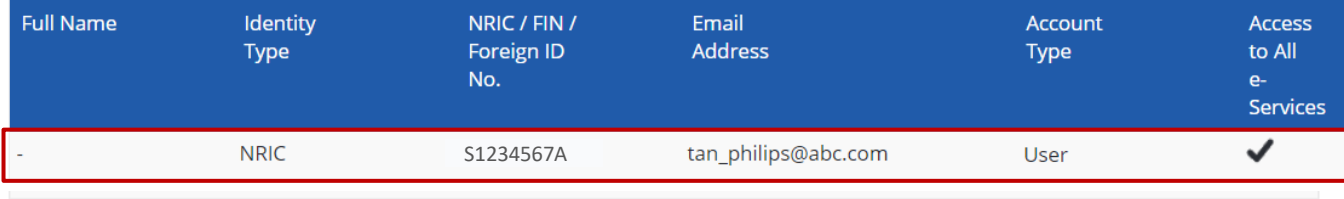

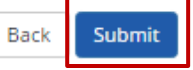

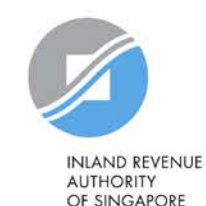

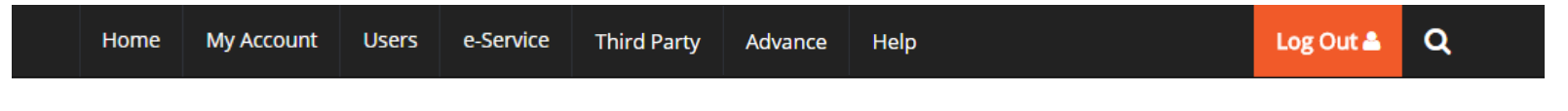

Home / Create User Accounts

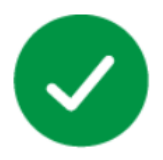

#### You have created new Corppass account(s).

An email notification will be sent to your new user(s) and you.

**An email will be sent to the user(s) to activate the account(s).** 

**The user(s) must activate the account(s) before they can access myTax Portal.**

#### **Next Step**

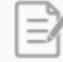

Select Entity's e-Services Select e-Services that your entity will use.

Return to Homepage

Select Entity's e-Service

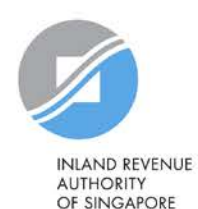

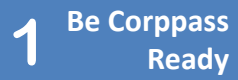

<span id="page-31-0"></span>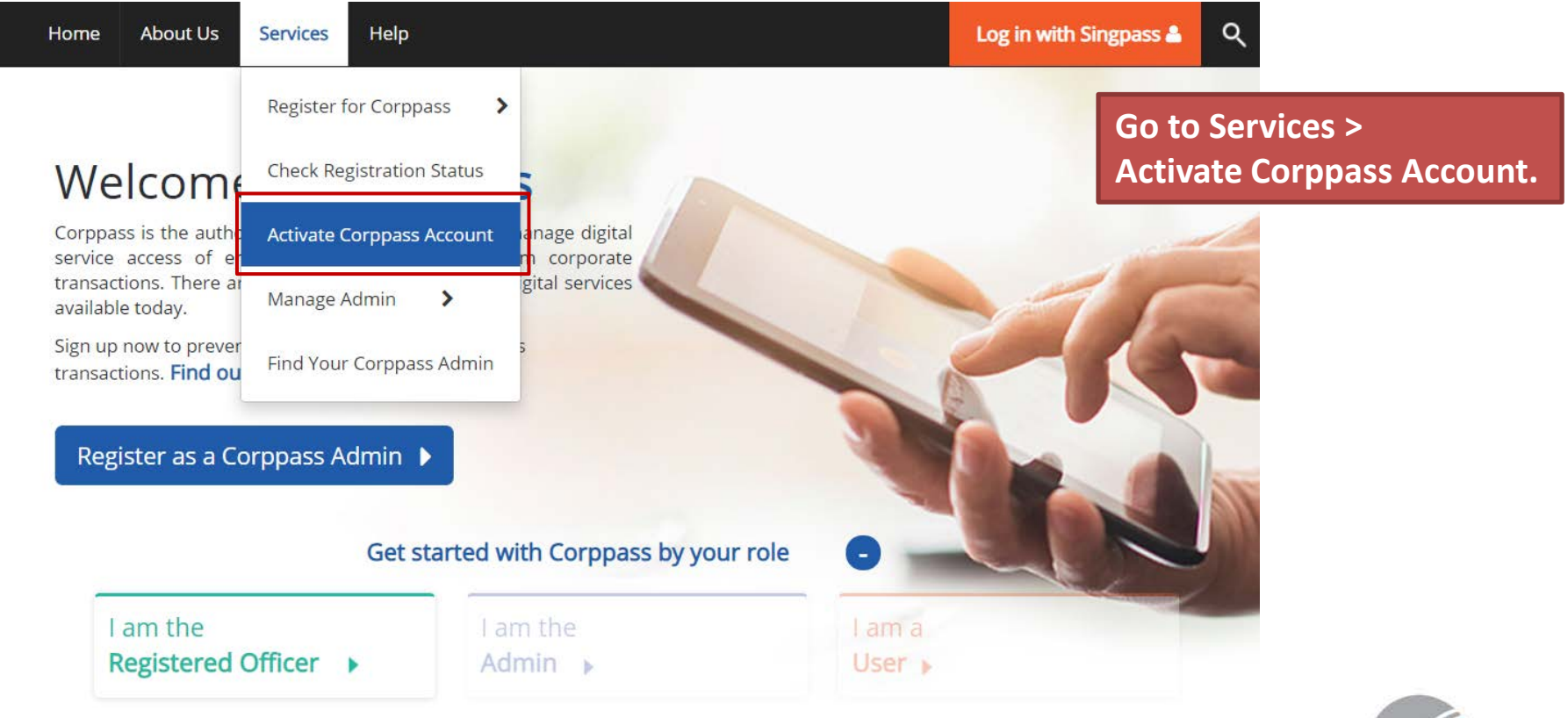

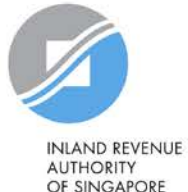

**Be Corppass 1 Ready** 

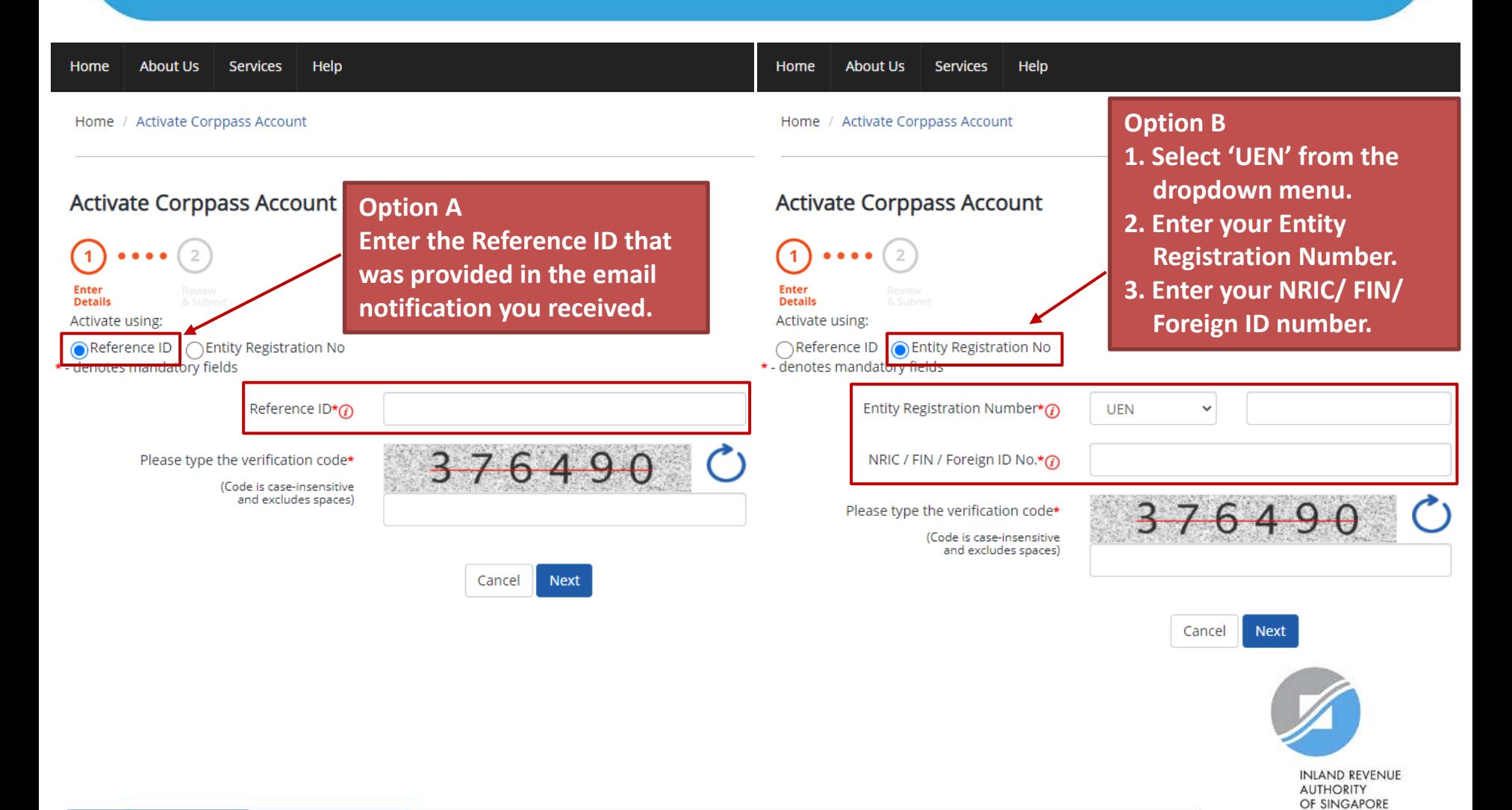

**Be Corppass 1 Ready** 

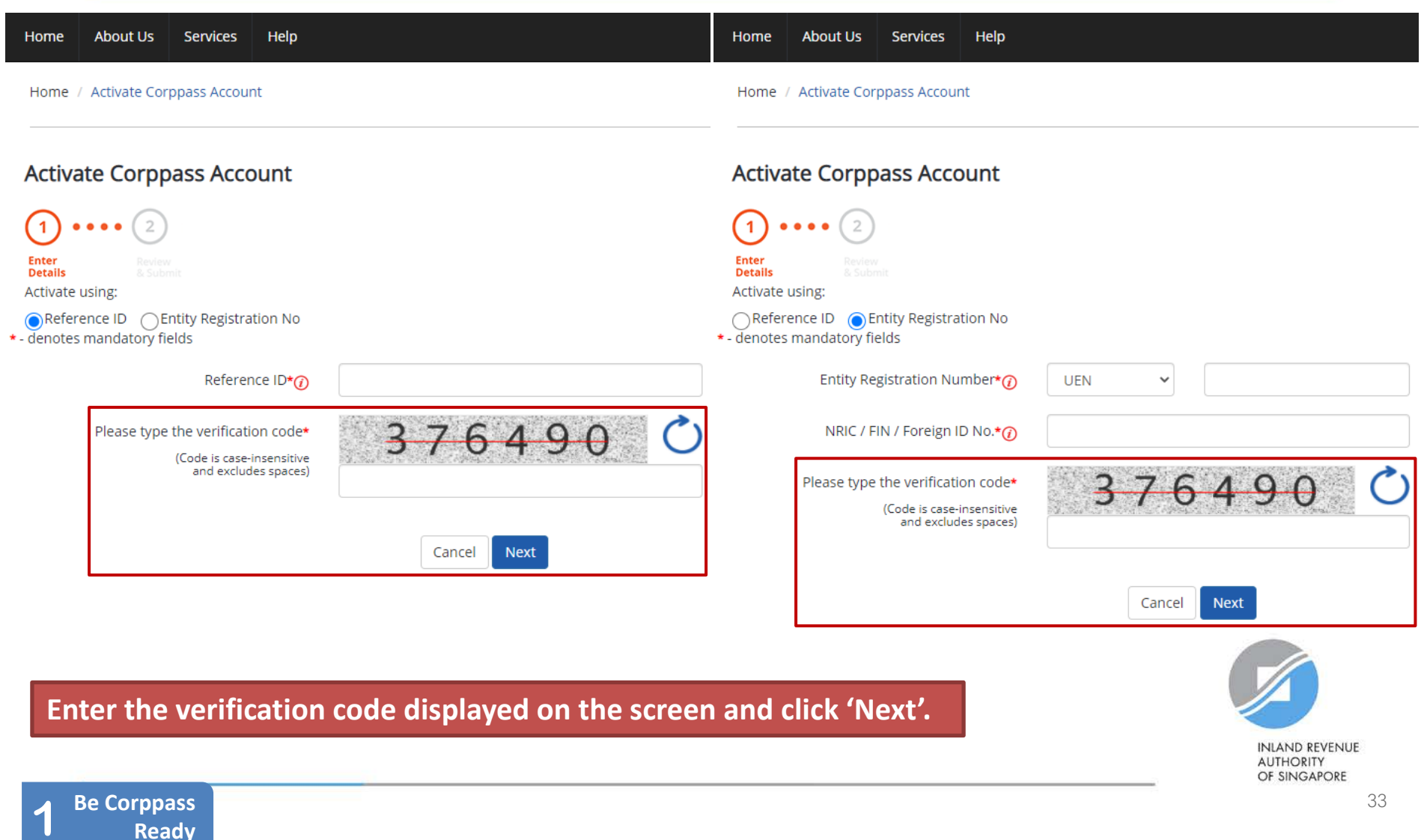

**If you are a NRIC/ FIN Singpass user, verify your identity via Singpass.**

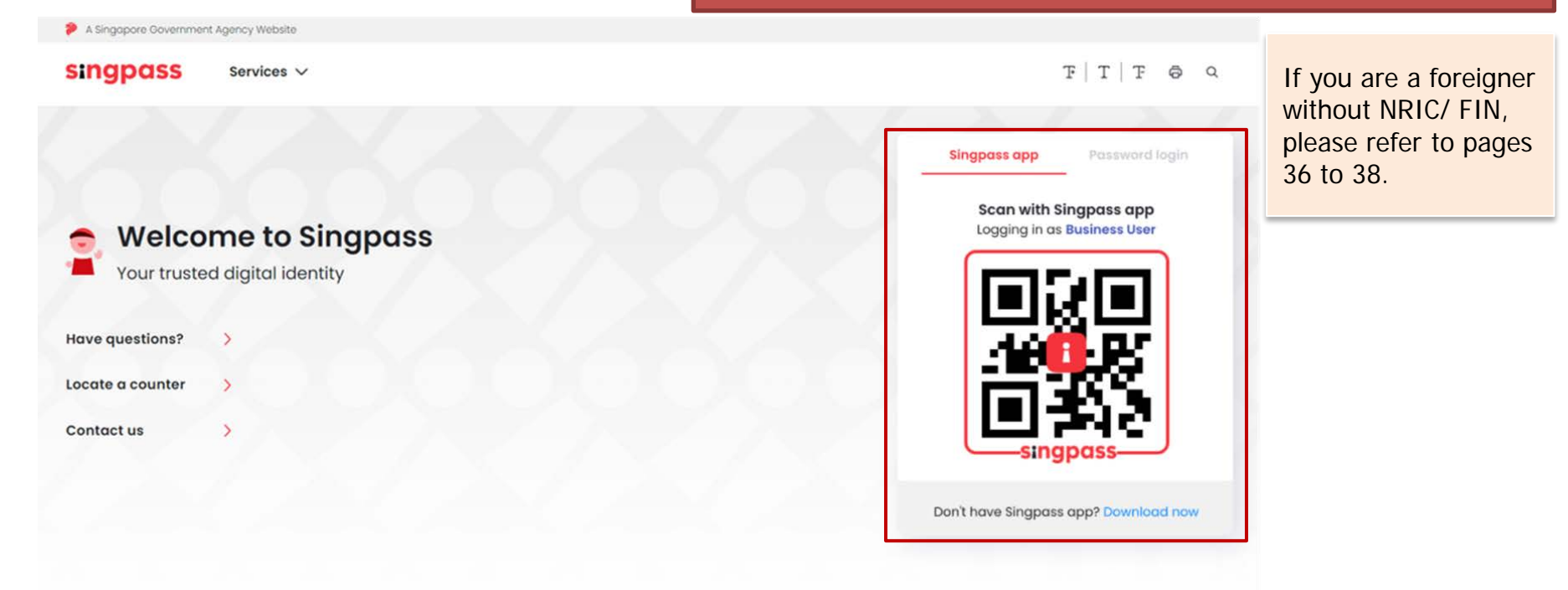

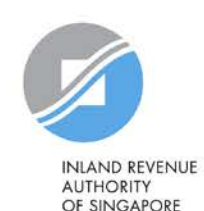

Home **About Us** Services Help

Log in with Singpass &  $\alpha$ 

Home / Activate Corppass Account

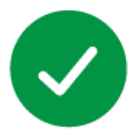

Your Corppass user account has been activated.

You will receive an email notification.

**A confirmation message will indicate that your account has been activated.**

**Next Step** 

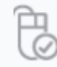

Log in to view your assigned e-Services.

Proceed to Homepage

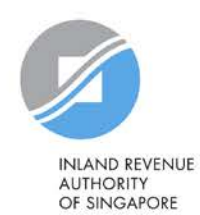

**Be Corppass 1 Ready**
# **C. Corppass user activates account**

**Be Corppass 1 Ready** 

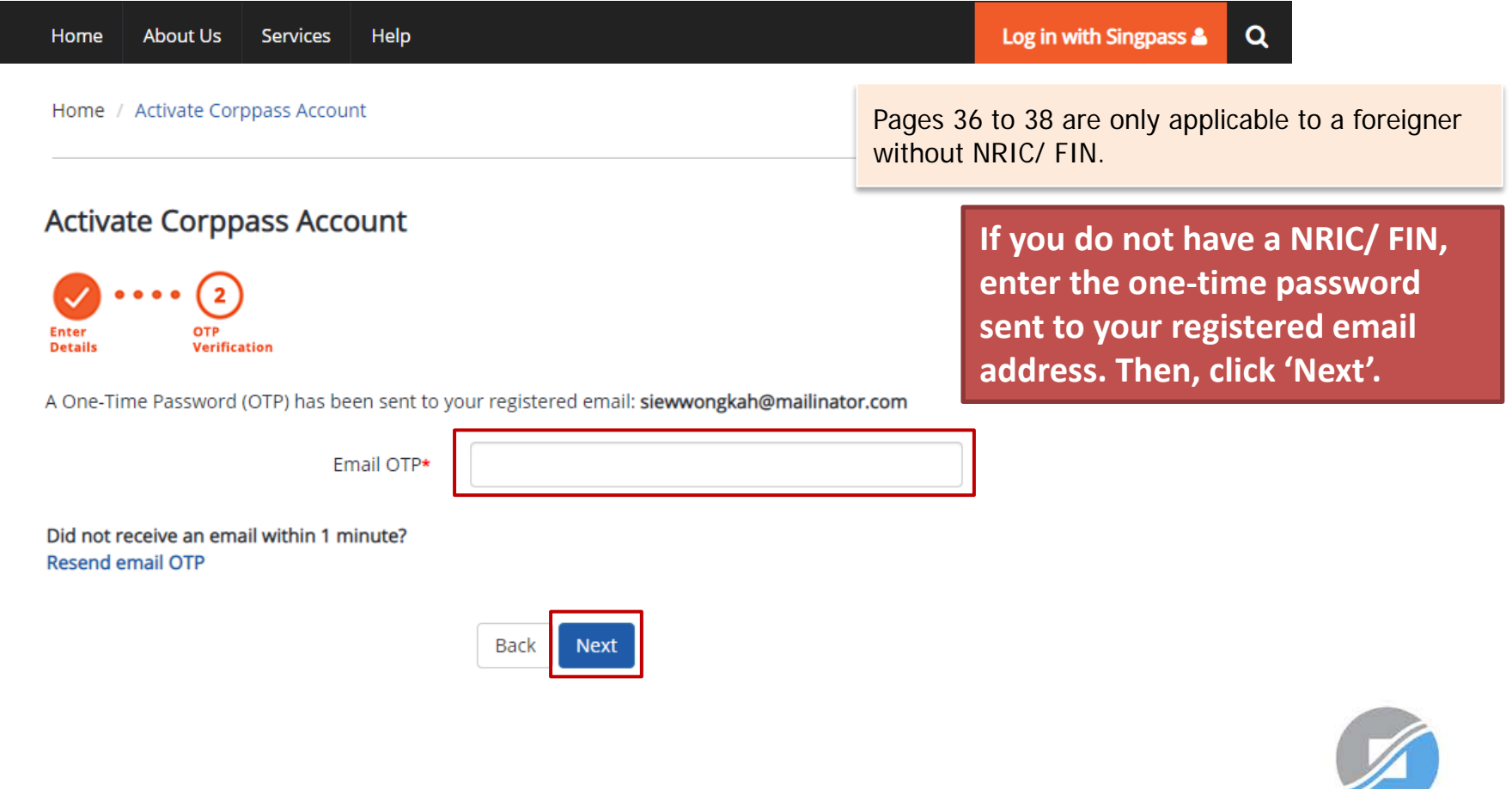

36

# **C. Corppass user activates account**

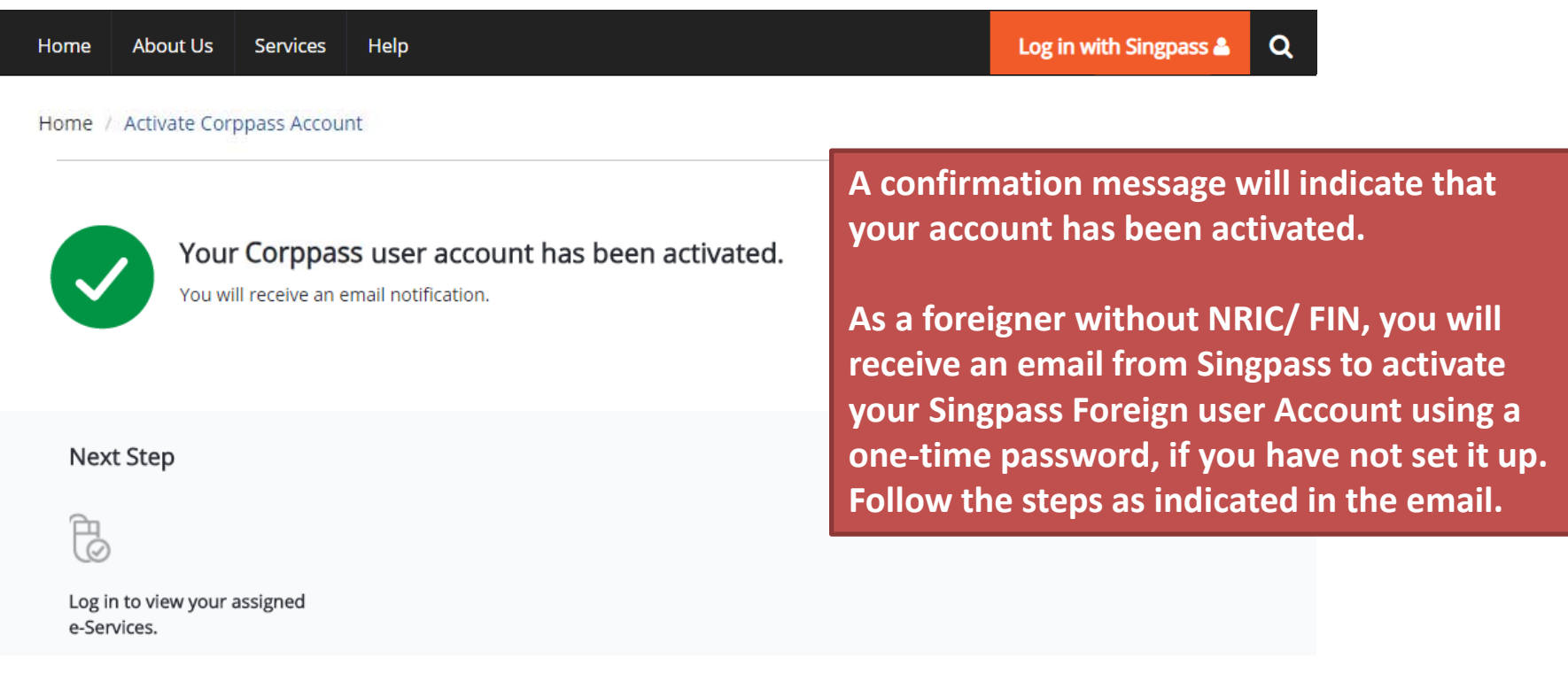

Proceed to Homepage

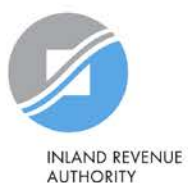

**AUTHORITY** OF SINGAPORE

# **Updating information with IRAS**

### **Corppass users who are foreigners without NRIC/ FIN**

### **1) If you have an existing tax reference number with IRAS (e.g. A1234567J)**

Please ensure that the information furnished (i.e. name and passport/ foreign ID number) in Corppass is updated with IRAS.

### **2) If you do not have an existing tax reference number**

You will need to register with IRAS by submitting the completed [form](https://form.gov.sg/forms/iras/5b96324930e43f000f127672)<sup>1</sup>.

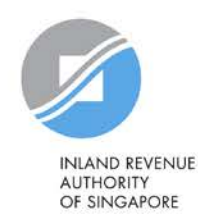

1The form may be retrieved from IRAS' website [www.iras.gov.sg > e-Services > Corppass].

# **Step 2:**

# **Obtain Corppass authorisation from clients**

Remind clients to authorise and grant you both 'Preparer' and 'Approver' roles via 'Authorise Third Party Entities' in Corppass.

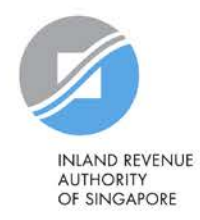

# **2. Obtain Corppass authorisation from clients**

- Your clients have to authorise your tax agent firm in Corppass.
- Please remind your clients to grant your firm both 'Preparer' and 'Approver' roles.
	- This must be done if your firm needs to assign IRAS e-Services to your staff using both roles.
- After the authorisation, you may move on to Step 3 to assign IRAS e-Services to your staff.
- If your clients require assistance on authorisation, please refer to the [step-by-step guides](https://www.iras.gov.sg/IRASHome/e-Services/Other-Taxes/CorpPass/).

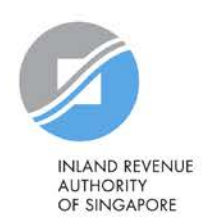

# **Step 3:**

# **Assign IRAS e-Services of clients to staff**

**Ways to assign IRAS e-Services to users:**

- a) Direct Assign
- b) Batch Assign
- c) Group Assign

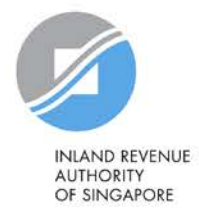

# **3. Assign IRAS e-Services of clients to staff**

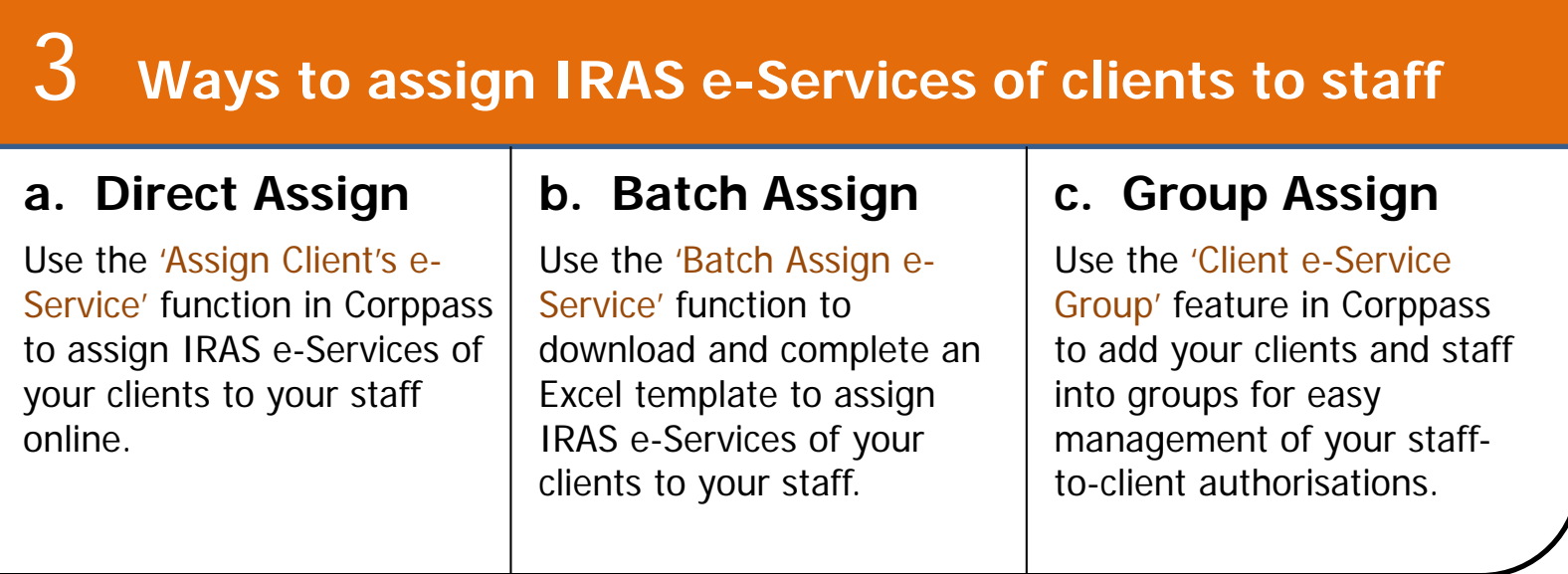

Note: When assigning e-Services of your client to your staff, please assign the correct role (i.e. 'Preparer' or 'Approver').

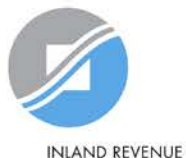

**AUTHORITY** OF SINGAPORE

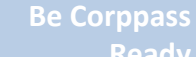

# **Important information to have on-hand**

### **Before you start Step 3, ensure that you have the following information:**

- List of clients (UEN and name) and respective e-Service authorisations assigned to your tax agent firm
- List of staff to be assigned to those clients
	- Direct/ Group Assign: for verification purposes, have the full name, email address and role ('Preparer' or 'Approver') of staff ready on-hand
	- Batch Assign: for completion of the Excel template, have the full name, NRIC/ FIN/ Foreign ID number and role ('Preparer' or 'Approver') of staff ready on-hand

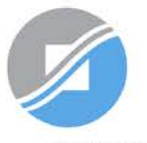

**AUTHORITY** OF SINGAPORE

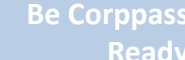

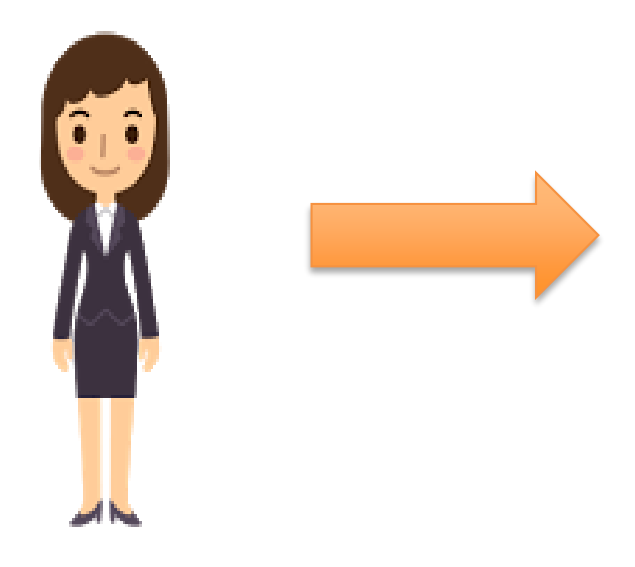

### Corppass Admin

### **1. Assign Client e-Services**

This method allows online assignment of IRAS e-Services of clients to staff based on your selection.

Multiple updates are required whenever there is staff movement/ portfolio change/ change of e-Services.

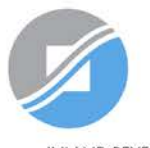

**INLAND REVENUE AUTHORITY** OF SINGAPORE

**Be Corppass 1 Ready** 

**Obtain Corppass 2 Authorisation From Clients**

**a Assign e-Services to Staff** 44 **3a Direct Assign** 

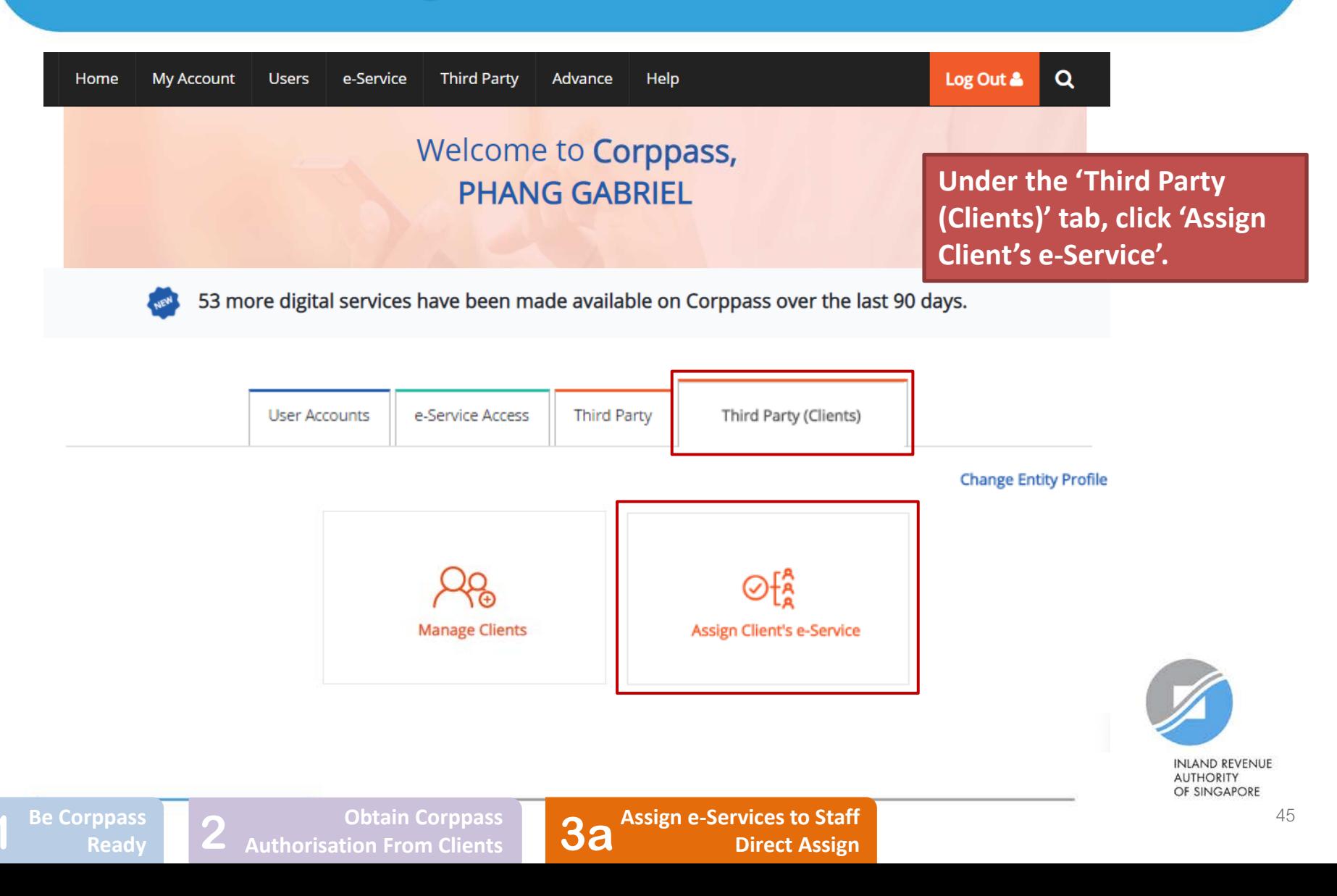

### **Assign Client e-Services**

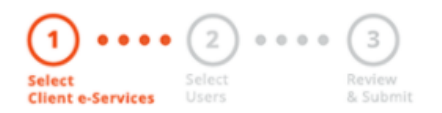

### **Select the Client e-Service(s) that you wish to assign to your user(s) and click 'Next'.**

Note: If your client is a foreign entity, select the 'For Non-UEN Entity Only' e-Service [in addition to the relevant Client e-Service(s)].

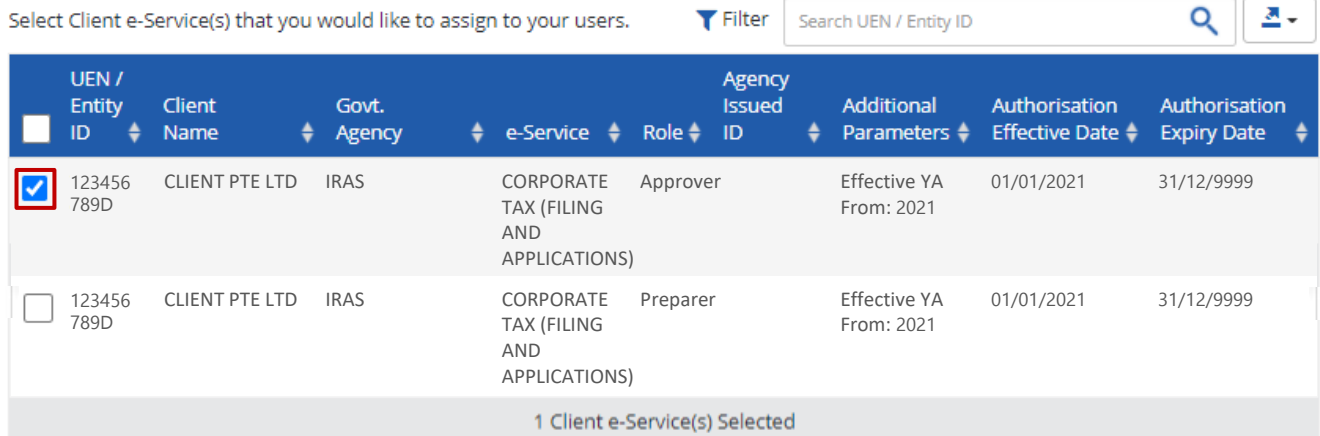

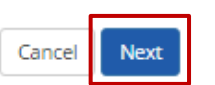

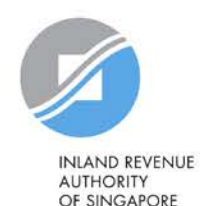

#### **Assign Client e-Services**

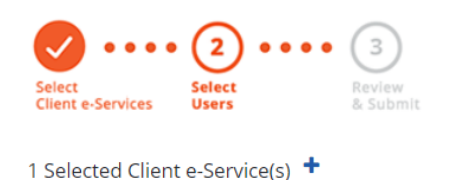

### **Select the user(s) that you wish to assign the selected Client e-Service(s) to. Then, click 'Next'.**

Note: Under the Direct and Batch Assign methods, there is a limit of 250 e-Service authorisations per user.

If a user needs to be assigned with more than 250 authorisations, please use the Group Assign feature (i.e. 3c).

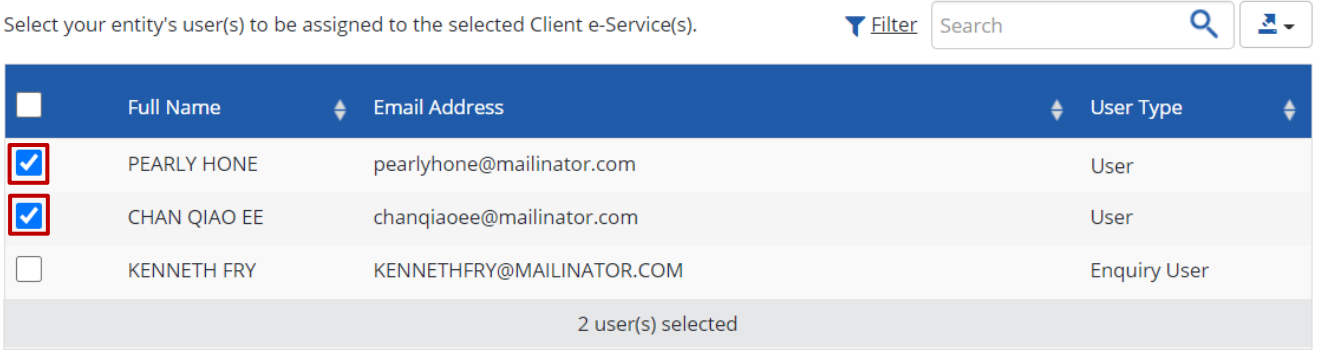

#### Can't find a user?

You may not have created the user account. Click here to do so.

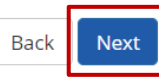

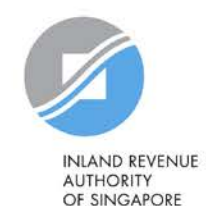

**Assign e-Services to Staff** <sup>47</sup> **3a Direct Assign**

#### Assign Client e-Services

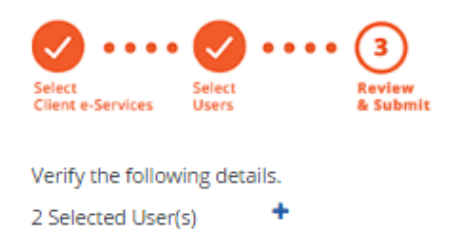

**Review the details of the selected user(s) and Client e-Service(s) before clicking 'Submit'.**

#### Selected Client e-Service(s)

IRAS . CORPORATE TAX (FILING AND APPLICATIONS)

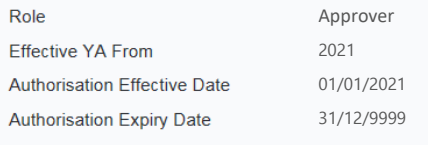

Back

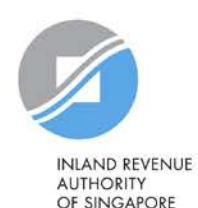

**Be Corppass 1 Ready** 

**Assign e-Services to Staff** <sup>48</sup> **3a Direct Assign**

Submit

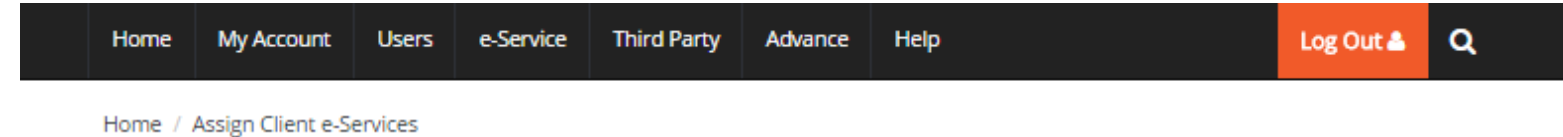

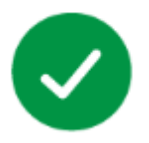

You have assigned the Client e-Service(s) to selected user(s).

**Return Homepage** 

**A confirmation message will indicate that you have successfully assigned the Client e-Service(s) to your selected user(s).**

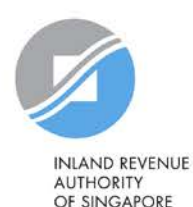

**Be Corppass 1 Ready** 

**Obtain Corppass 2 Authorisation From Clients**

**a Assign e-Services to Staff** 49 **3 3 3 2 3 3 3 3 3 3 3 49 49** 

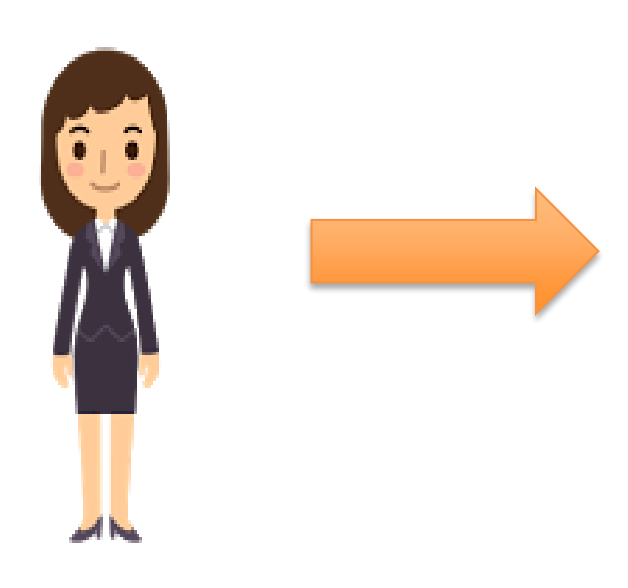

## Corppass Admin

### **1. Download, complete and submit Excel template**

### **2. Monitor processing status**

This method allows assignment of Client e-Services to tax agent staff in batches using an Excel template.

Multiple updates are required whenever there is staff movement/ portfolio change/ change of e-Services.

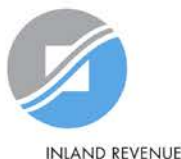

**AUTHORITY** OF SINGAPORE

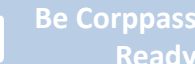

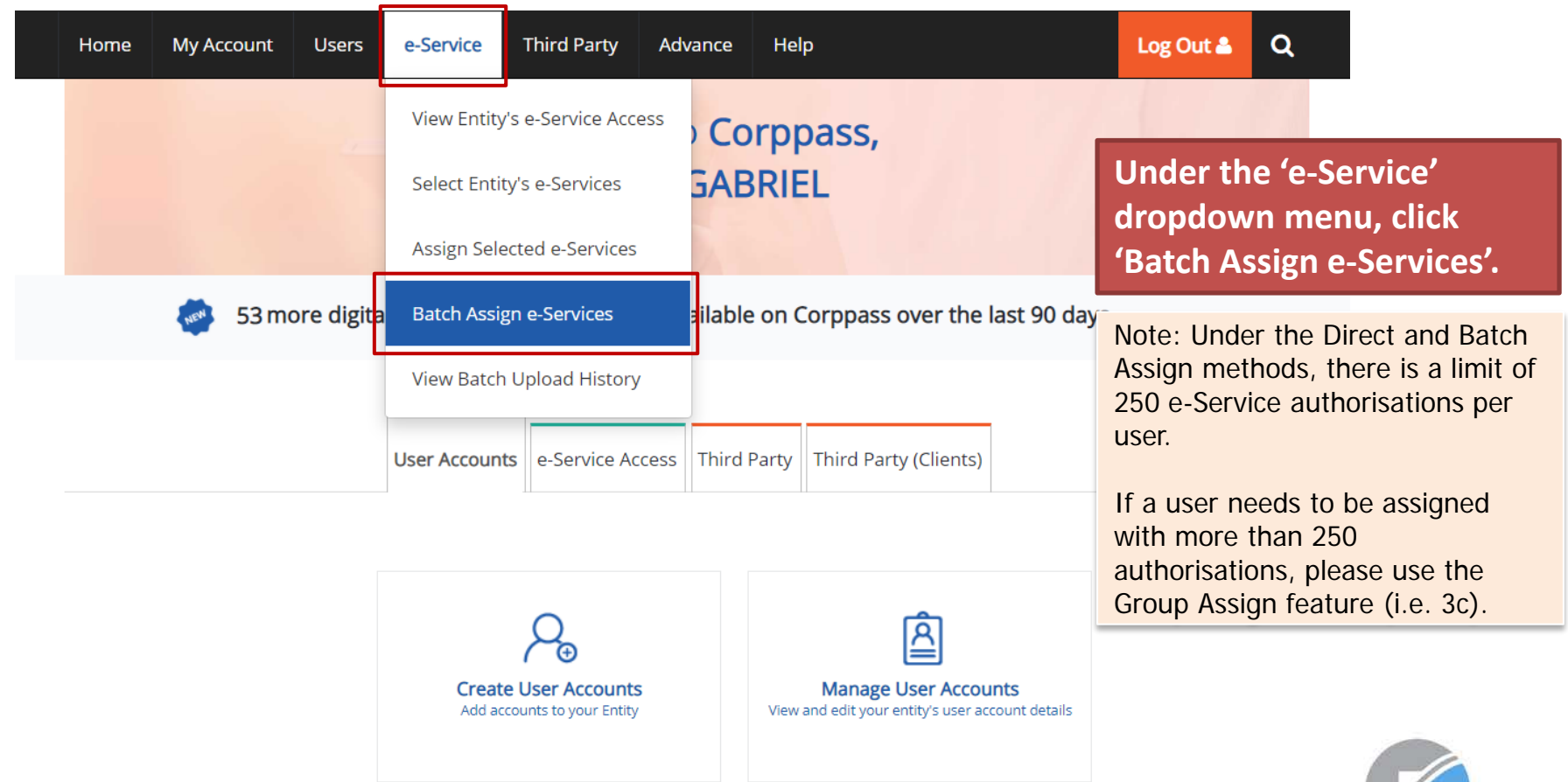

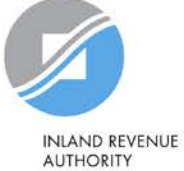

OF SINGAPORE

### **Batch Assign e-Services**

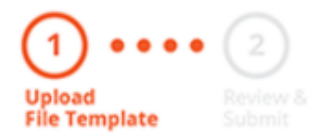

**Download the Excel template.**

To assign digital services, click here to download the Excel template and enter required details before uploading using the 'Select file' button below.

You can only assign digital service access to active Corppass accounts. Digital services cannot be assigned to inactive, suspended, or terminated Corppass accounts. To view a full listing of digital services and their roles, click here.

Please note that each file upload only supports a maximum of 5000 records.

Batch processing will require 1 working day.

Select file Upload completed file (max. 10MB) Cancel **Next Obtain Corppass 2 Authorisation From Clients Assign e-Services to Staff** 52 **3b Batch Assign Be Corppass 1 Ready** 

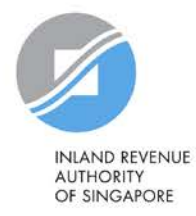

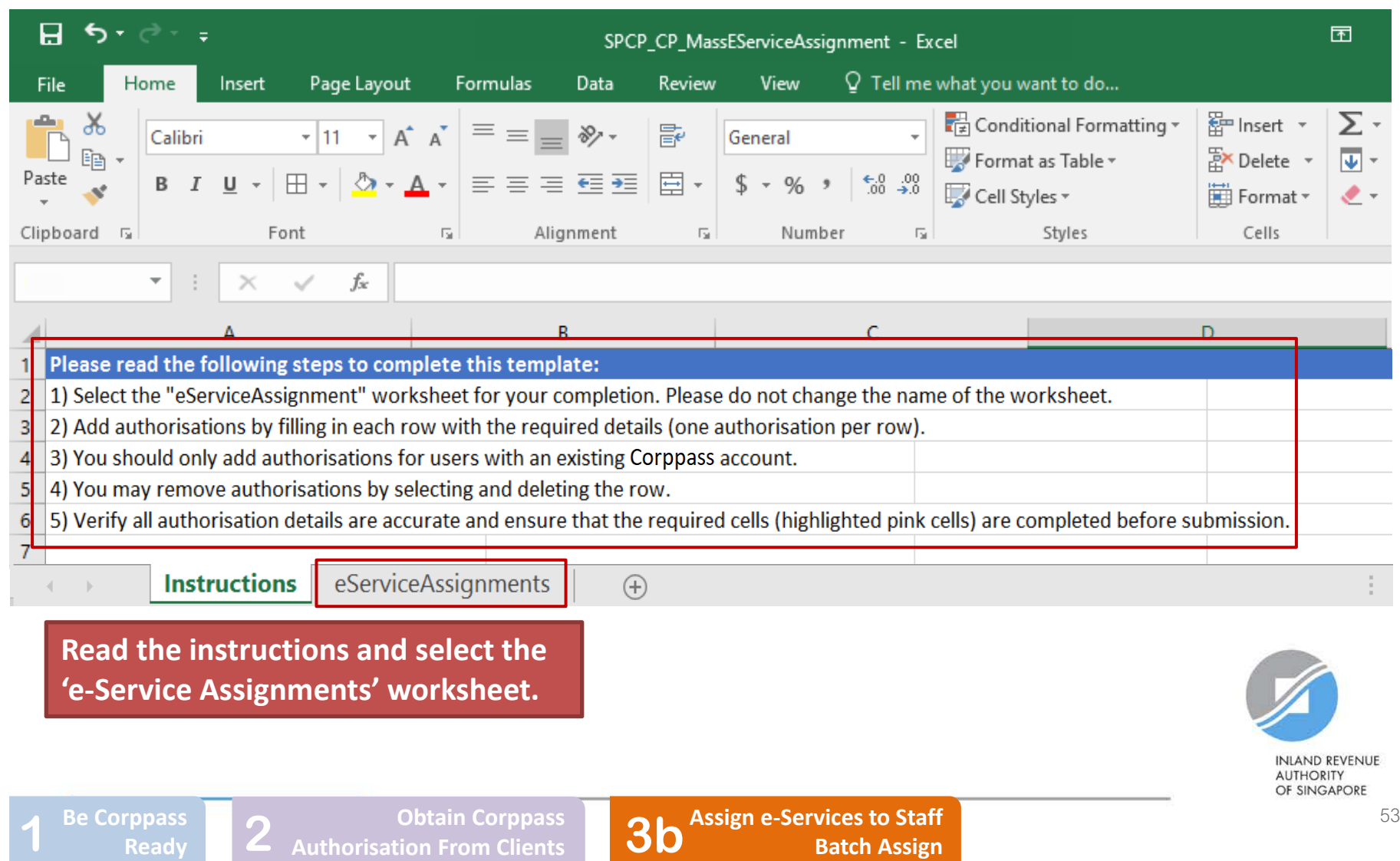

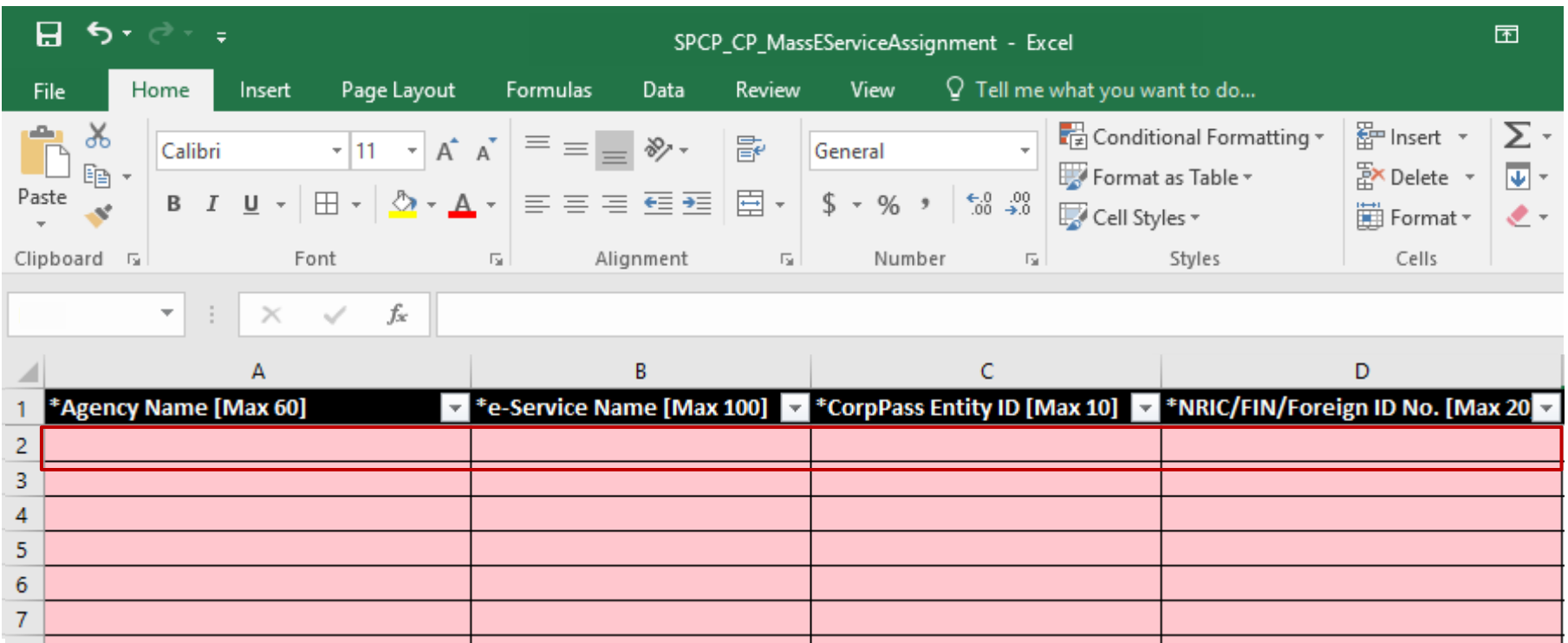

**To add new Client e-Service assignments, enter details in a new row.**

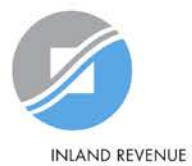

**AUTHORITY** OF SINGAPORE

 $\times$   $\checkmark$ 

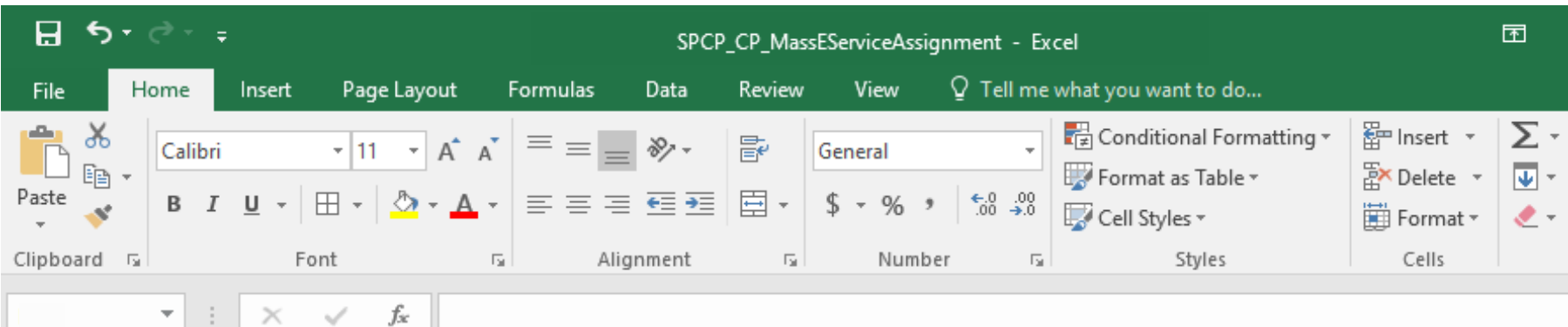

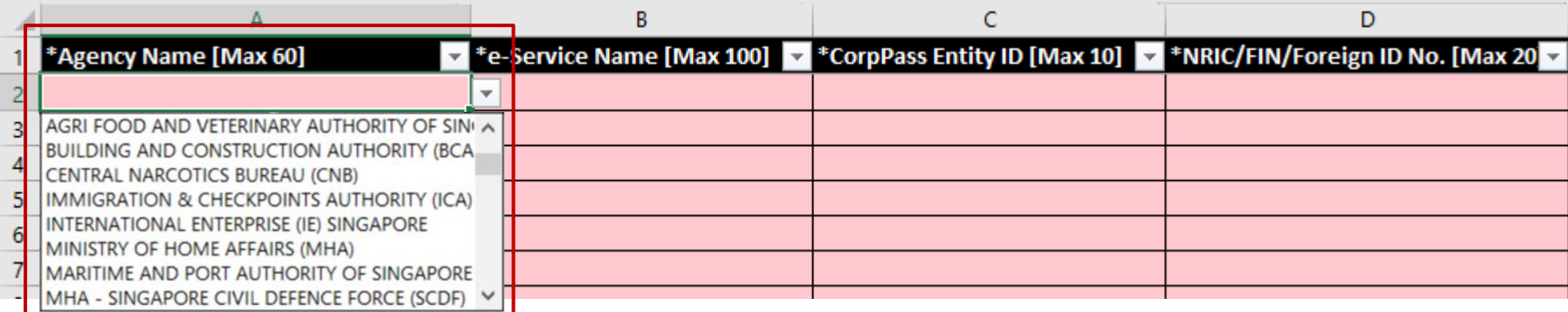

### **Select IRAS from the dropdown menu.**

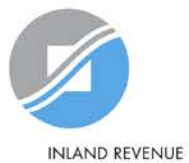

**AUTHORITY** OF SINGAPORE

**Be Corppass 1 Ready** 

▾┆  $\mathcal{L}(\mathcal{L})$ 

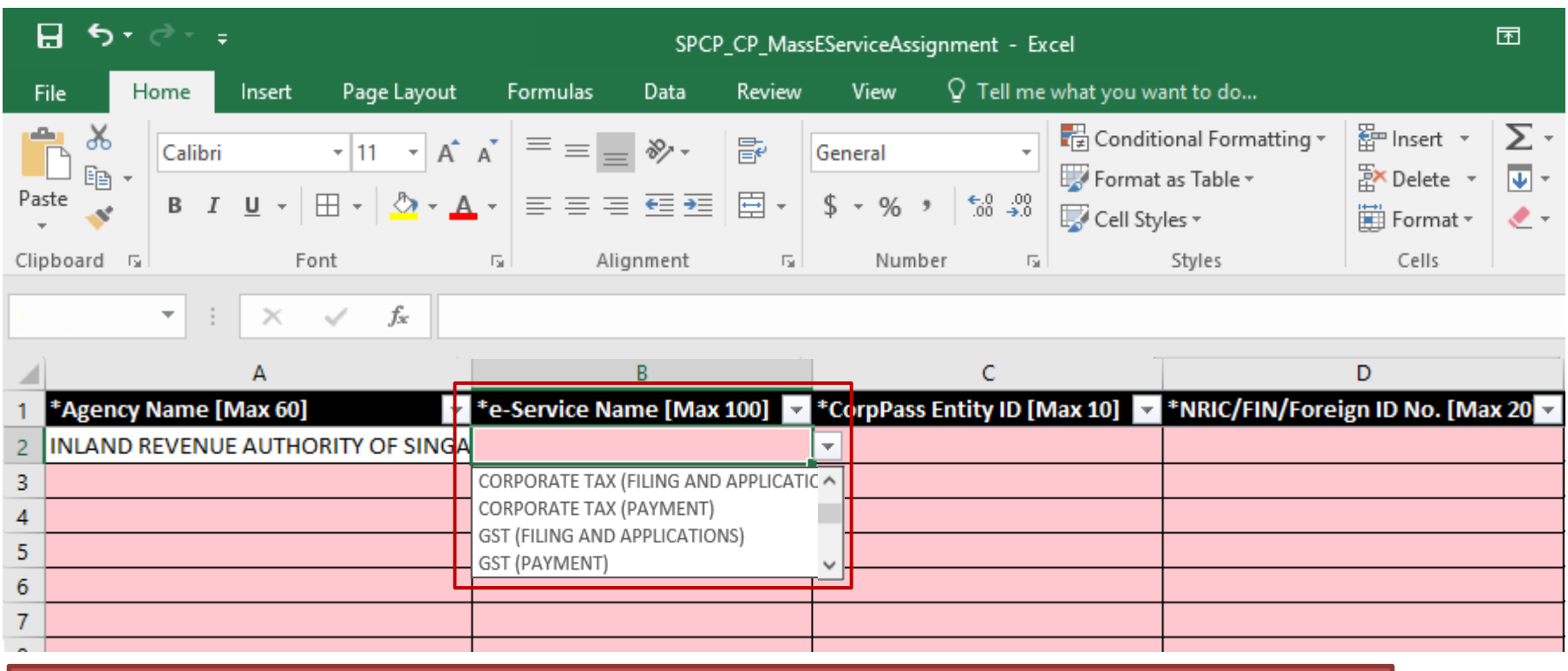

**Select the relevant Client e-Service(s). Your client must have assigned the e-Service(s) to your tax agent firm [refer to Step 2 (i.e. page 40)], otherwise, the assignment will fail.**

Note: If your client is a foreign entity, select the 'For Non-UEN Entity Only' e-Service in another row [in addition to the relevant Client e-Service(s)].

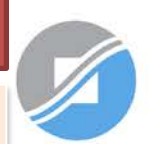

**INLAND REVENUE AUTHORITY** OF SINGAPORE

**Be Corppass 1 Ready** 

**Assign e-Services to Staff 3b Batch Assign**

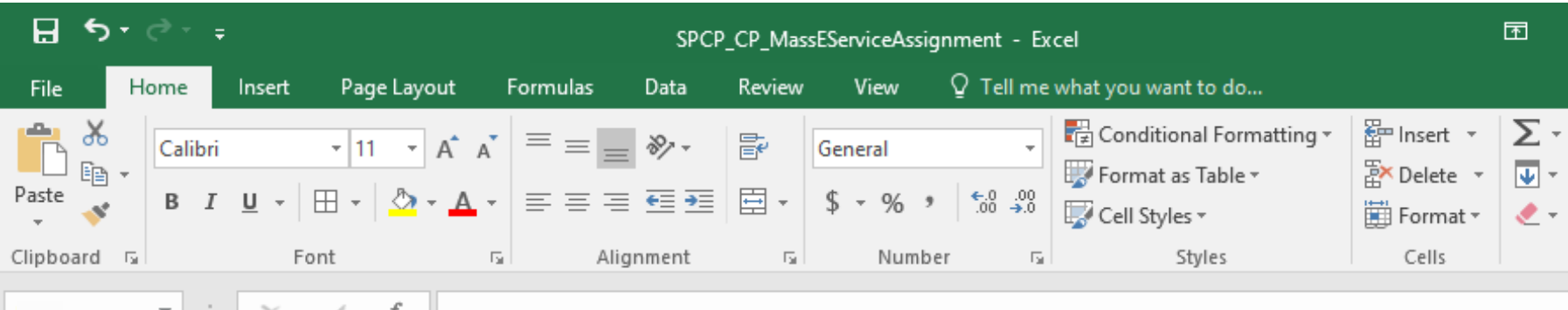

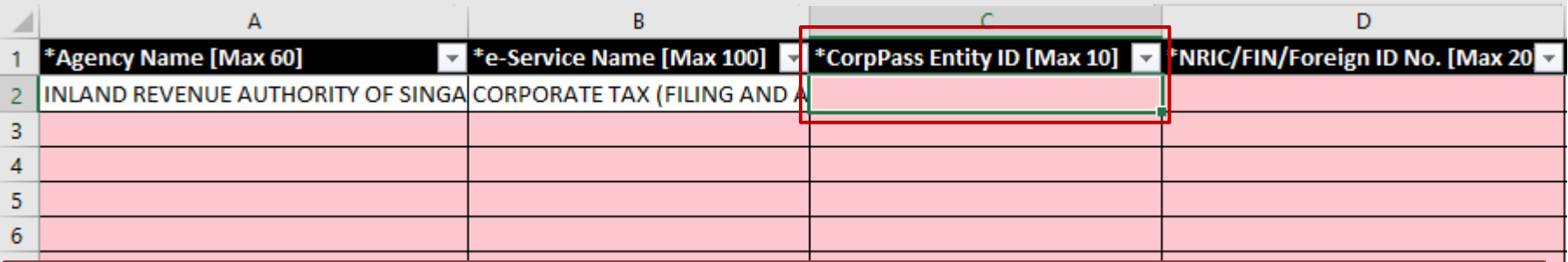

### **This refers to:**

- **(i) Your own entity ID (e.g. UEN for local entities) if you are assigning your own e-Service(s); or**
- **(ii) Your client's entity ID if you are assigning Client e-Service(s).**

Note: If your client is a foreign entity, this refers to the entity ID issued by Corppass upon successful registration for a Corppass Admin account (e.g. C18000123X).

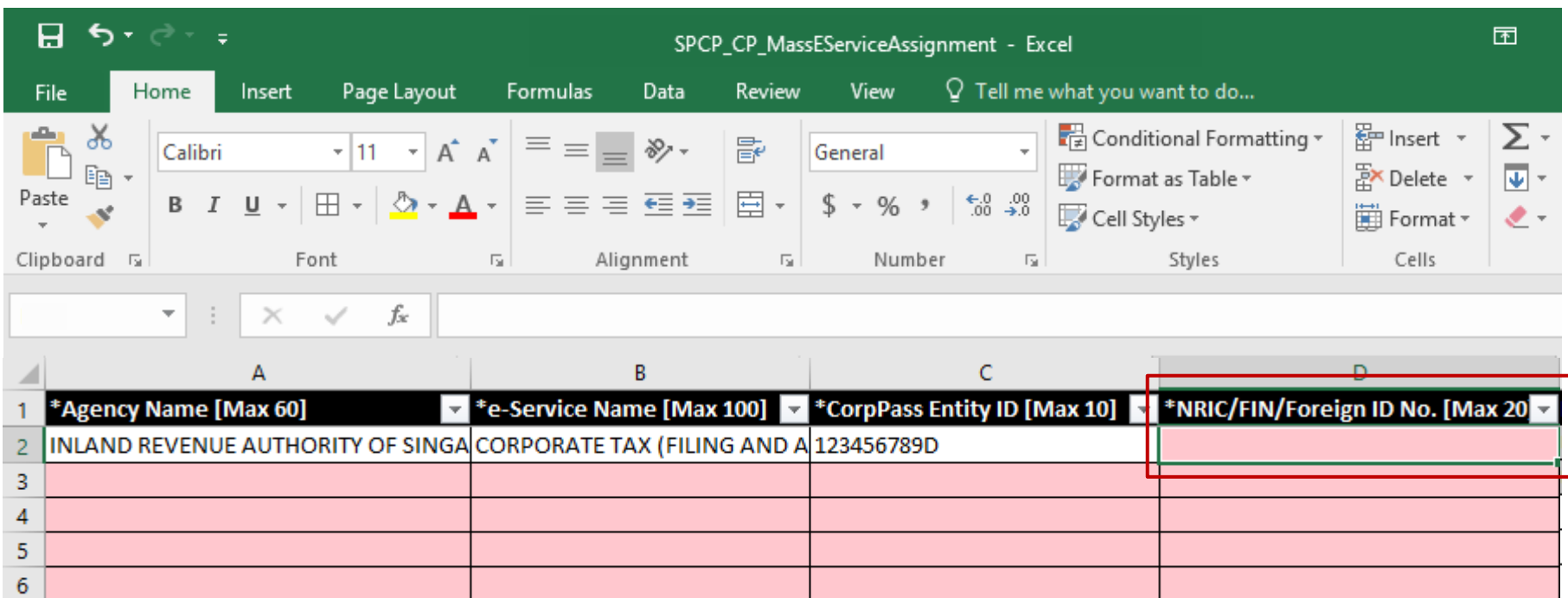

**Enter the user's NRIC/ FIN/ Foreign ID number.**

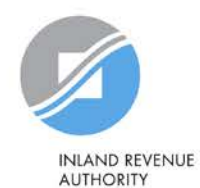

OF SINGAPORE

**Be Corppass 1 Ready** 

 $\overline{7}$ 

**Obtain Corppass 2 Authorisation From Clients**

**Assign e-Services to Staff 3b Batch Assign**

fx

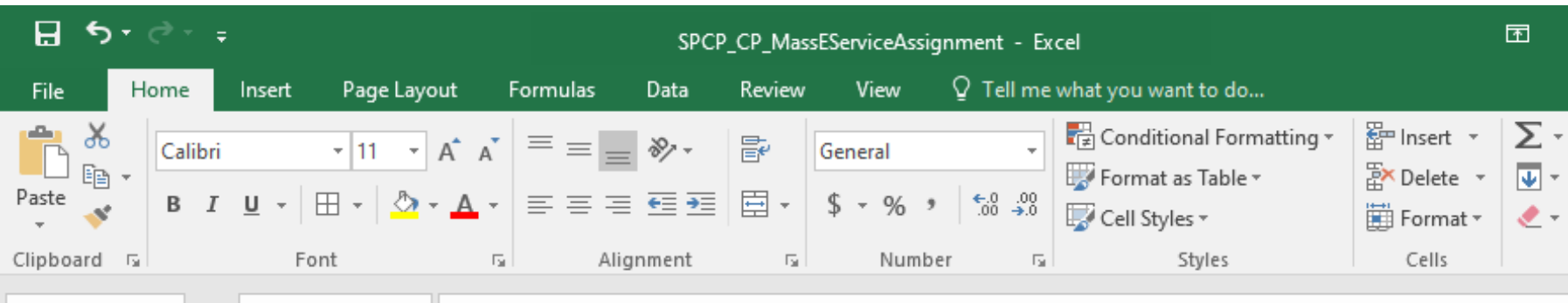

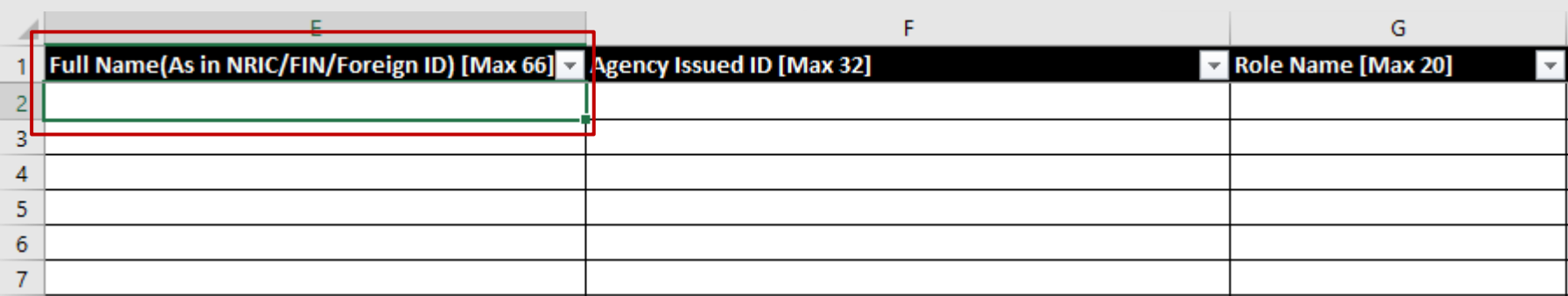

**Enter the full name of the user.**

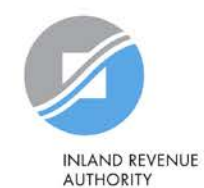

OF SINGAPORE

**Be Corppass 1 Ready** 

▼.

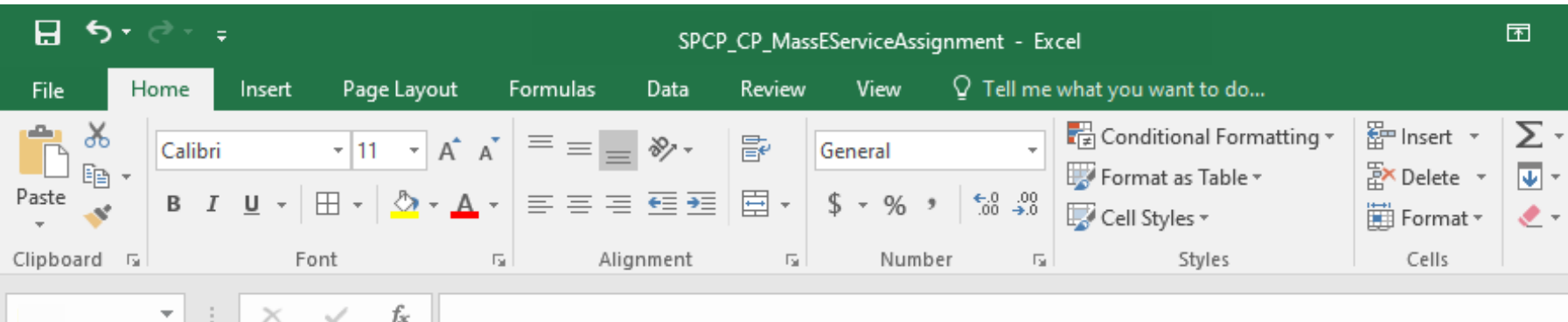

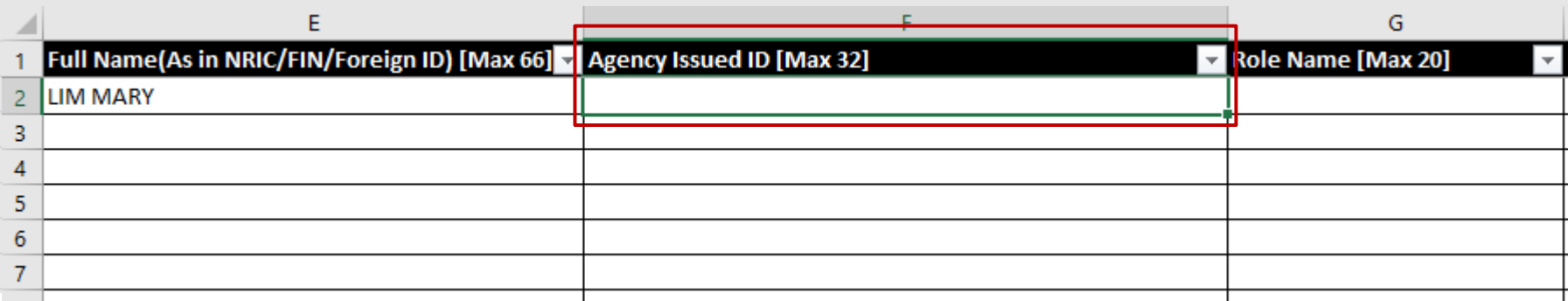

### **Leave this field blank.**

Note: If your client is a foreign entity, enter the tax reference number issued by IRAS (e.g. A1234567E) in the row that the 'For Non-UEN Entity Only' e-Service is indicated.

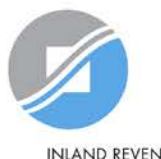

**INLAND REVENUE AUTHORITY** OF SINGAPORE

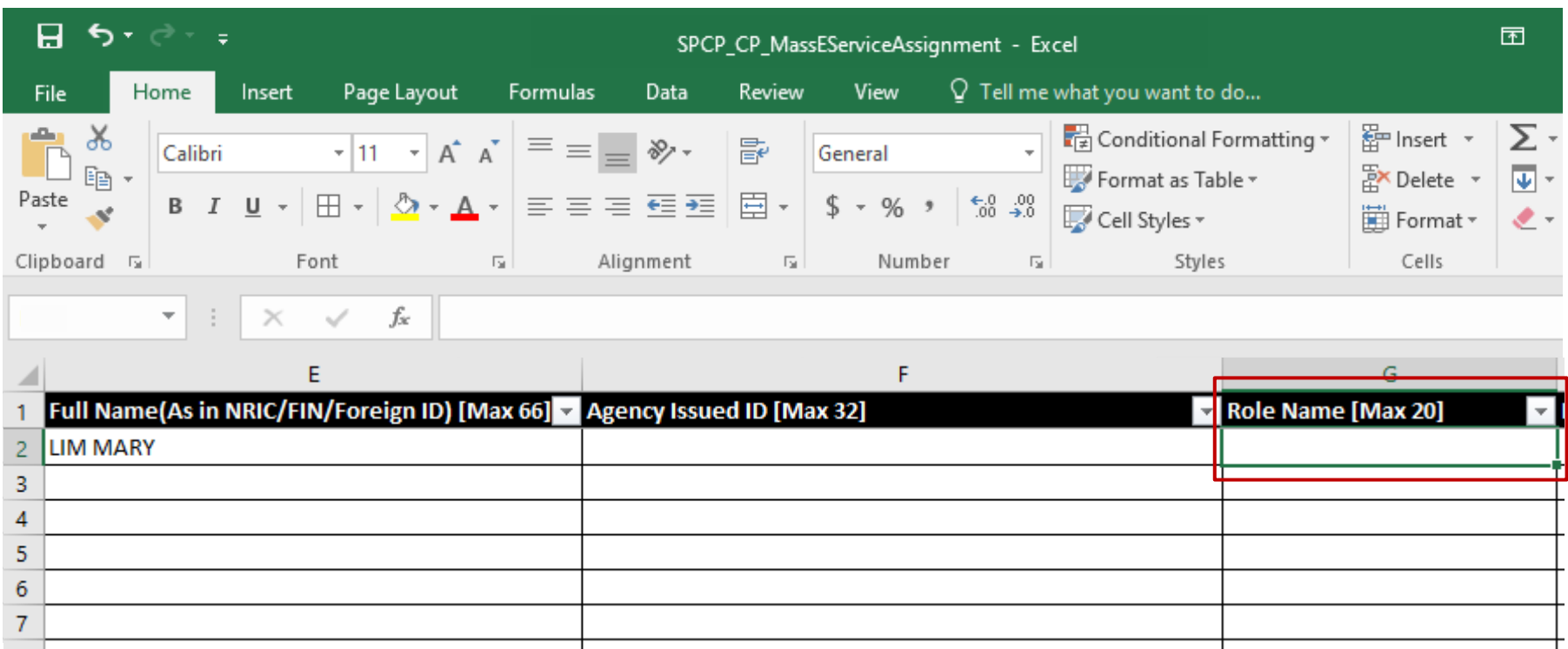

**Enter the role you wish to assign to the user (i.e. 'Preparer' or 'Approver'). Your client must have granted the selected role to your tax agent firm [refer to Step 2 (i.e. page 40)], otherwise, the assignment will fail.** 

**Be Corppass 1 Ready** 

**Assign e-Services to Staff 3b Batch Assign**

OF SINGAPORE

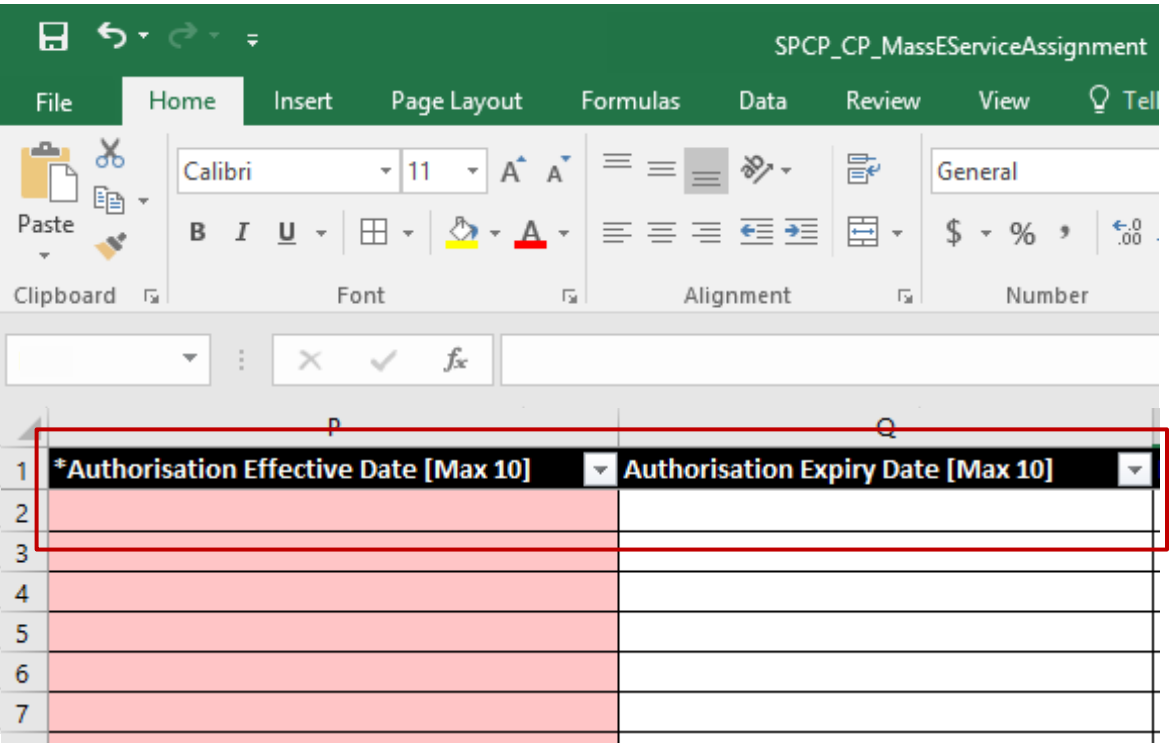

**Indicate the effective start and end dates for the staff authorisation. The exact effective dates authorised by the client must be entered.**

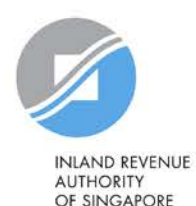

### **Batch Assign e-Services**

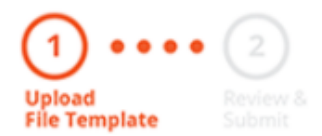

To assign digital services, click here to download the Excel template and enter required details before uploading using the 'Select file' button below.

You can only assign digital service access to active Corppass accounts. Digital services cannot be assigned to inactive, suspended, or terminated Corppass accounts. To view a full listing of digital services and their roles, click here.

Please note that each file upload only supports a maximum of 5000 records.

Batch processing will require 1 working day.

Upload completed file (max. 10MB)

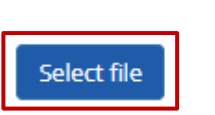

**Click 'Select File' to upload the completed Excel file. The Excel file size must not exceed 10MB.**

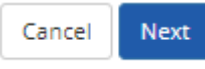

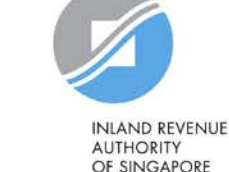

### **Batch Assign e-Services**

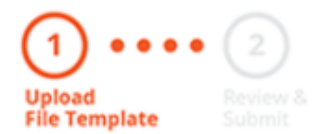

To assign digital services, click here to download the Excel template and enter required details before uploading using the 'Select file' button below.

You can only assign digital service access to active Corppass accounts. Digital services cannot be assigned to inactive, suspended, or terminated Corppass accounts. To view a full listing of digital services and their roles, click here.

Please note that each file upload only supports a maximum of 5000 records.

Batch processing will require 1 working day.

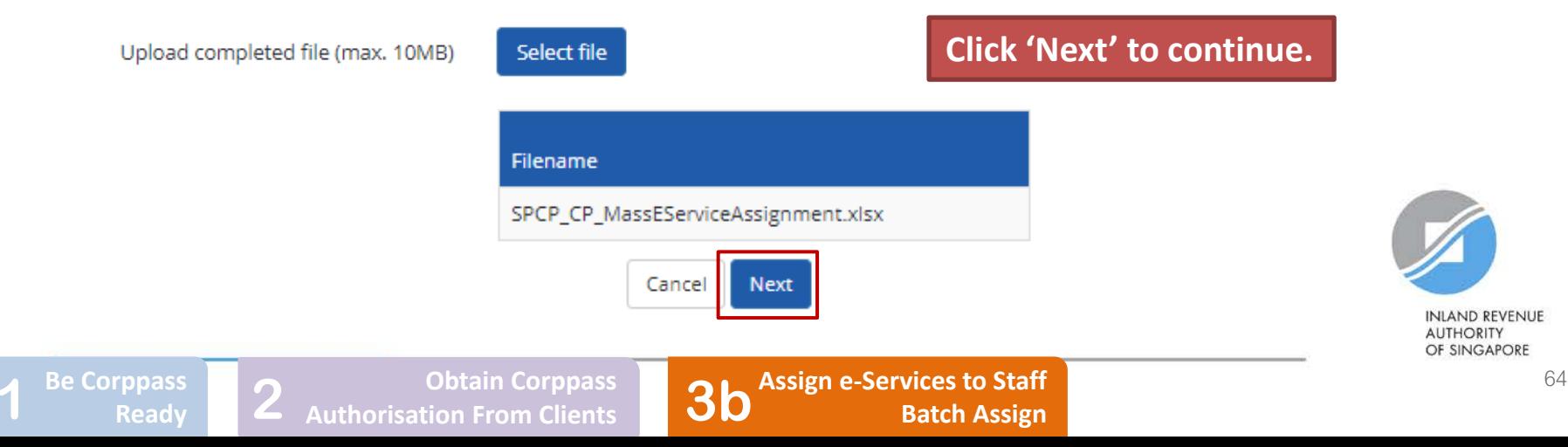

### **Batch Assign e-Services**

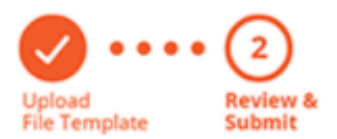

**Ensure that the correct file has been uploaded before you click 'Submit'.** 

Ensure that the information provided is accurate.

For Sub-Admin account created, the default allows any of the entity's e-Services to be assigned to users and authorised Third Party Entities. To restrict the account, go to Advance > Add Assignment Profile.

#### **Assign e-Services**

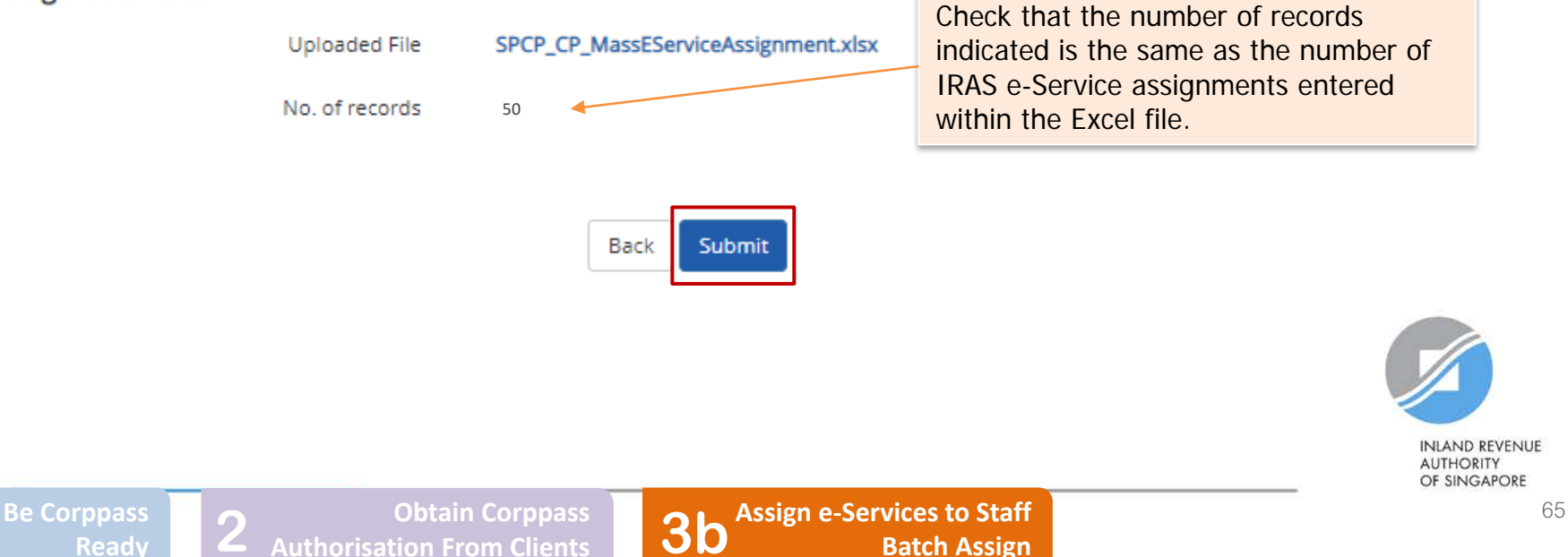

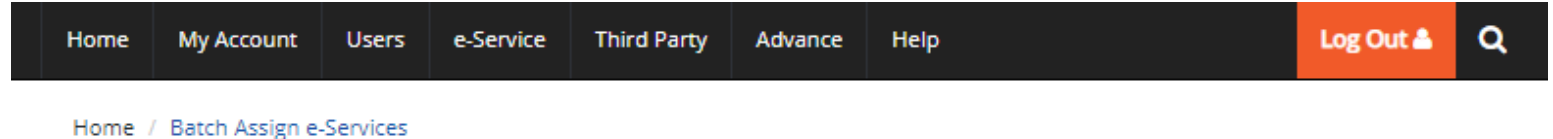

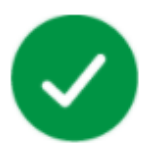

### Your file has been uploaded for processing.

Processing will require 1 working day. You will receive an email notification after the processing is completed.

**View Batch Upload History** Return to Homepage

**You will see a confirmation page if the file has been uploaded successfully. Processing will take 1 working day.**

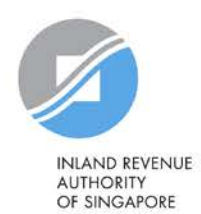

**Be Corppass 1 Ready** 

**Obtain Corppass 2 Authorisation From Clients**

**Assign e-Services to Staff Batch Assign <b>Batch Assign 66 3b Batch Assign** 

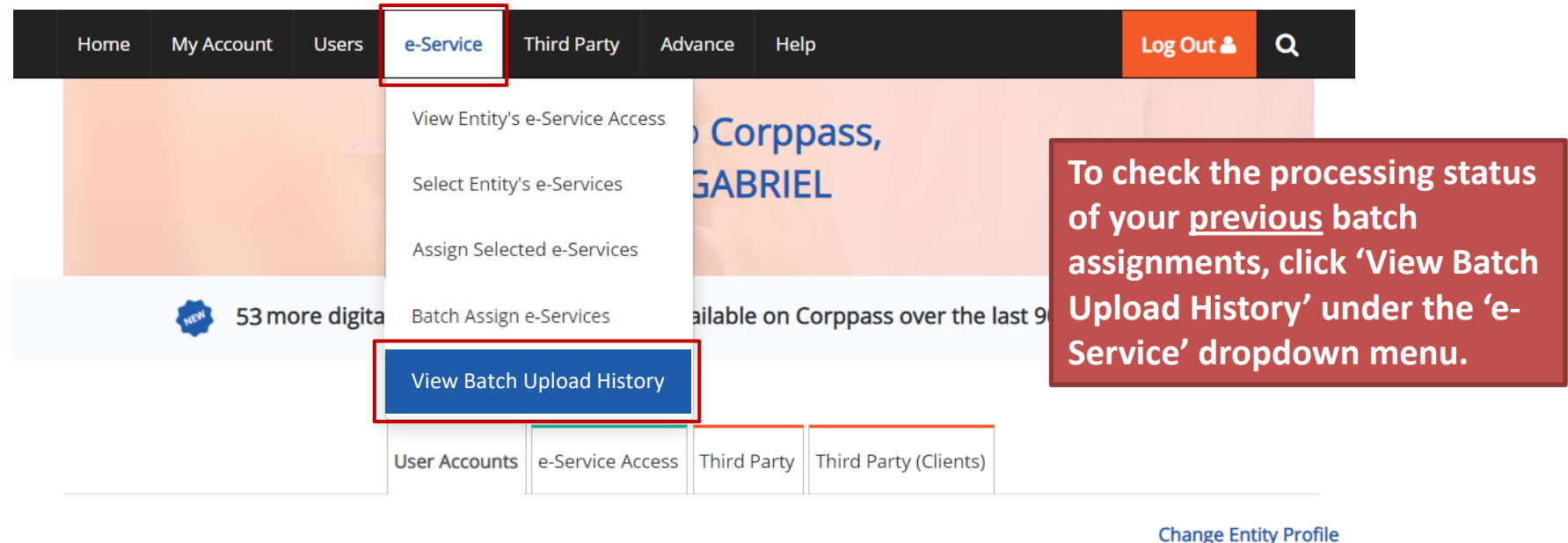

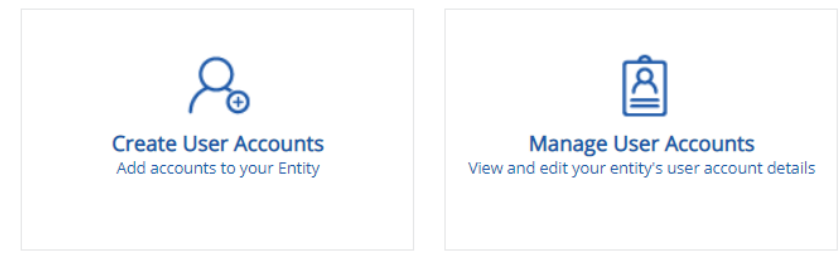

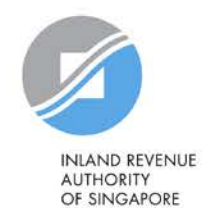

**Be Corppass**<br>**Ready** 

**Assign e-Services to Staff** 

Home / Batch Upload History

### **Batch Upload History**

### **A table will display your batch upload history.**

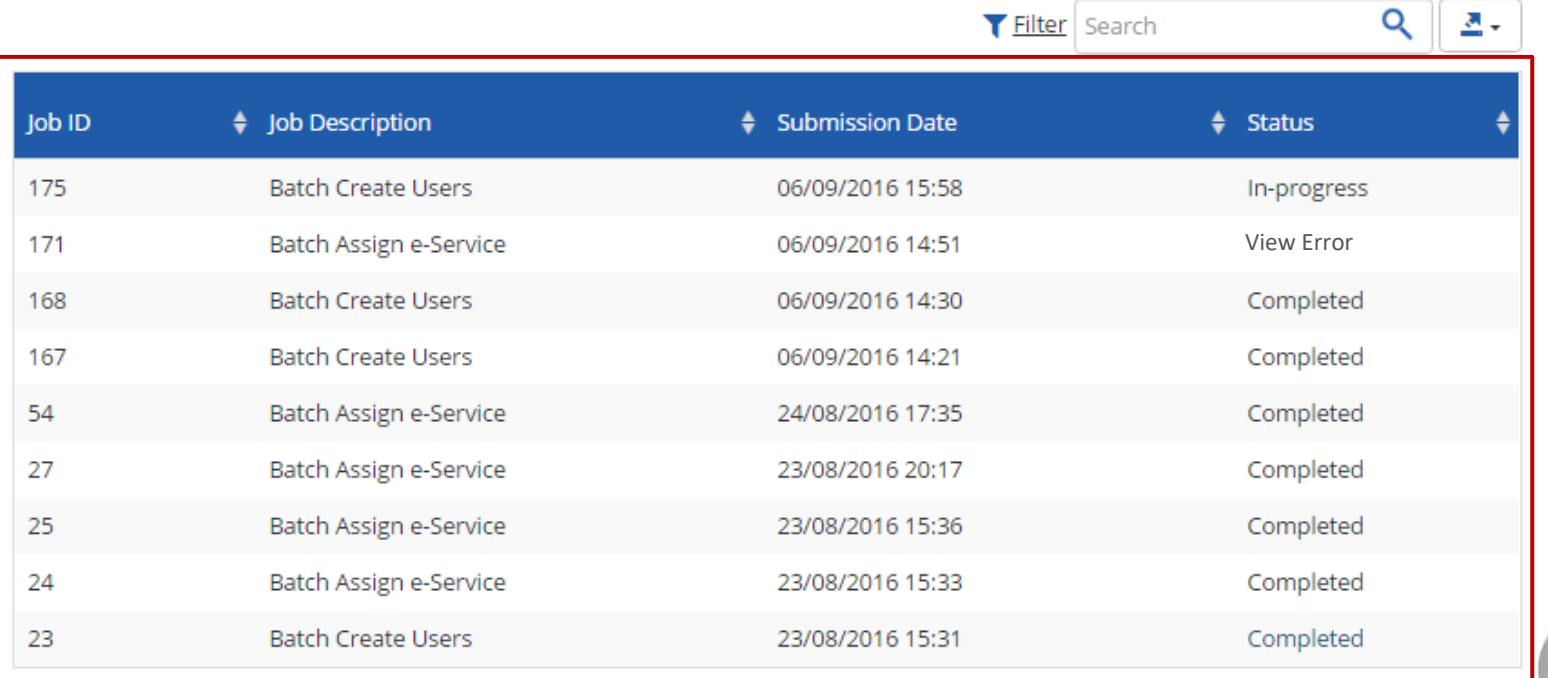

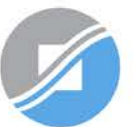

**INLAND REVENUE AUTHORITY** OF SINGAPORE

Home / Batch Upload History

### **Batch Upload History**

### **View the status of each batch upload.**

 $\blacktriangledown$  Eiltor Conrob

 $Q \parallel x$ 

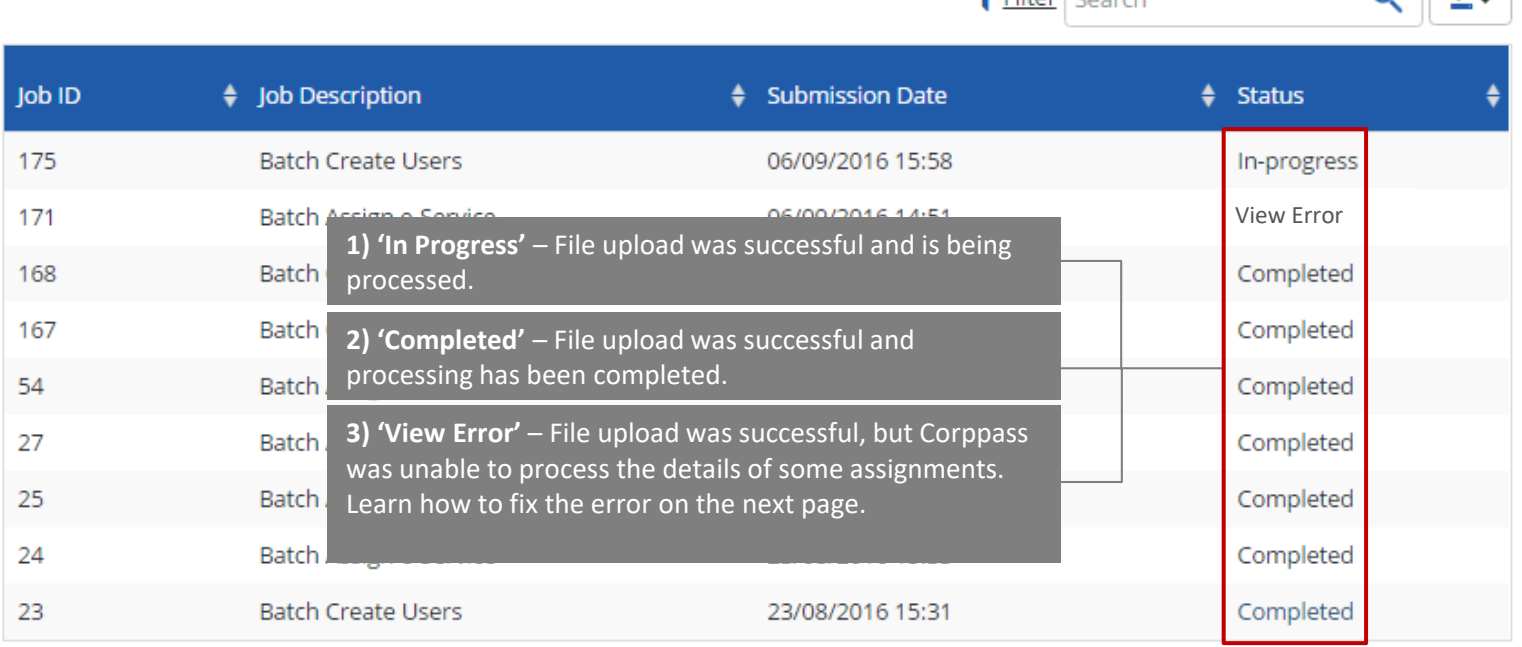

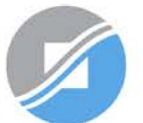

**INLAND REVENUE AUTHORITY** OF SINGAPORE

Home / Batch Upload History

**Batch Upload History** 

**Click 'View Error' to download an Excel list of batch assignments that were not processed.**

 $Q \mid A$ 

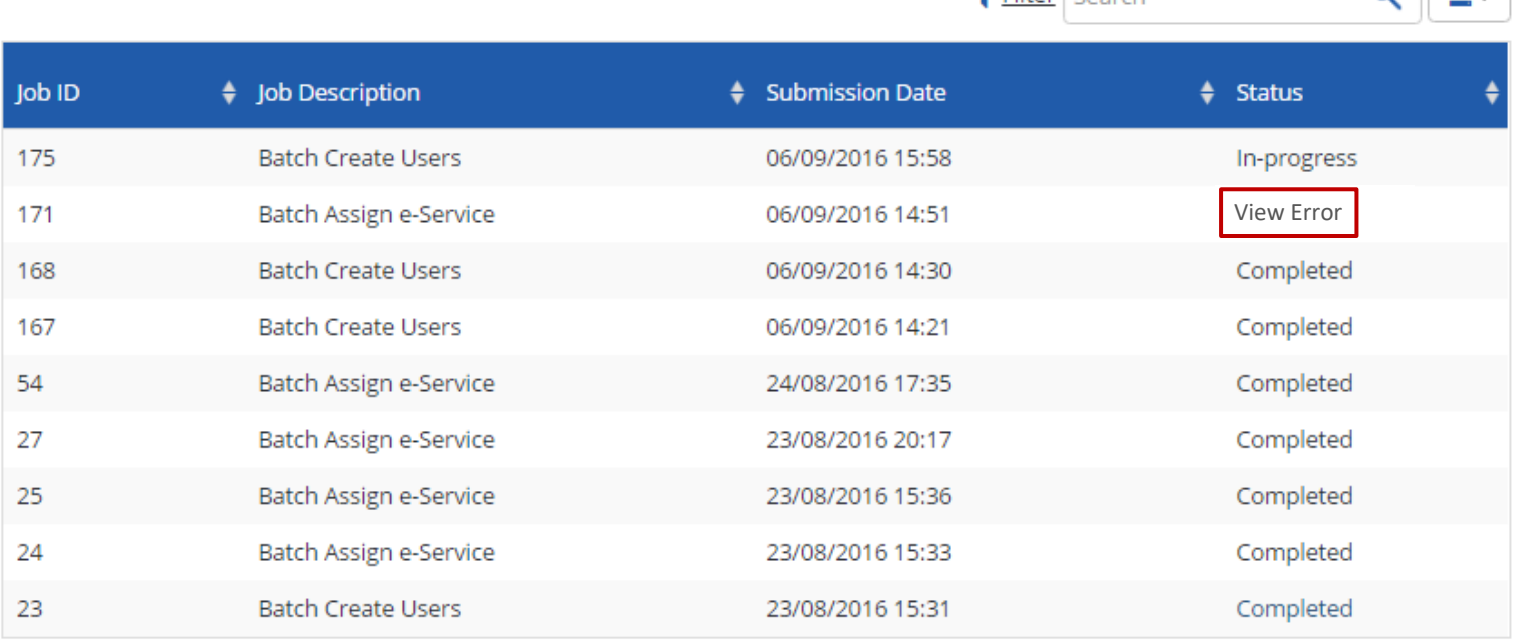

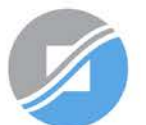

**INLAND REVENUE AUTHORITY** OF SINGAPORE

**Be Corppass 1 Ready** 

 $\blacktriangledown$  Filter  $\vert$  Search

**Rectify the details based on the error messages.** 

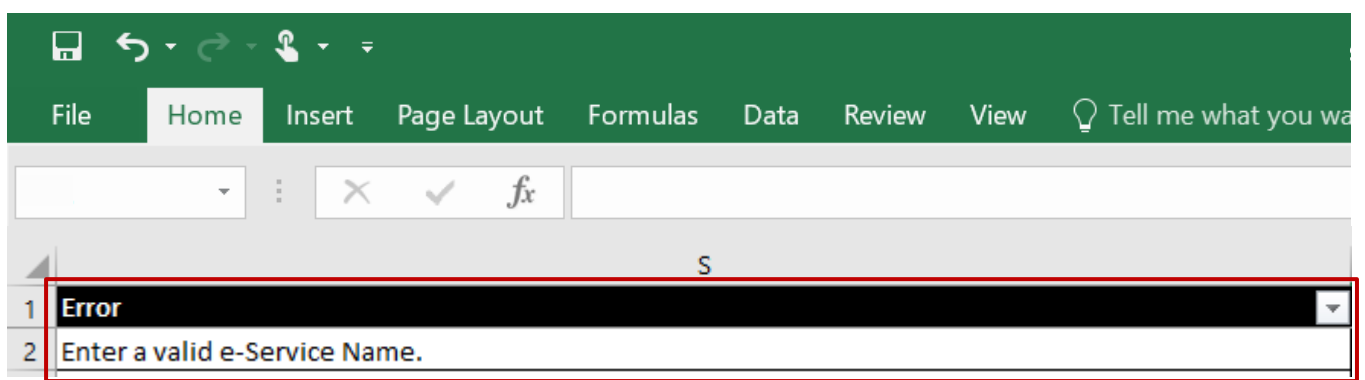

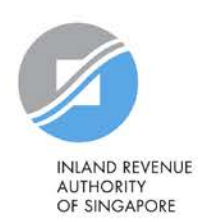

**Be Corppass 1 Ready** 

**Obtain Corppass 2 Authorisation From Clients**

**Assign e-Services to Staff Batch Assign**<br> **Batch Assign**
## **3b. Batch Assign**

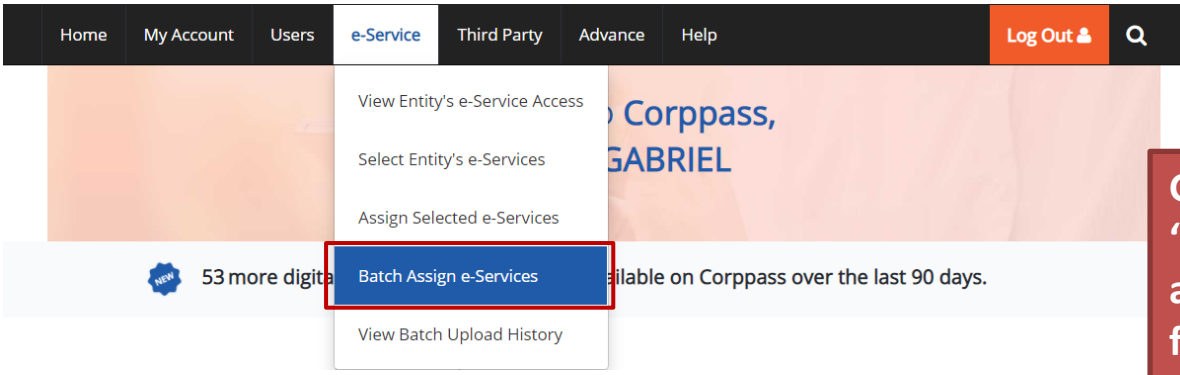

### **Batch Assign e-Services**

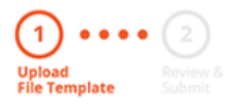

**Go back to 'e-Service' > 'Batch Assign e-Services' and re-submit the updated file with assignments that could not be processed previously.**

To assign digital services, click here to download the Excel template and enter required details before uploading using the 'Select file' button below.

You can only assign digital service access to active Corppass accounts. Digital services cannot be assigned to inactive, suspended, or terminated Corppass accounts. To view a full listing of digital services and their roles, click here.

Please note that each file upload only supports a maximum of 5000 records.

Batch processing will require 1 working day.

Upload completed file (max. 10MB)

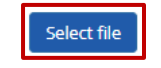

Cancel Next

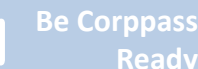

**Obtain Corppass 2 Authorisation From Clients**

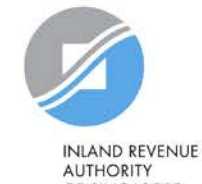

OF SINGAPORE

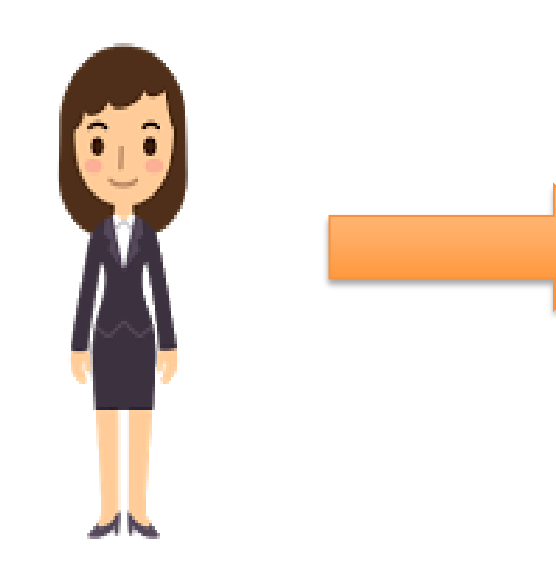

## Corppass Admin

## **1. Create Group**

### **2. Add users to Group**

### **3. Add Client e-Services to Group**

This method allows tax agent firms to manage their staff and Client e-Services in groups for ease of updating when there is staff movement/ portfolio change/ change of e-Services. **Authorised staff will be able to access Client e-Services within the same Group in the same myTax Portal login session**.

Per tax agent firm: Max of **80** groups Max of **250** e-Service authorisations per group

**Be Corppass 1 Ready** 

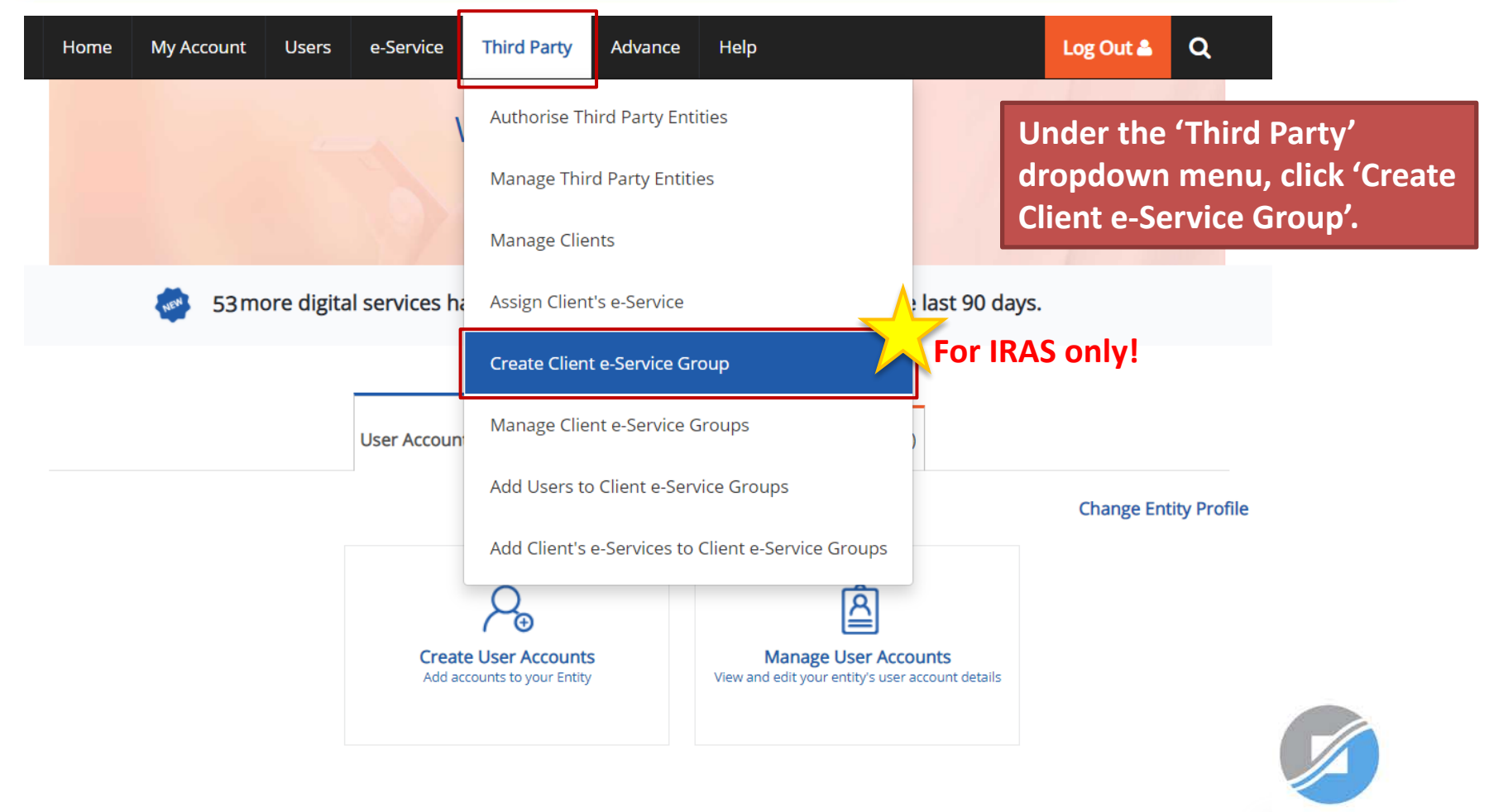

### **Create Client e-Service Group**

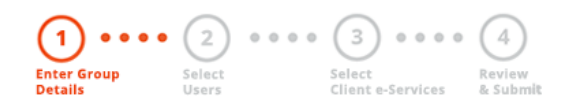

This function is meant for Third Party entities which access IRAS e-Services on behalf of their clients.

**Enter a Group Name and Group Description (optional) for the Client e-Service Group. Then, click 'Next'.**

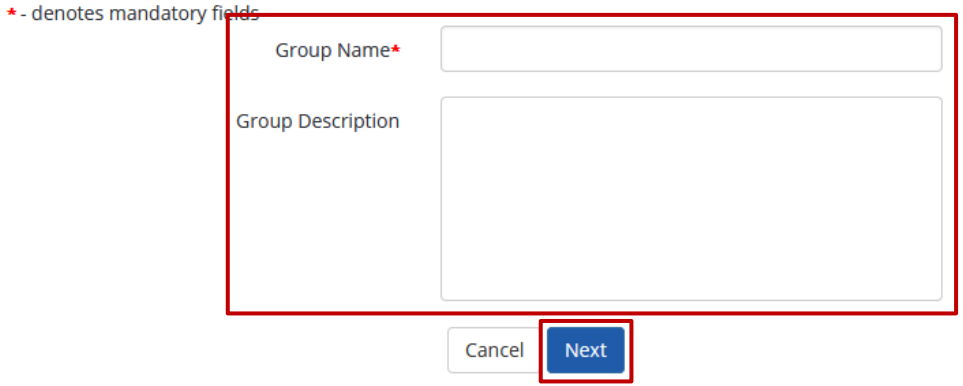

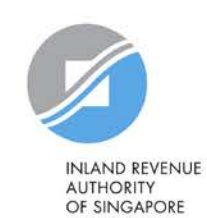

**Be Corppass 1 Ready** 

### **Create Client e-Service Group**

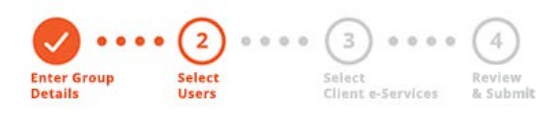

### **Select the user(s) that you wish to add to this Client e-Service Group and click 'Next'.**

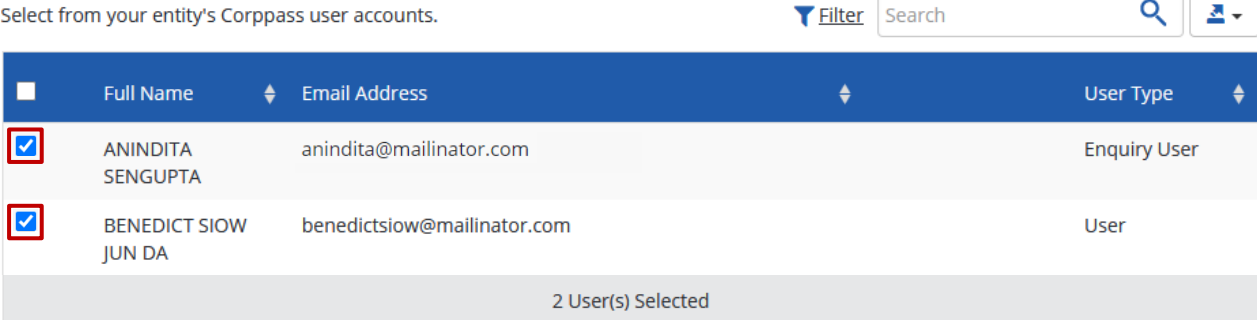

#### Can't find a user?

You may have not created the user account. Click here to do so.

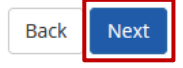

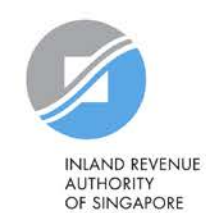

**Be Corppass 1 Ready** 

**Obtain Corppass 2 Authorisation From Clients**

**Assign e-Services to Staff** 76 **3C Assign and 3C Group Assign** 

### **Create Client e-Service Group**

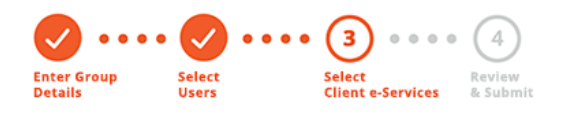

٠

Select IRAS Portal Client e-Service(s) to assign to the Client e-Service Group. Each Client e-Service Group can have a maximum of 250 e-Service authorisations.

2 Selected User(s)

**Select the Client e-Services that you wish to assign to this Client e-Service Group. (All users added to this Client e-Service Group will be given the same authorisations).** 

Note: If your client is a foreign entity, add the 'For Non-UEN Entity Only' e-Service [in addition to the relevant Client e-Service(s)] to the Client e-Service Group.

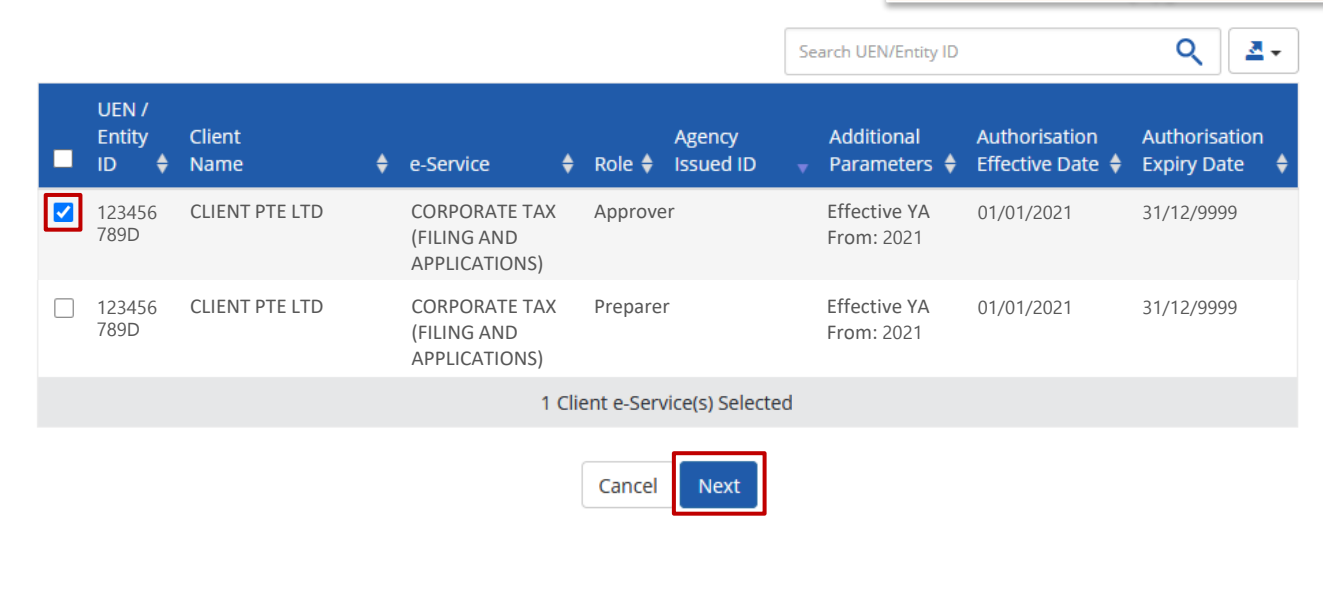

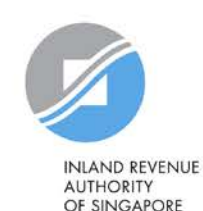

**Be Corppass 1 Ready** 

### **Create Client e-Service Group**

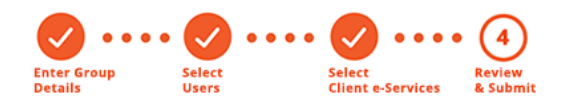

Verify the following details.

#### **Group Details**

**Group Name CEGRP 1** 

**Group Description** 

### **Selected User(s)**

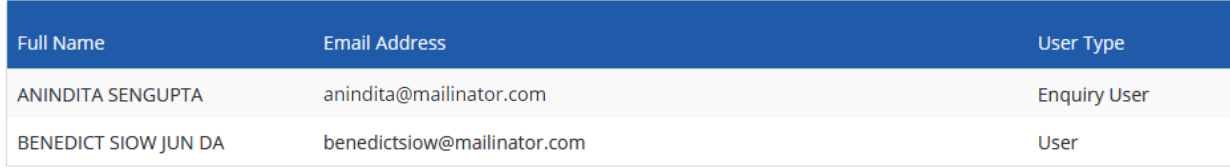

### **Selected Client e-Service(s)**

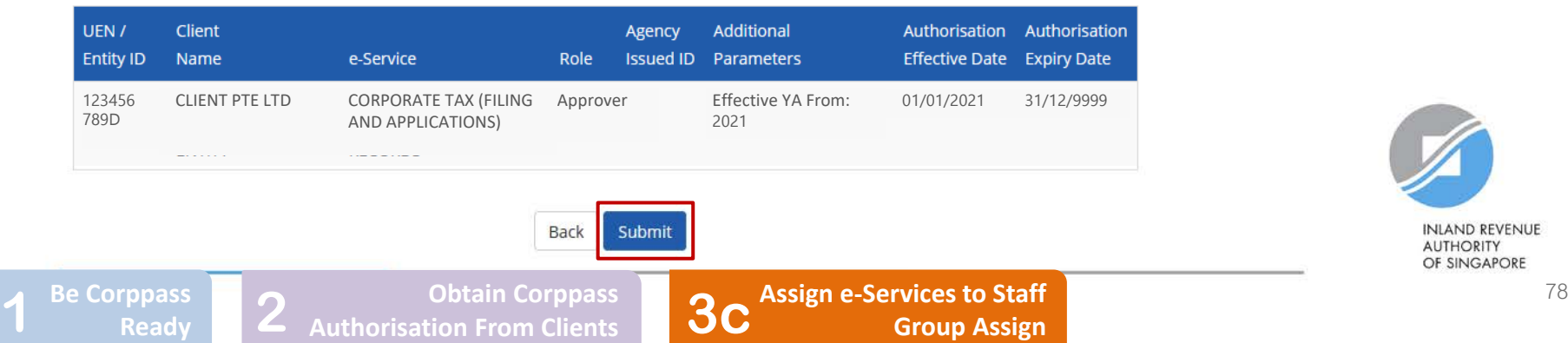

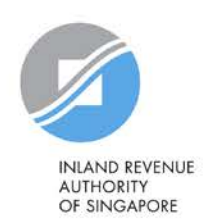

**Verify the details of the Client e-Service Group you have created and click 'Submit'.**

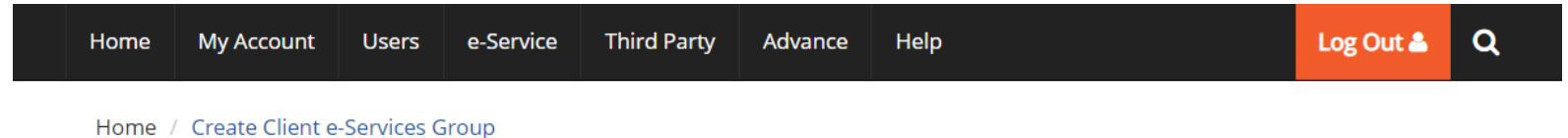

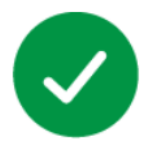

### The Client e-Service Group submission is being processed.

You will receive an email notification once this is completed within 1 working day.

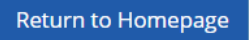

**A confirmation message will indicate that the Client e-Service Group is being processed.**

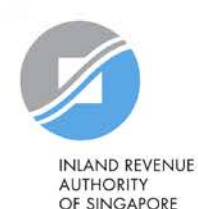

**Be Corppass 1 Ready** 

**Obtain Corppass 2 Authorisation From Clients**

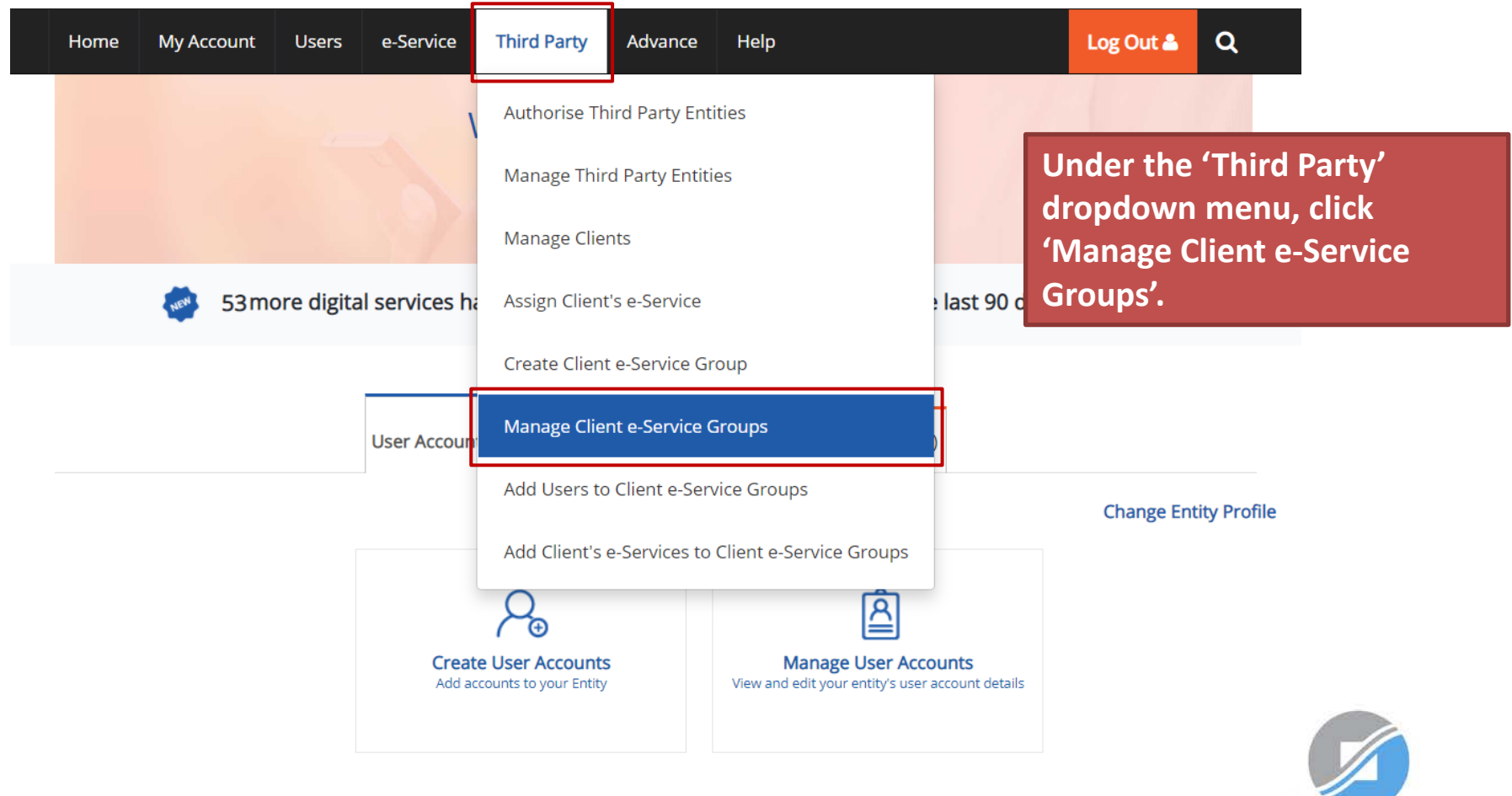

**INLAND REVENUE AUTHORITY** OF SINGAPORE

**Be Corppass 1 Ready** 

### **Manage Client e-Service Groups**

This function is meant for Third Party entities which access IRAS e-Services on behalf of their clients.

Each Client e-Service Group can have a maximum of 250 IRAS Portal Client e-Services.

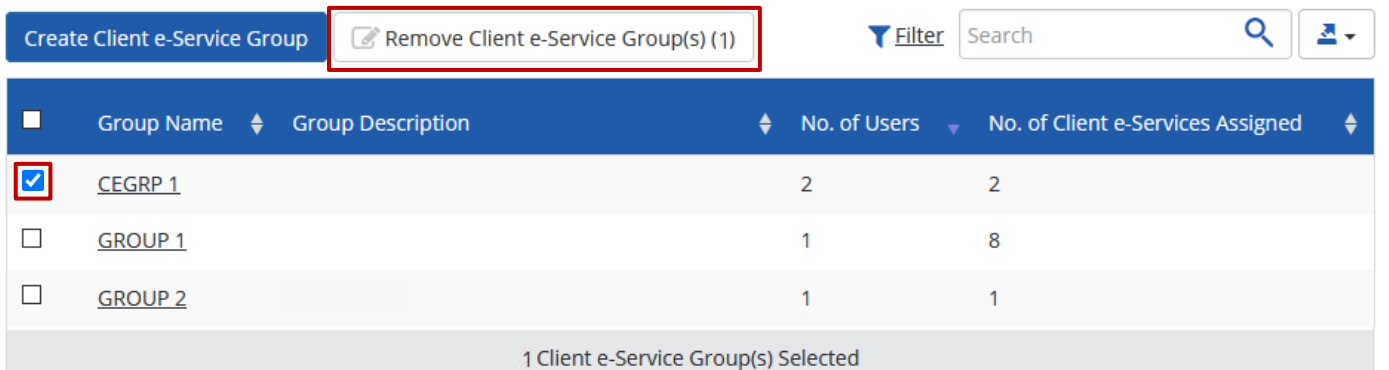

### **To delete the Group, select the relevant Group and click 'Remove Client e-Service Group(s)'.**

Note: Once the Group is deleted, all users' access to the Client e-Services within the Group will be removed.

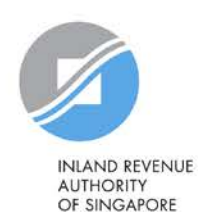

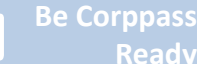

### **Manage Client e-Service Groups**

This function is meant for Third Party entities which access IRAS e-Services on behalf of their clients.

Each Client e-Service Group can have a maximum of 250 IRAS Portal Client e-Services.

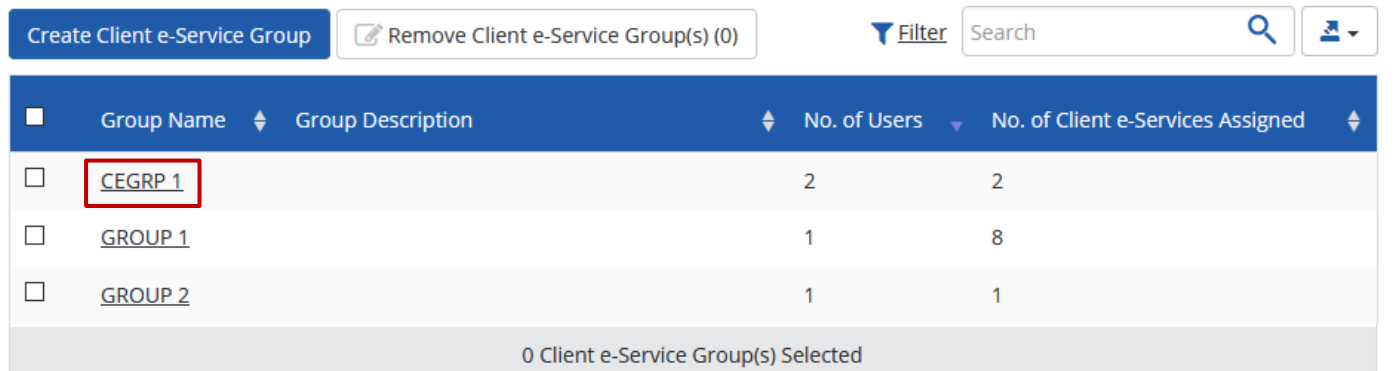

**Click on the Group's name to view the following details:**

- **1. Details of the Group**
- **2. List of users assigned to the Group**
- **3. List of Client e-Services assigned to the Group**

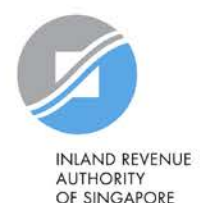

**Be Corppass 1 Ready** 

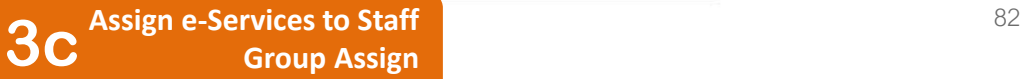

**Under the 'Users' tab, you will see a list of users assigned to the Group.**

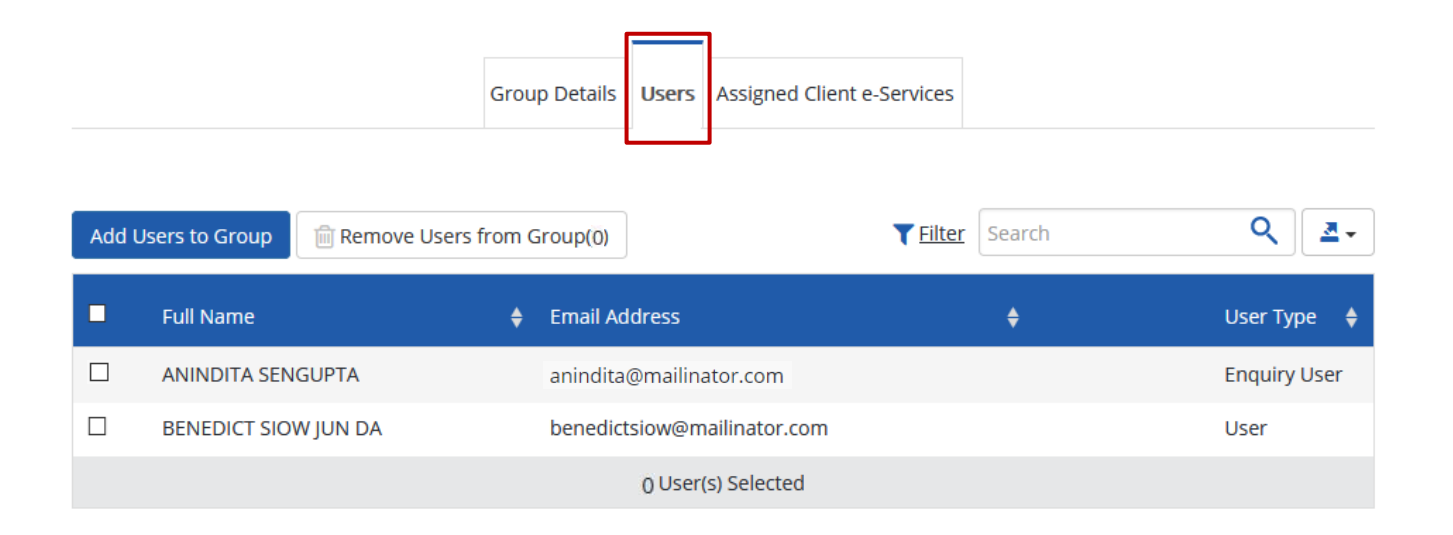

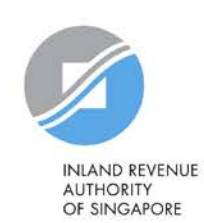

**Be Corppass 1 Ready** 

**CEGRP 1** 

**Obtain Corppass 2 Authorisation From Clients**

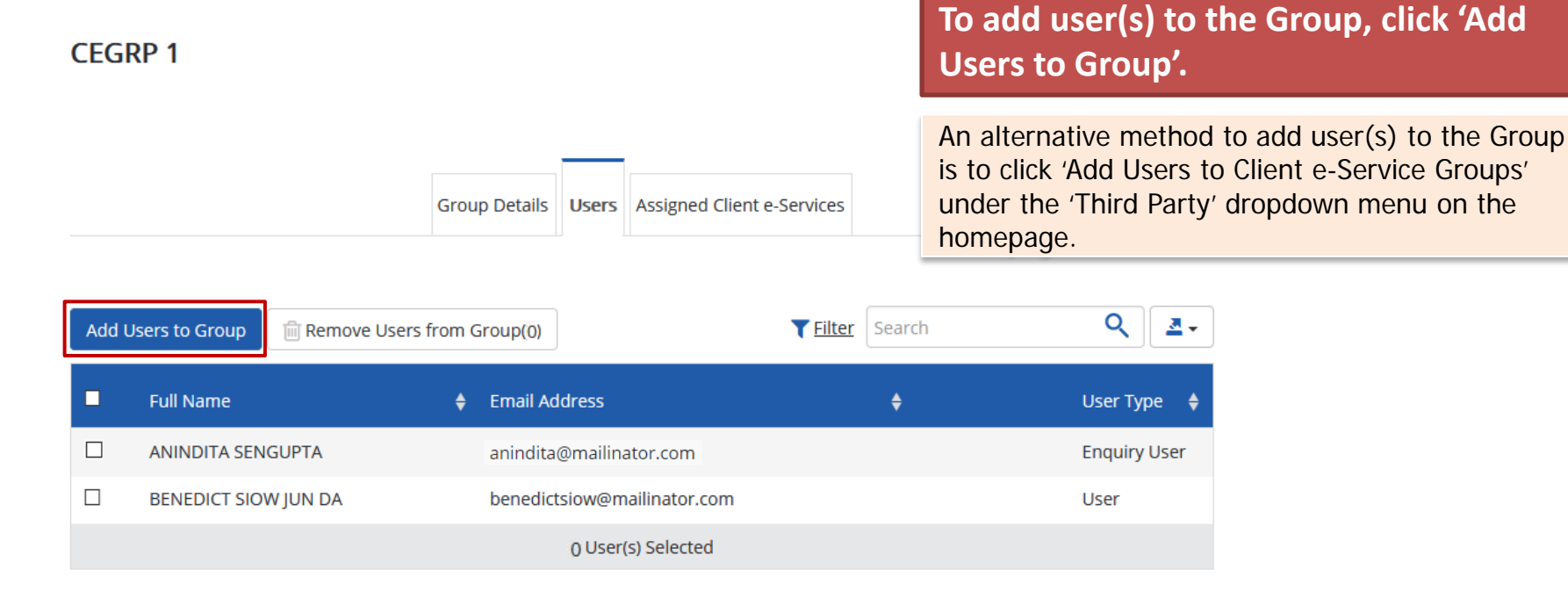

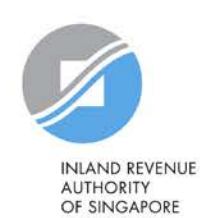

**Be Corppass 1 Ready** 

**Obtain Corppass 2 Authorisation From Clients**

**Assign e-Services to Staff** <sup>84</sup> **3c Group Assign**

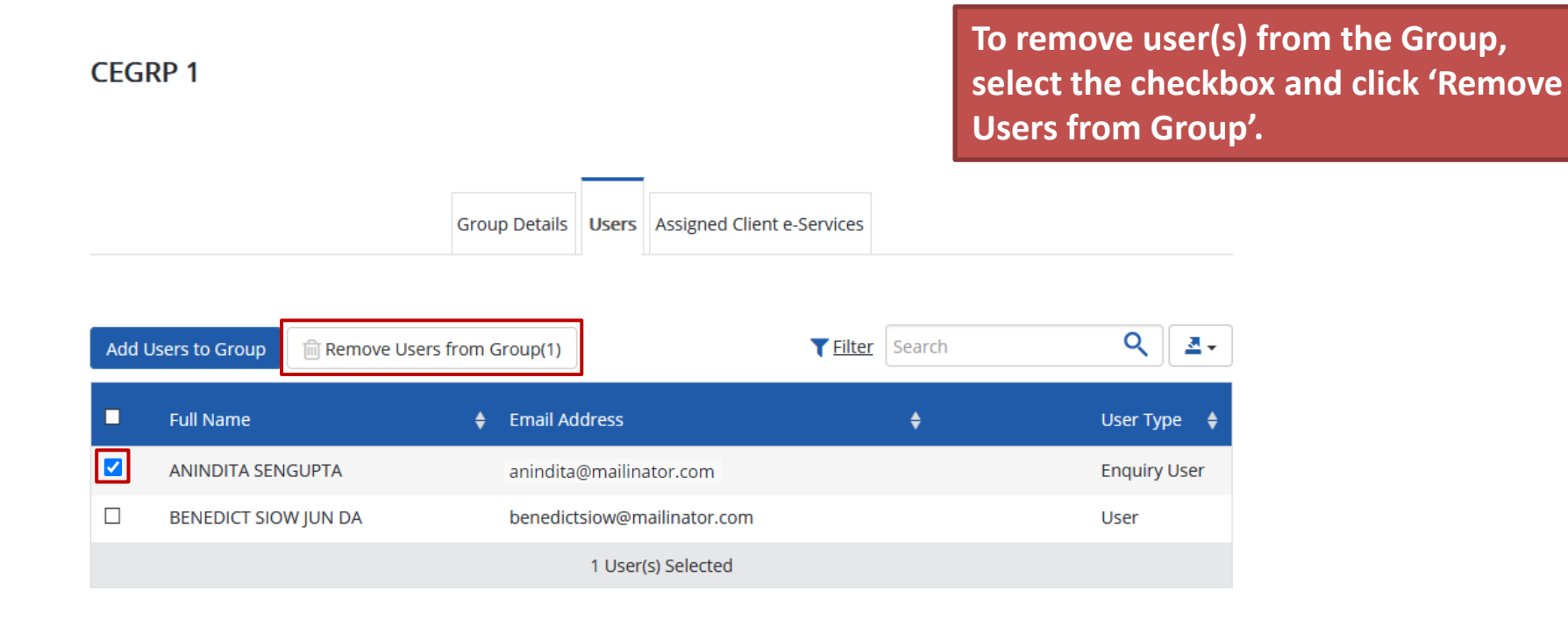

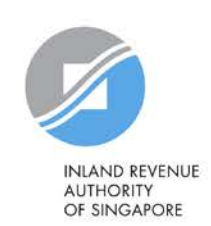

**Be Corppass 1 Ready** 

**Obtain Corppass 2 Authorisation From Clients**

**a Assign e-Services to Staff** 85 **36 36 36 35 35 35 35 35 35 35** 

### **CEGRP 1**

**Under the 'Assigned Client e-Services' tab, you will see a list of Client e-Services assigned to the Group.**

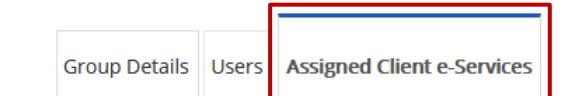

Group has 1 out of the maximum 250 Client e-Services. Only active and future-dated Client e-Services contributed to this count.

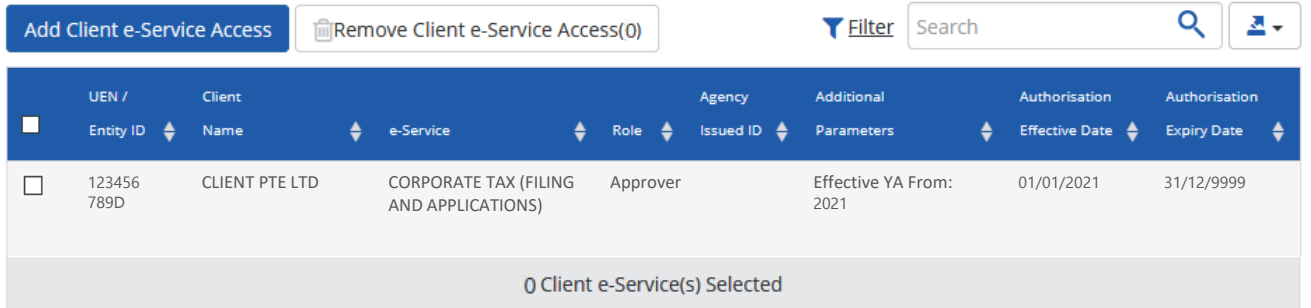

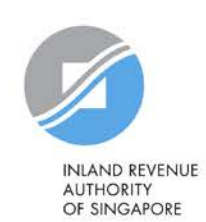

**Be Corppass 1 Ready** 

**Obtain Corppass 2 Authorisation From Clients**

### **CEGRP1**

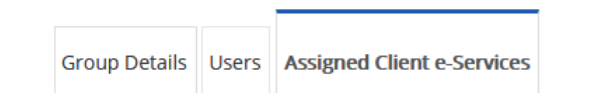

### **To add Client e-Service(s) to the Group, click 'Add Client e-Service Access'.**

An alternative method to add Client e-Service(s) to the Group is to click 'Add Client e-Services to Client e-Service Groups' under the 'Third Party' dropdown menu on the homepage.

Group has 1 out of the maximum 250 Client e-Services. Only active and future-dated Client e-Services contributed to this count.

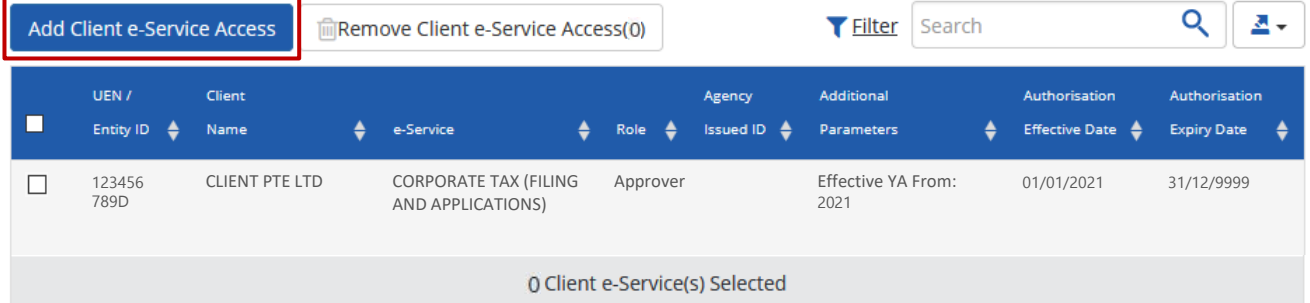

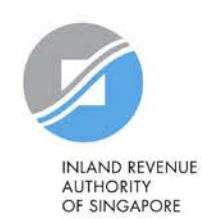

**Be Corppass 1 Ready** 

**Obtain Corppass 2 Authorisation From Clients**

### **CEGRP 1**

**To remove Client e-Service(s) from the Group, select the checkbox and click 'Remove Client e-Service Access'.**

Group Details | Users | Assigned Client e-Services

Group has 1 out of the maximum 250 Client e-Services. Only active and future-dated Client e-Services contributed to this count.

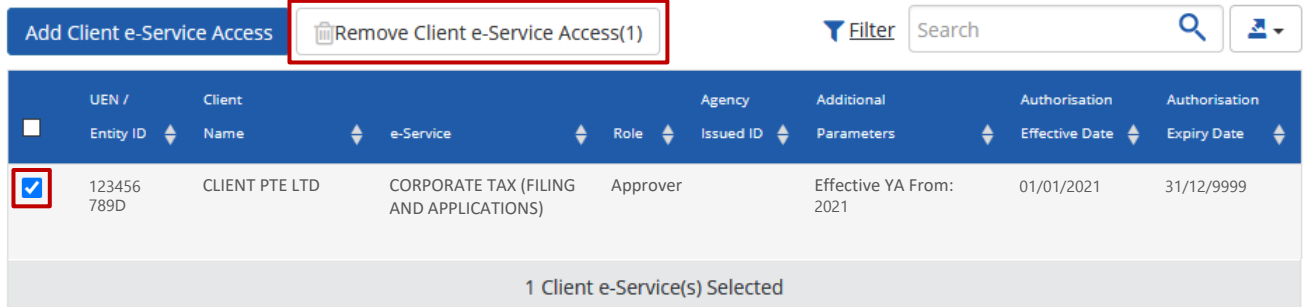

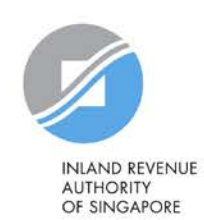

**Be Corppass 1 Ready** 

# **Which type of assignment to use**

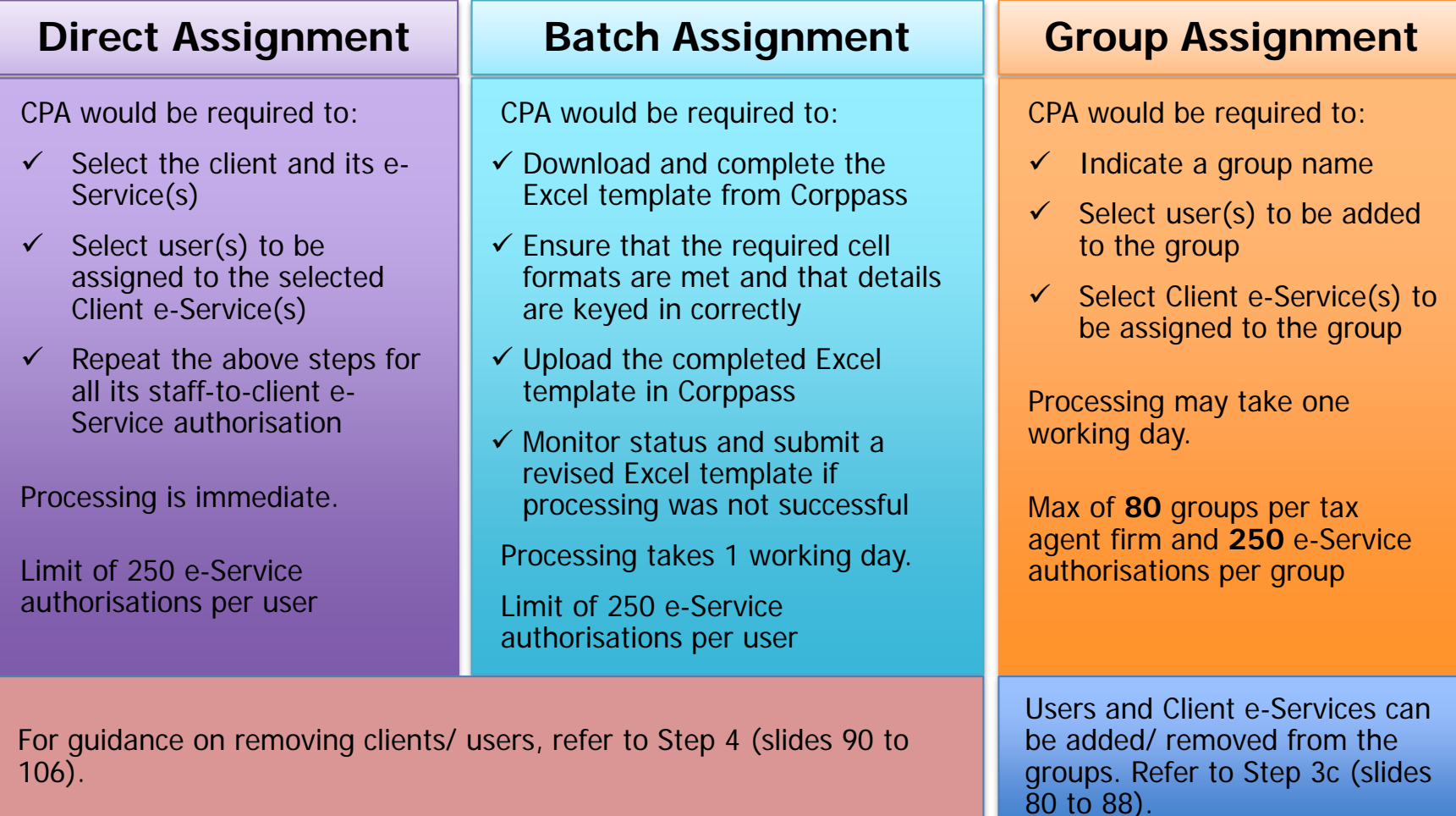

# **Step 4:**

# **Manage your clients**

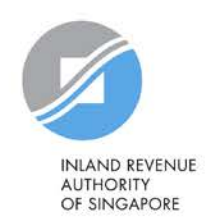

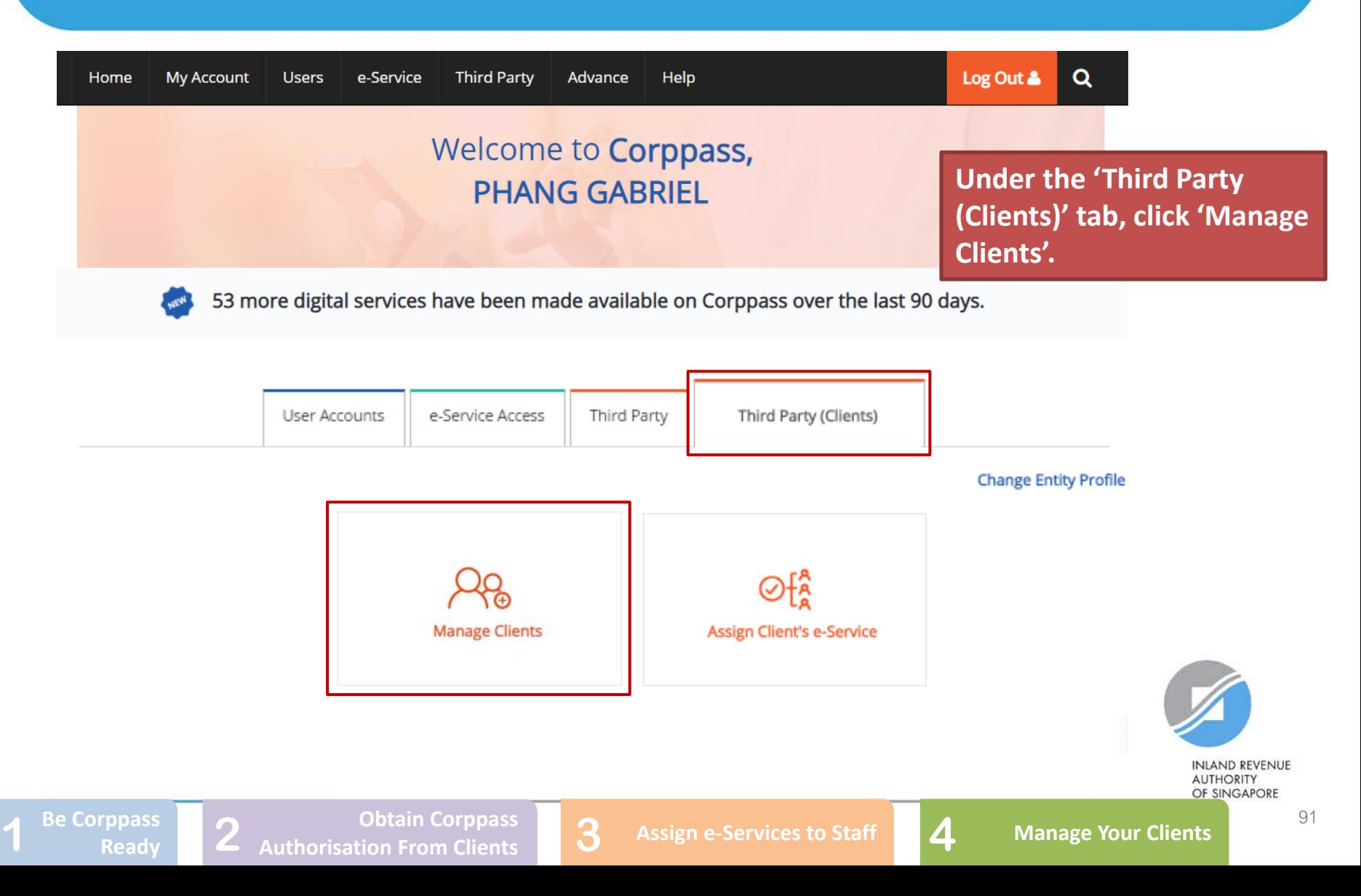

### **Manage Clients**

The following Client(s) have authorised your entity to transact on their behalf for selected e-Service(s). If you wish to remove the authorisation, you may select the checkbox and remove the Client(s) To view and manage authorised e-Service(s) individually, click on the Entity Name.

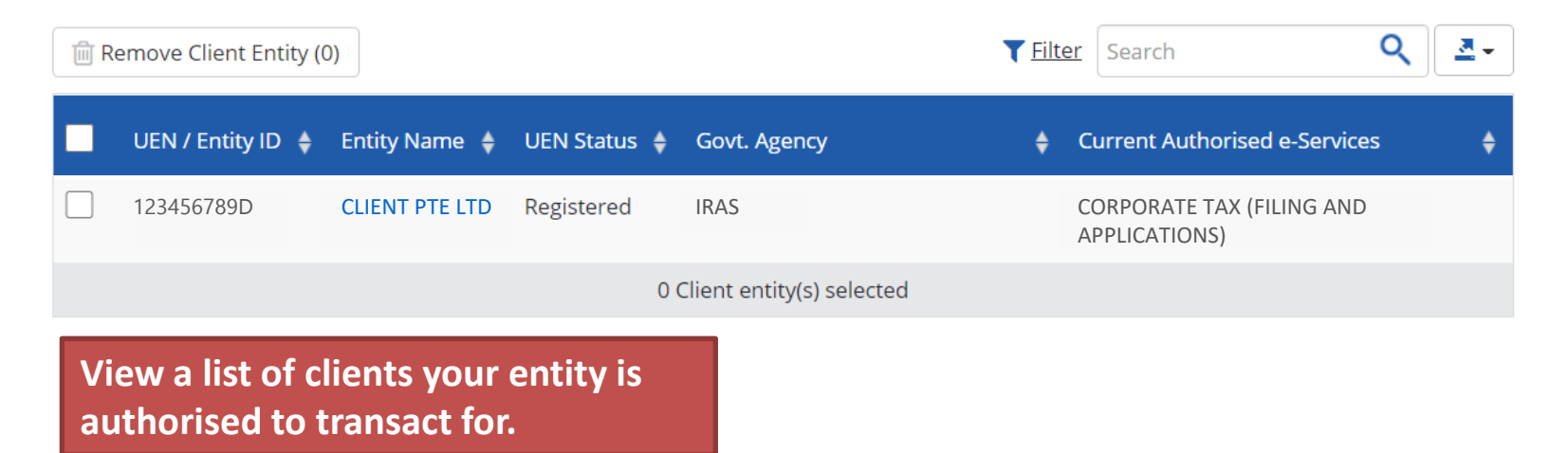

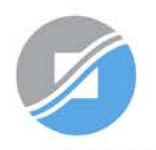

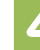

### **Manage Clients**

The following Client(s) have authorised your entity to transact on their behalf for selected e-Service(s). If you wish to remove the authorisation, you may select the checkbox and remove the Client(s) To view and manage authorised e-Service(s) individually, click on the Entity Name.

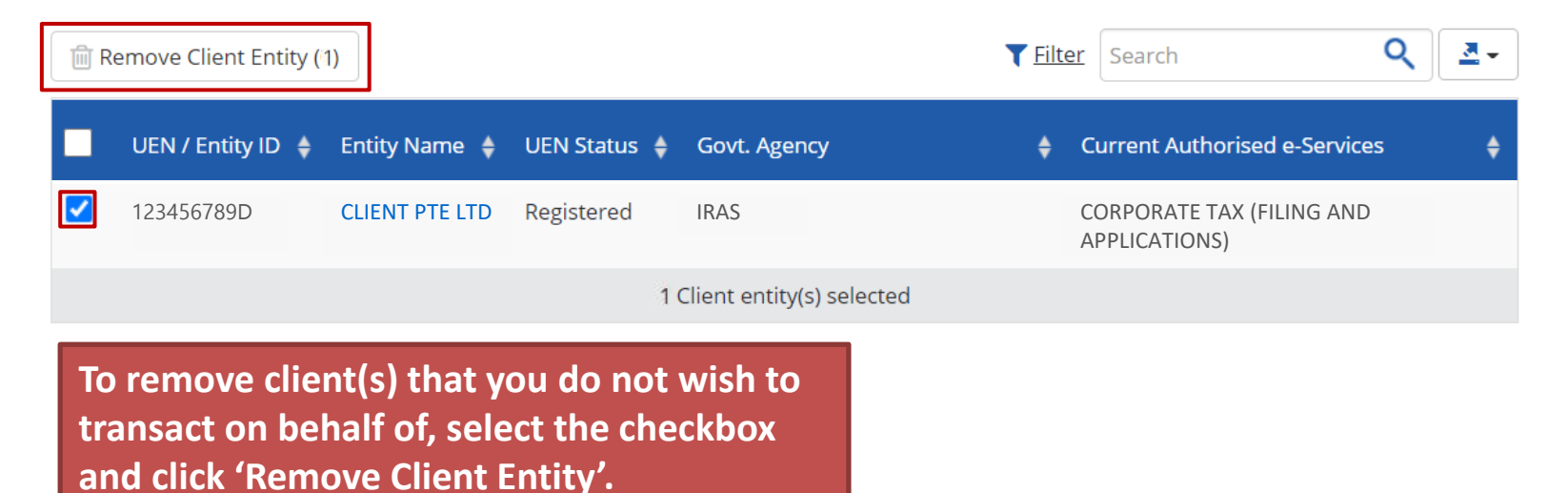

**INLAND REVENUE AUTHORITY** OF SINGAPORE

**1** Be Corppass Ready 2 **Authorisation From Clients 1 2 Assign e-Services to Staff 1 4 Manage Your Clients Obtain Corppass 2 Authorisation From Clients**

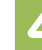

### **Manage Clients**

The following Client(s) have authorised your entity to transact on their behalf for selected e-Service(s). If you wish to remove the authorisation, you may select the checkbox and remove the Client(s) To view and manage authorised e-Service(s) individually, click on the Entity Name.

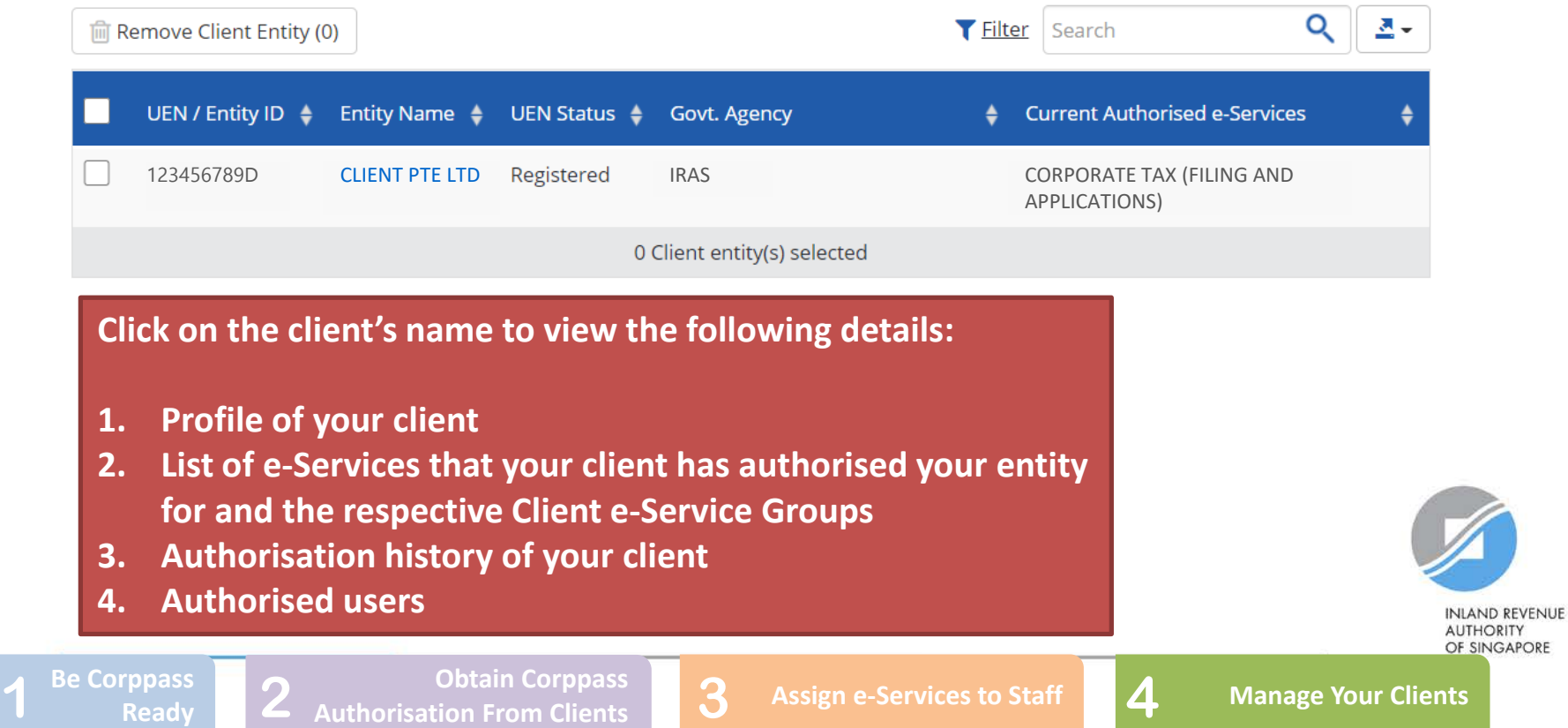

**Under the 'Profile' tab, you may view your client's entity details.** 

### **CLIENT PTE LTD**

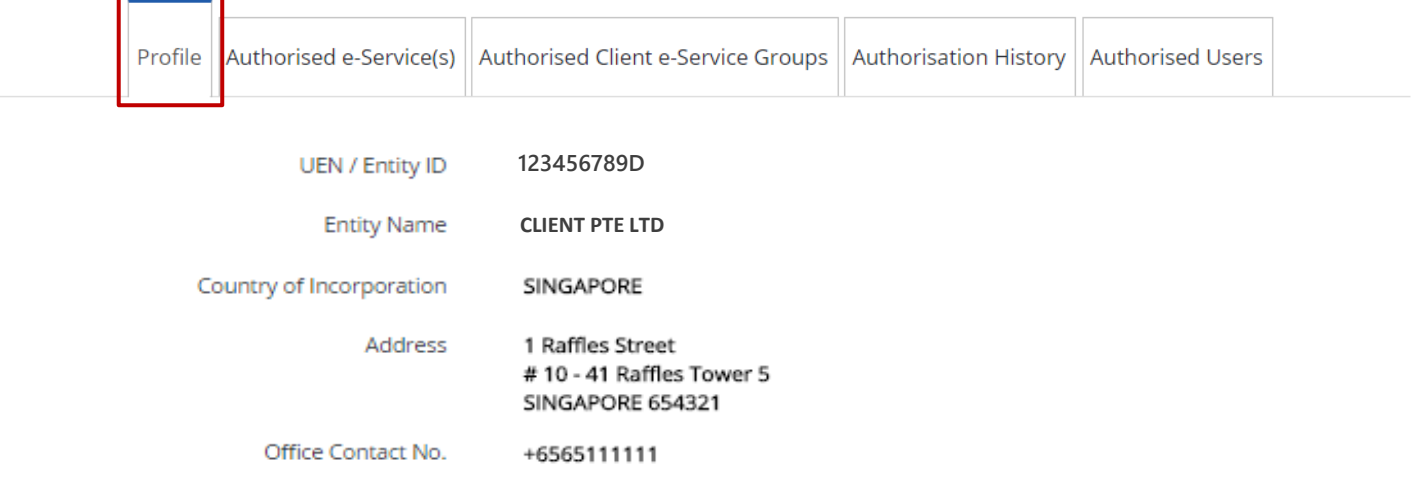

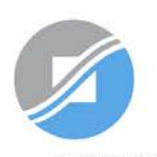

**INLAND REVENUE AUTHORITY** OF SINGAPORE

**1** Be Corppass **1 2 Authorisation From Clients 1 2 Assign e-Services to Staff 1 4 Manage Your Clients** 

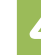

**Under the 'Authorised e-Service(s)' tab, you will see a list of IRAS e-Services that your client has authorised your entity for.**

### **CLIENT PTE LTD**

If the Client e-Service that you require is not listed here, please obtain the relevant authorisation from your client [refer to Step 2 (i.e. page 40)].

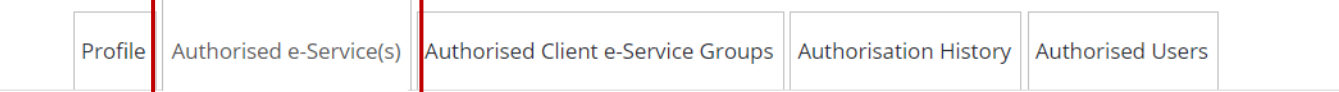

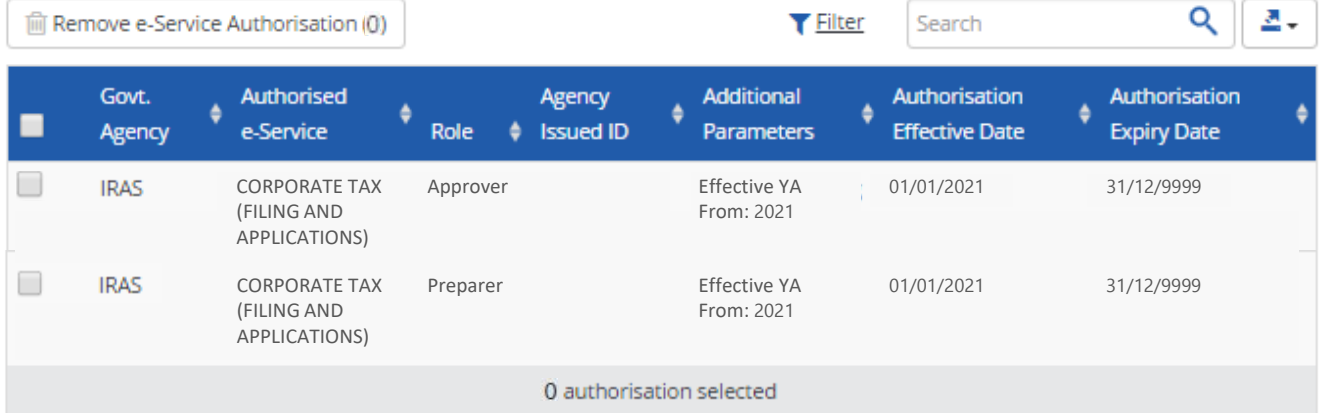

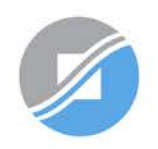

**INLAND REVENUE AUTHORITY** OF SINGAPORE

**1** Be Corppass **1 2 Authorisation From Clients 1 2 Assign e-Services to Staff 1 4 Manage Your Clients** 

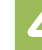

**To remove Client e-Service(s), select the checkbox and click 'Remove e-Service Authorisation'.** 

### **CLIENT PTE LTD**

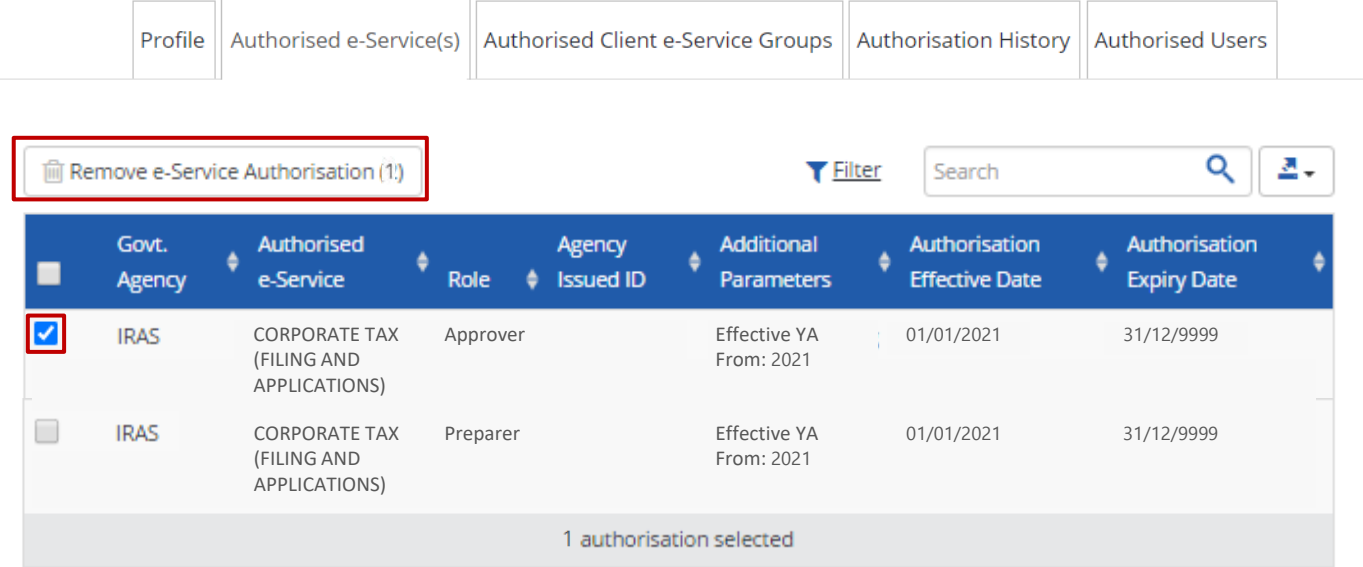

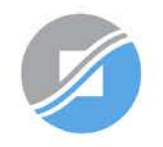

**INLAND REVENUE AUTHORITY** OF SINGAPORE

**1** Be Corppass Ready 2 **Authorisation From Clients 1 2 Assign e-Services to Staff 1 4 Manage Your Clients Obtain Corppass 2 Authorisation From Clients**

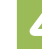

### **CLIENT PTE LTD**

**Under the 'Authorised Client e-Service Groups' tab, you will see a list of Client e-Services assigned to the respective Client e-Service Groups.** 

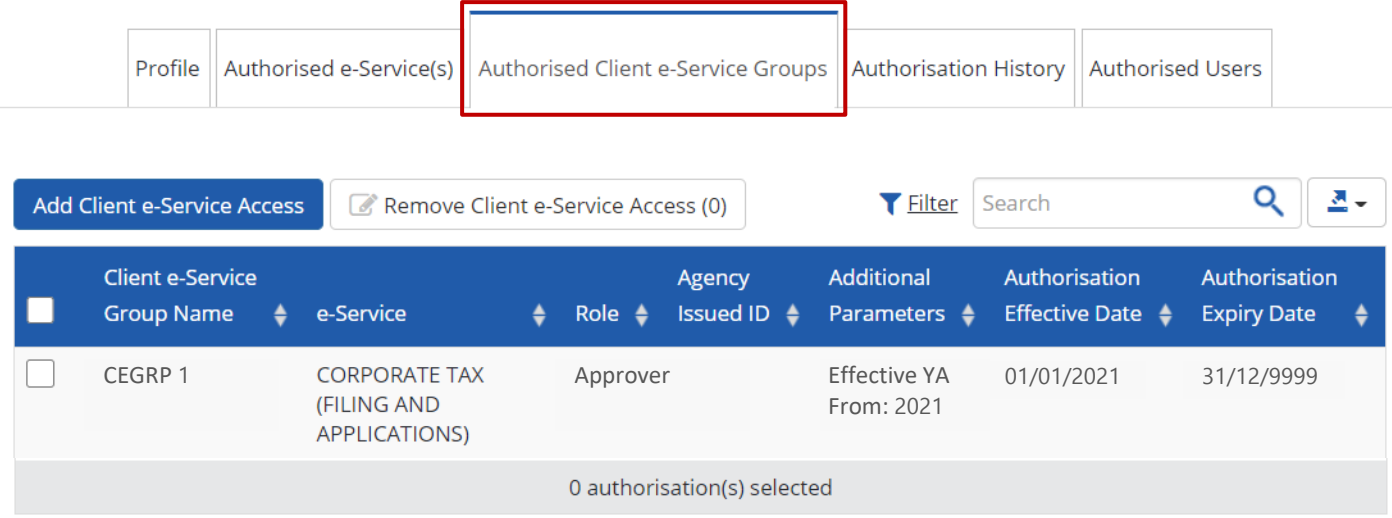

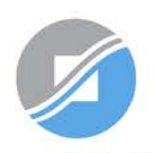

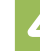

**To add Client e-Service(s) to an existing Client e-Service Group, click 'Add Client e-Service Access'.**

### **CLIENT PTE LTD**

An alternative method to add Client e-Service(s) to existing Groups is to click 'Add Client e-Services to Client e-Service Groups' under the 'Third Party' dropdown menu on the homepage.

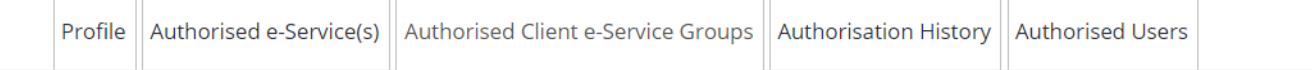

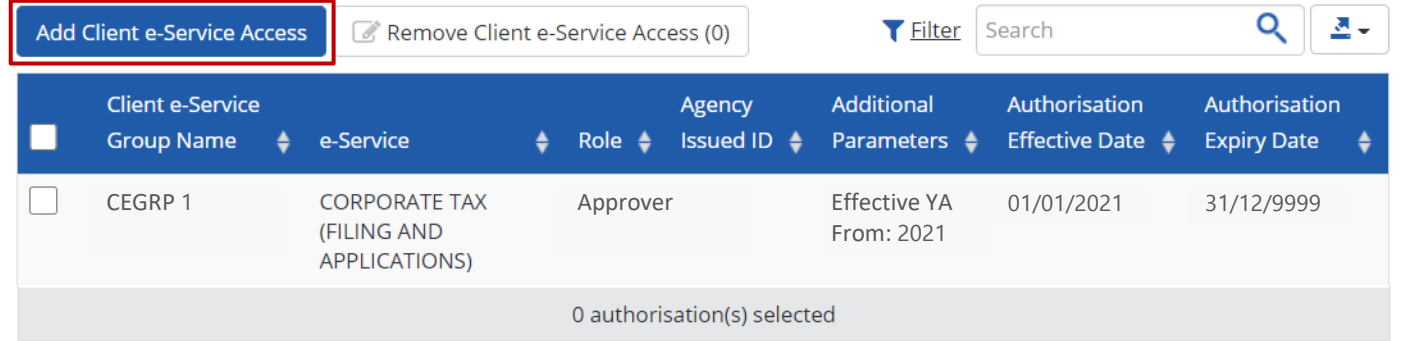

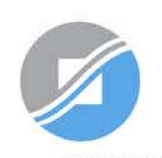

**INLAND REVENUE AUTHORITY** OF SINGAPORE

**1** Be Corppass Ready 2 **Authorisation From Clients 1 2 Assign e-Services to Staff 1 4 Manage Your Clients Obtain Corppass 2 Authorisation From Clients**

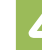

### **CLIENT PTE LTD**

**To remove Client e-Service(s) assigned to a Client e-Service Group, select the checkbox and click 'Remove Client e-Service Access'.** 

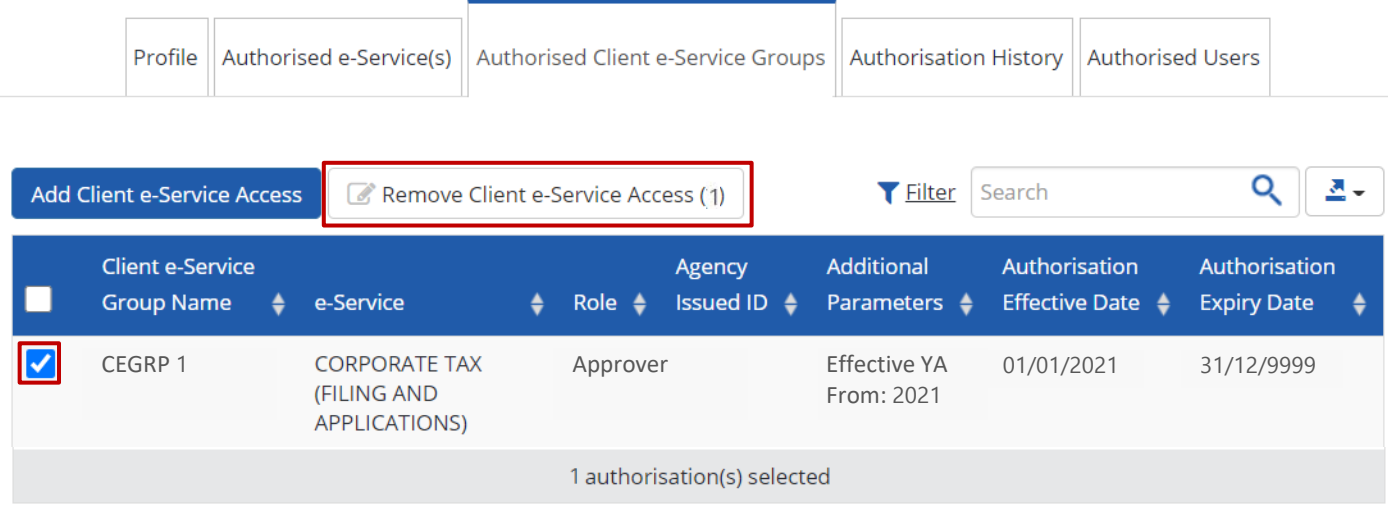

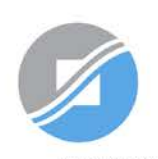

**INLAND REVENUE AUTHORITY** OF SINGAPORE

**1** Be Corppass **1 2 Authorisation From Clients 1 2 Assign e-Services to Staff 1 4 Manage Your Clients** 

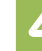

### **CLIENT PTE LTD**

**Under the 'Authorised Users' tab, you may view a list of users authorised to transact on behalf of the client.** 

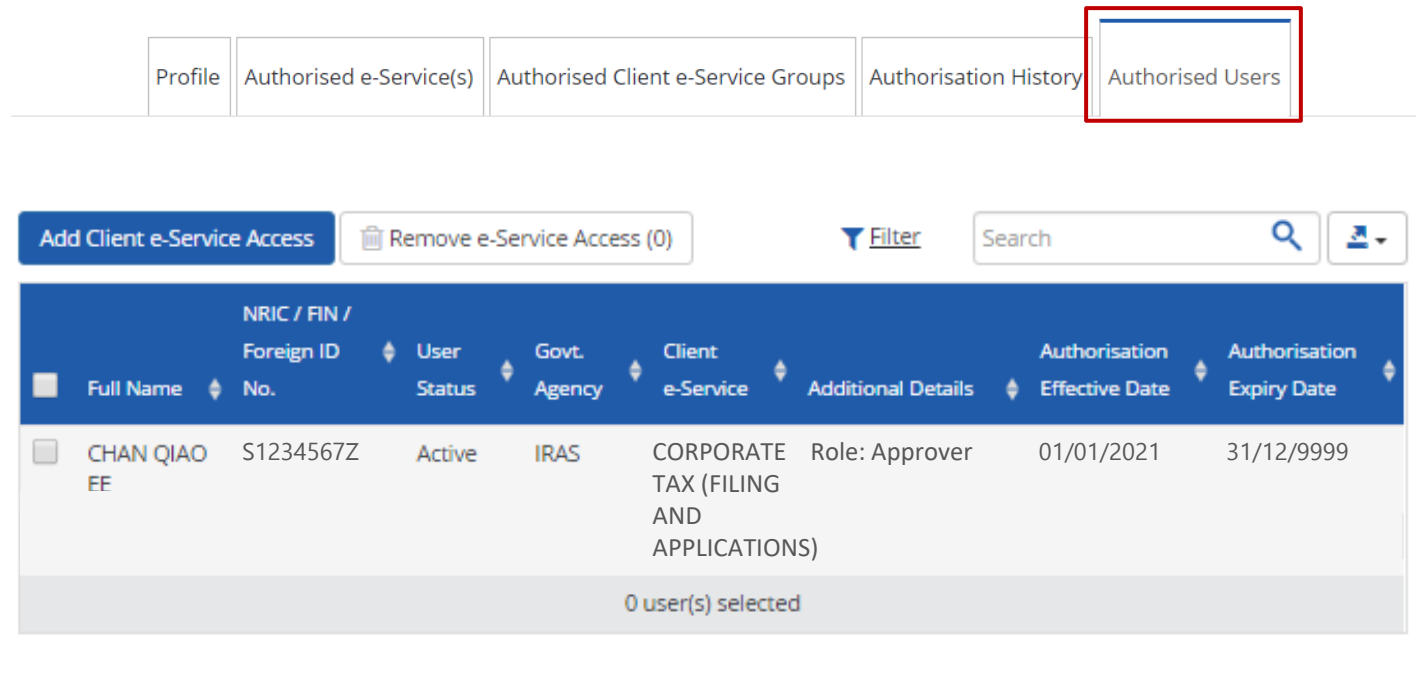

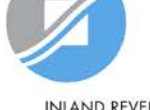

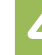

**To assign e-Service(s) of this client to more users, click 'Add Client e-Service Access'.** 

### **CLIENT PTE LTD**

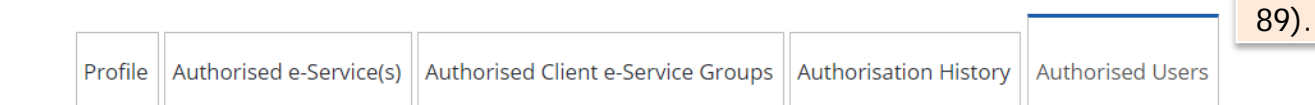

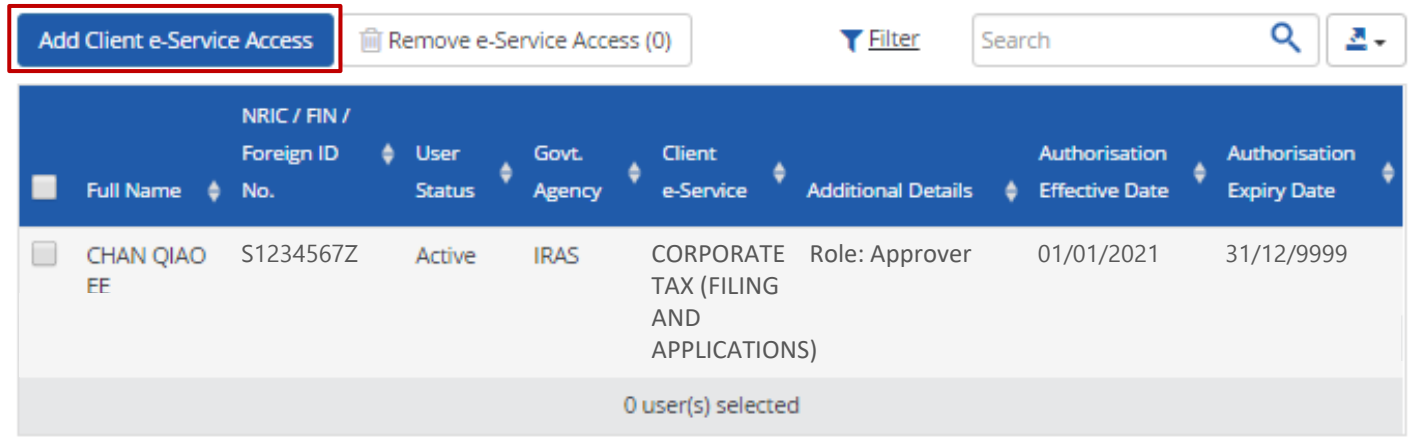

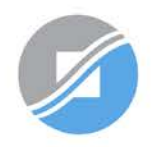

Alternatively, you may repeat Step 3 (refer to pages 41 to

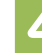

### **CLIENT PTE LTD**

**To remove Client e-Service authorisation(s) from the user, select the checkbox and click 'Remove e-Service Access'.**

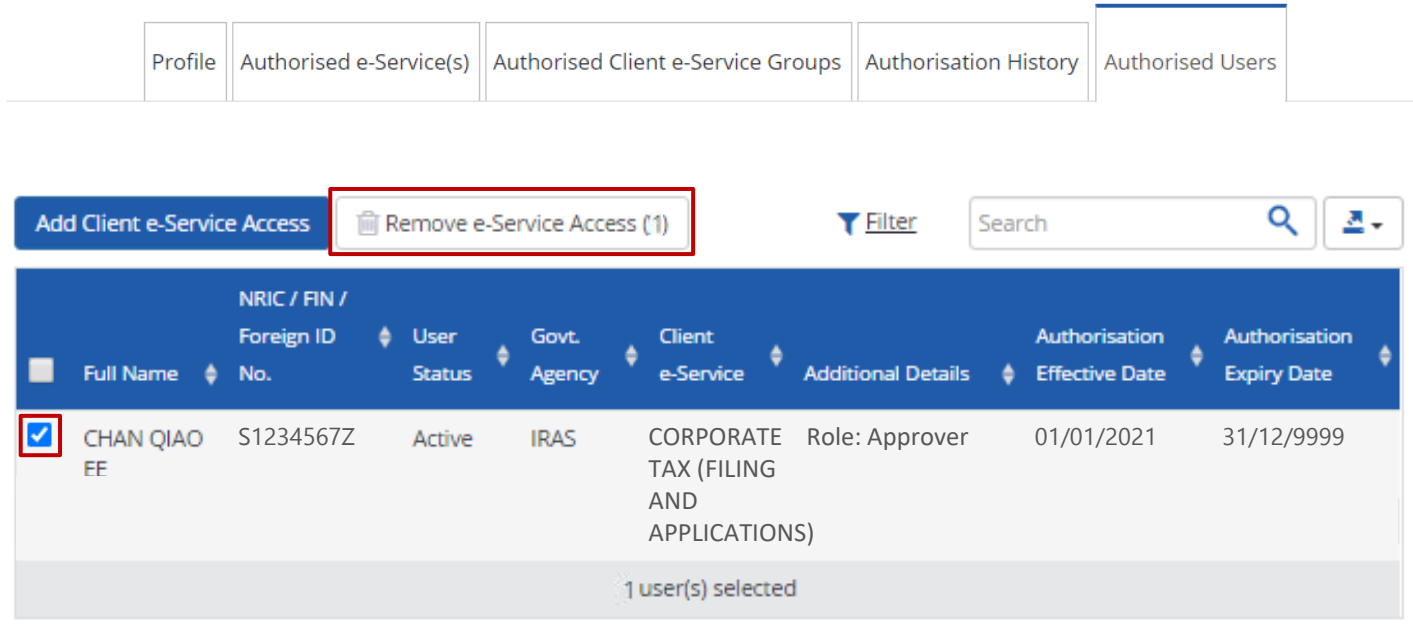

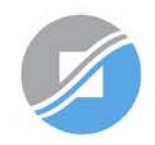

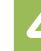

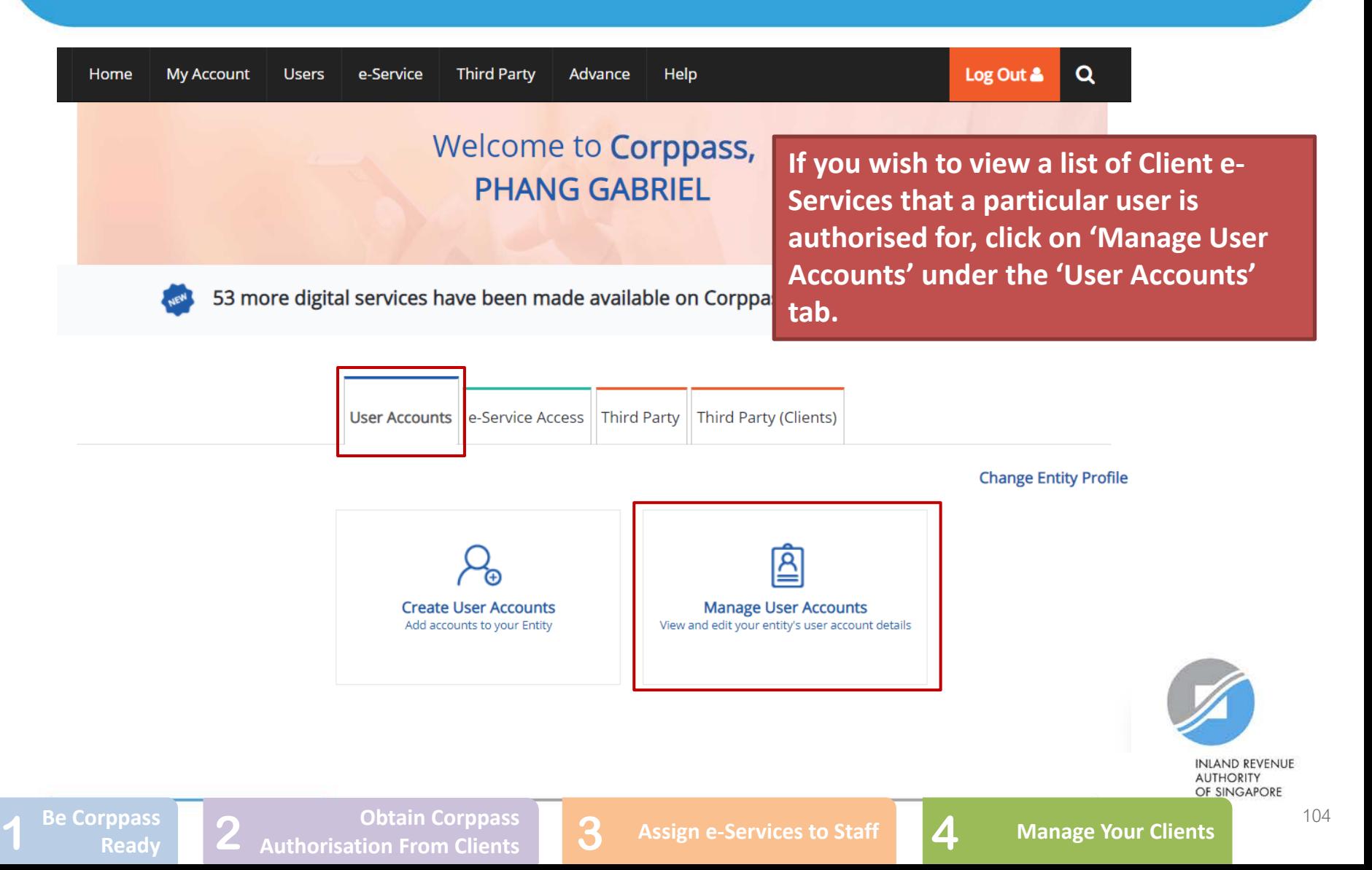

### **Manage User Accounts**

**You will see a list of Corppass users in your company and their corresponding details.**

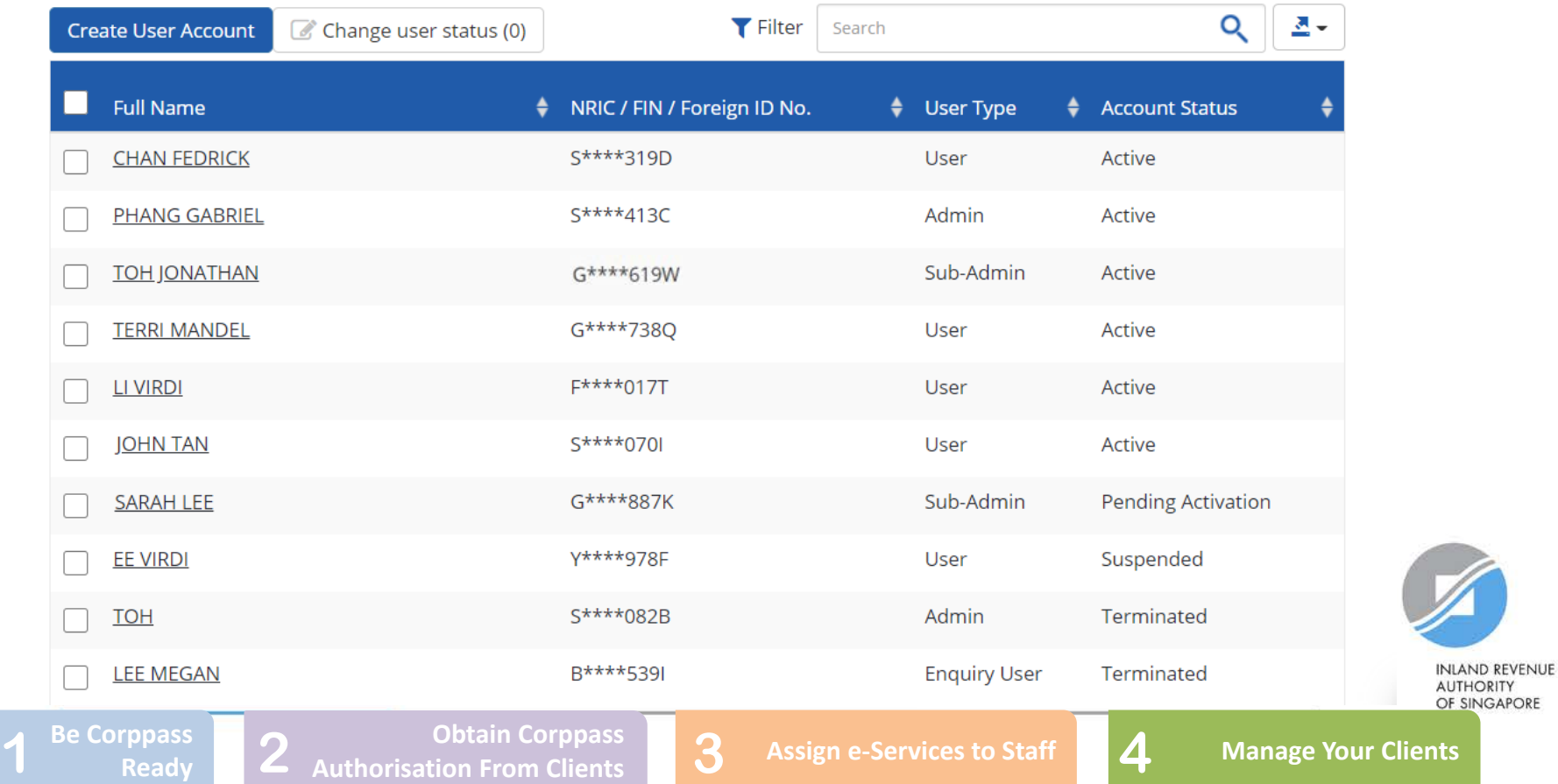

### **Manage User Accounts**

## **Click on the user's name.**

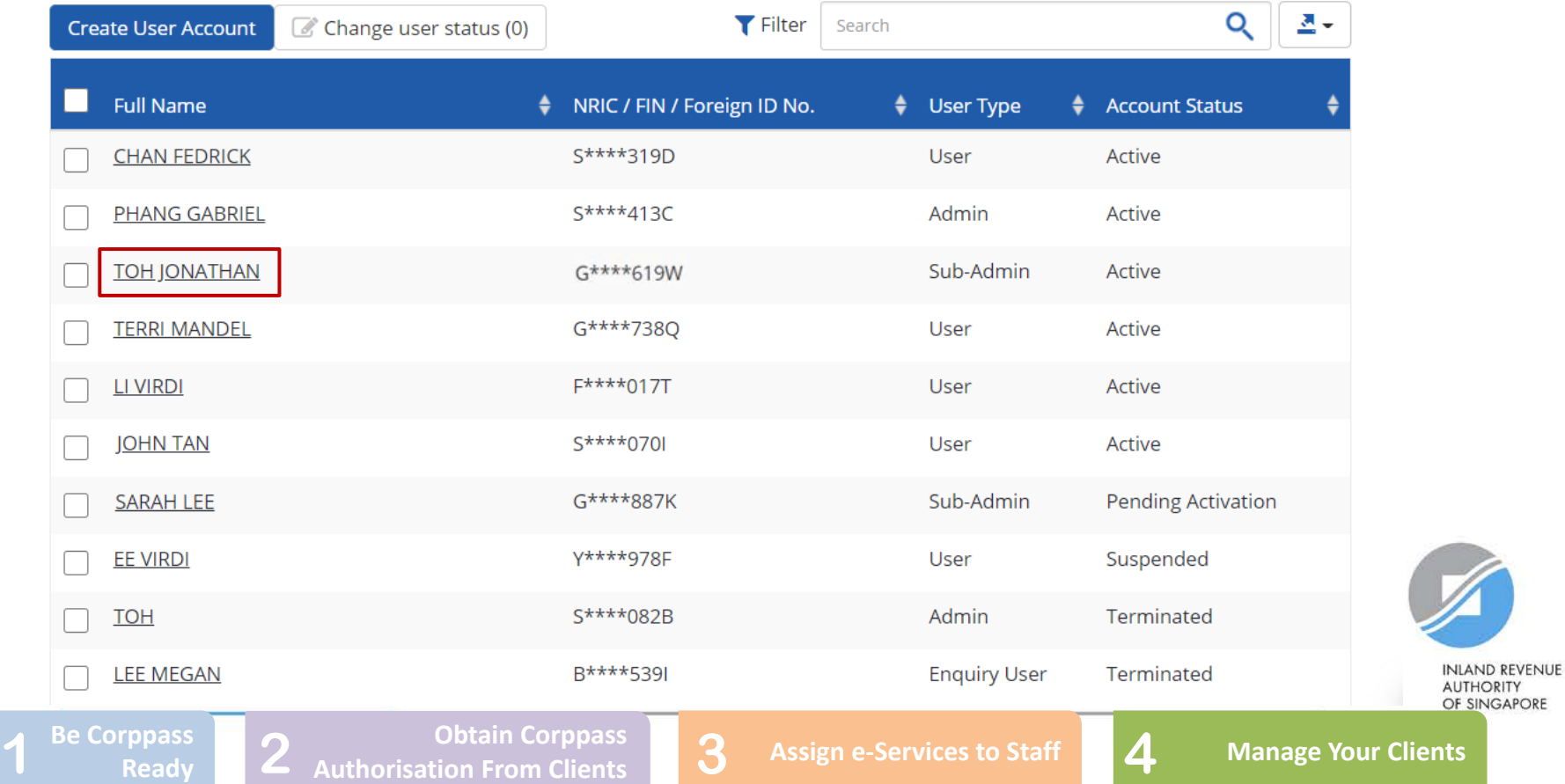

**Under the 'Assigned Client e-Services' tab, you will see a list of Client e-Services that have been assigned to the user.** 

### **TOH JONATHAN**

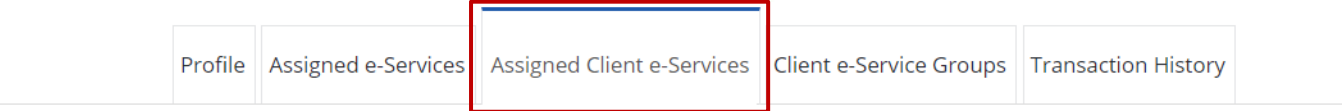

#### Click 'Add Client e-Services' below to assign Client e-Service(s) to your user(s).

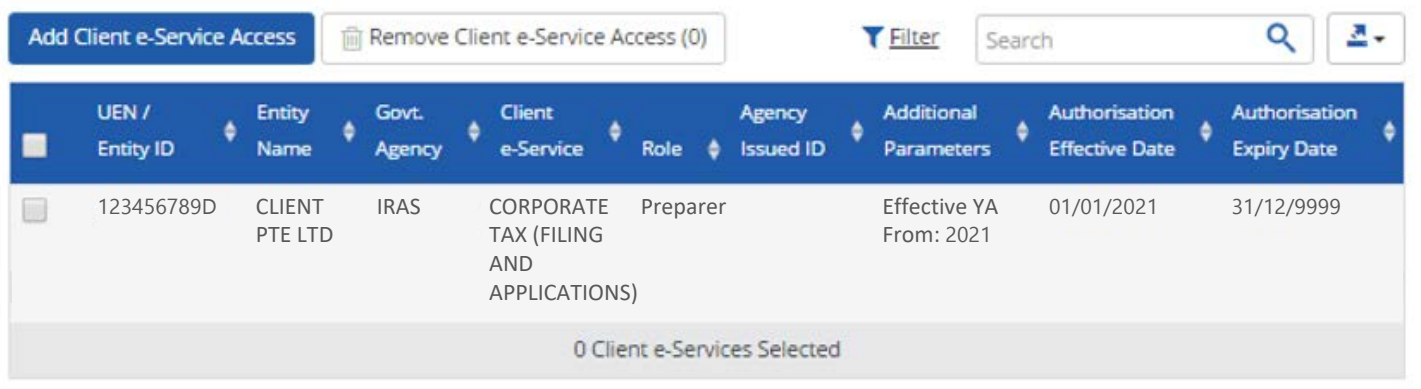

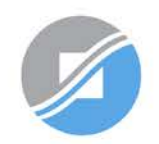

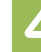
# **4. Manage your clients**

**To assign more Client e-Service(s) to this user, click 'Add Client e-Service Access'.** 

### **TOH JONATHAN**

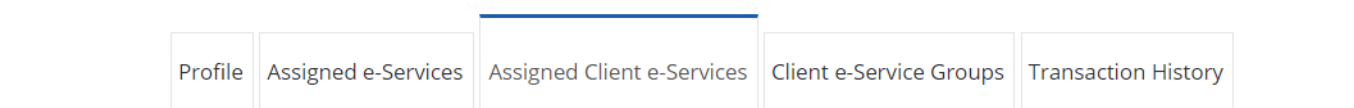

#### Click 'Add Client e-Services' below to assign Client e-Service(s) to your user(s).

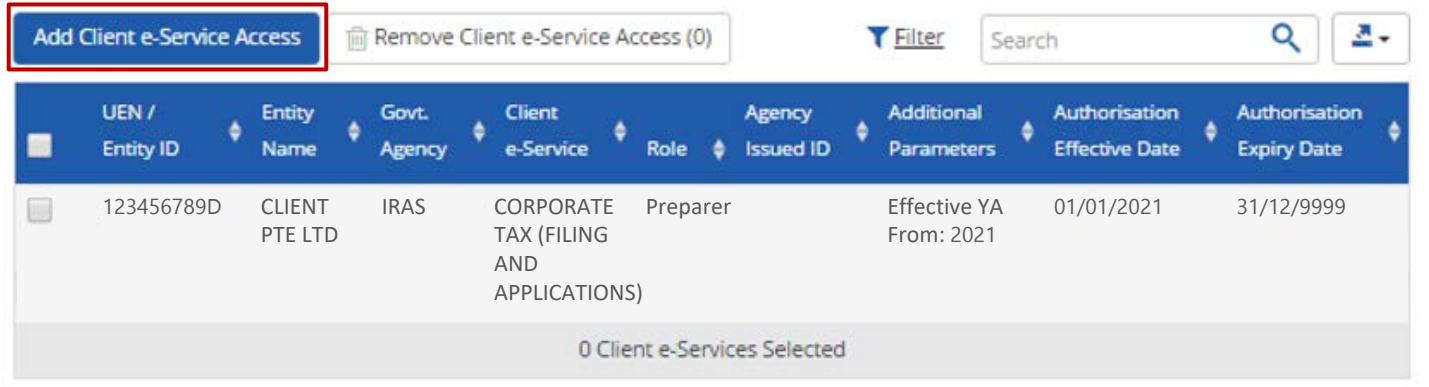

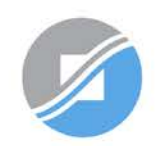

**INLAND REVENUE AUTHORITY** OF SINGAPORE

**1** Be Corppass **1 2 Authorisation From Clients 1 2 Assign e-Services to Staff 1 4 Manage Your Clients** 

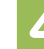

# **4. Manage your clients**

**To remove Client e-Service authorisation(s) from the user, select the checkbox and click 'Remove Client e-Service Access'.** 

### **TOH JONATHAN**

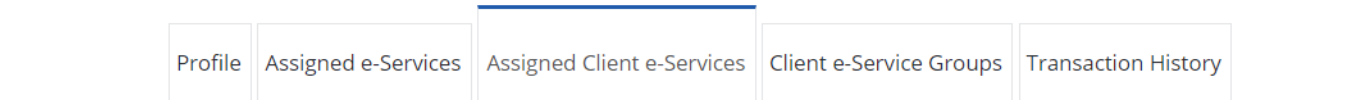

#### Click 'Add Client e-Services' below to assign Client e-Service(s) to your user(s).

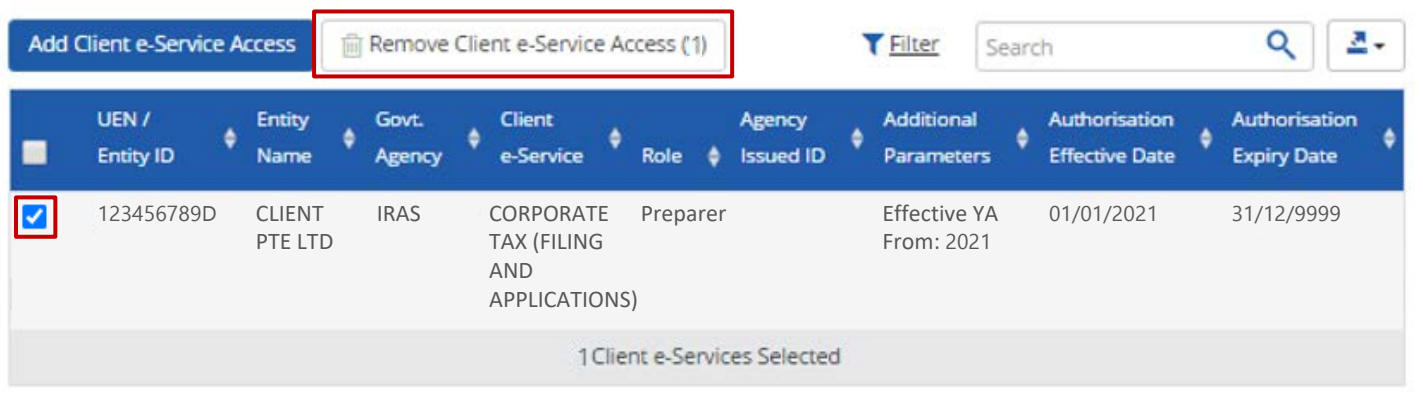

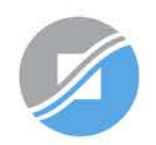

**INLAND REVENUE AUTHORITY** OF SINGAPORE

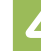

# **Assistance for Corppass matters**

### www.corppass.gov.sg

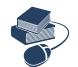

Step-by-step User Guides

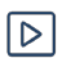

Video Guides

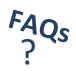

'Frequently Asked Questions' (FAQs)

### Corppass Helpdesk

Tel: (+65) 6335 3530

Email: [support@corppass.gov.sg](mailto:support@corppass.gov.sg)

Mondays to Fridays: 8:00am – 8:00pm

Saturdays: 8:00am – 2:00pm

Closed on Sundays & Public Holidays

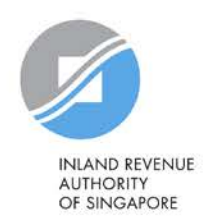

# **Assistance and service channels**

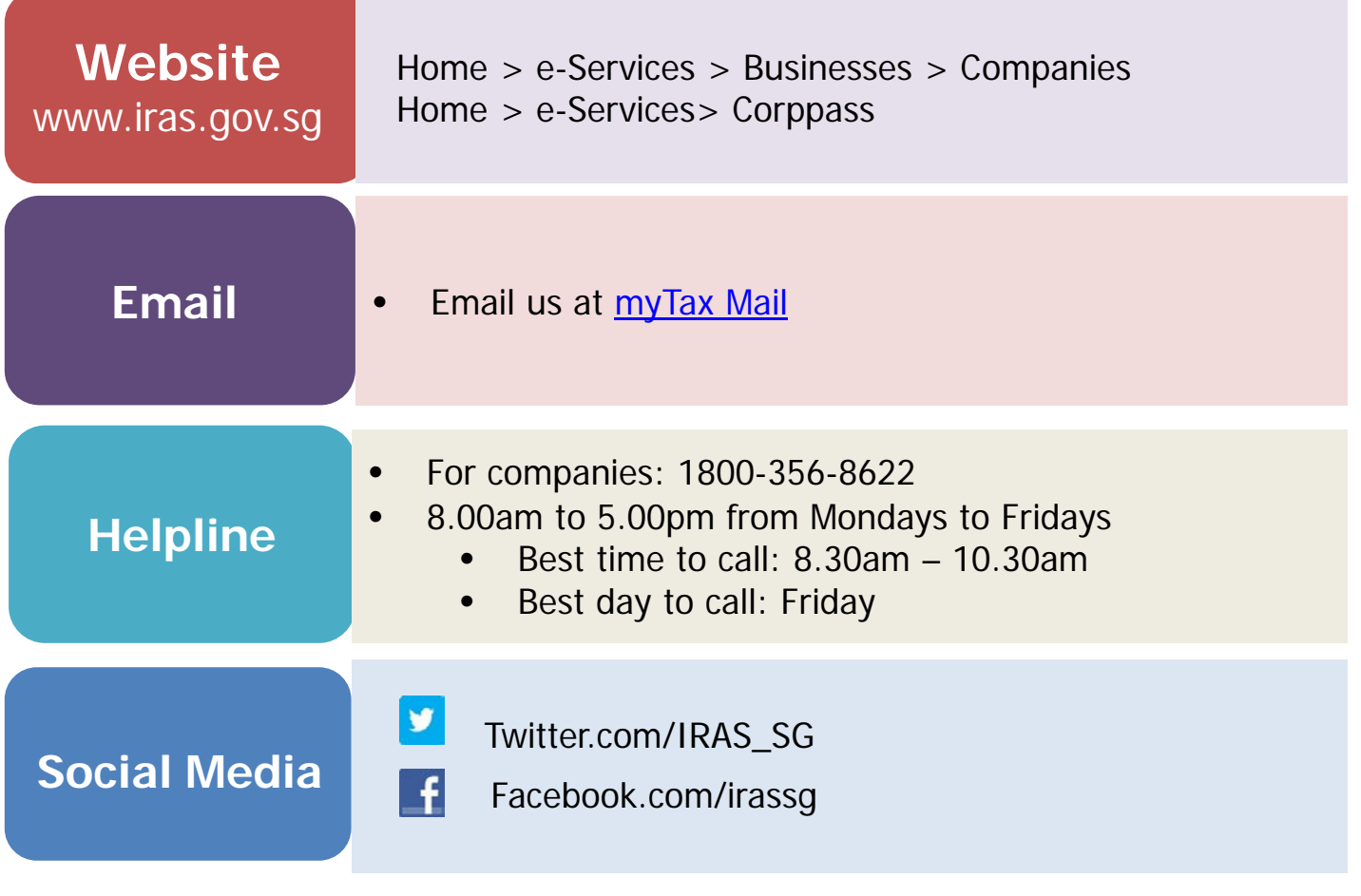

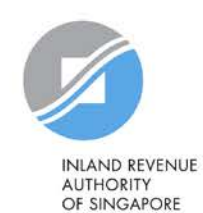